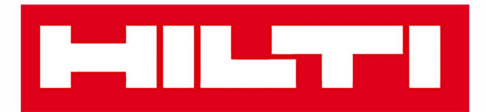

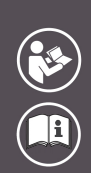

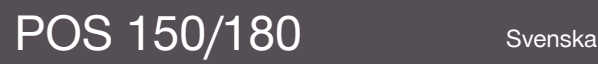

Printed: 08.05.2018 | Doc-Nr: PUB / 5153824 / 000 / 07

# **MILTTI**

# <span id="page-2-0"></span>**Innehåll**

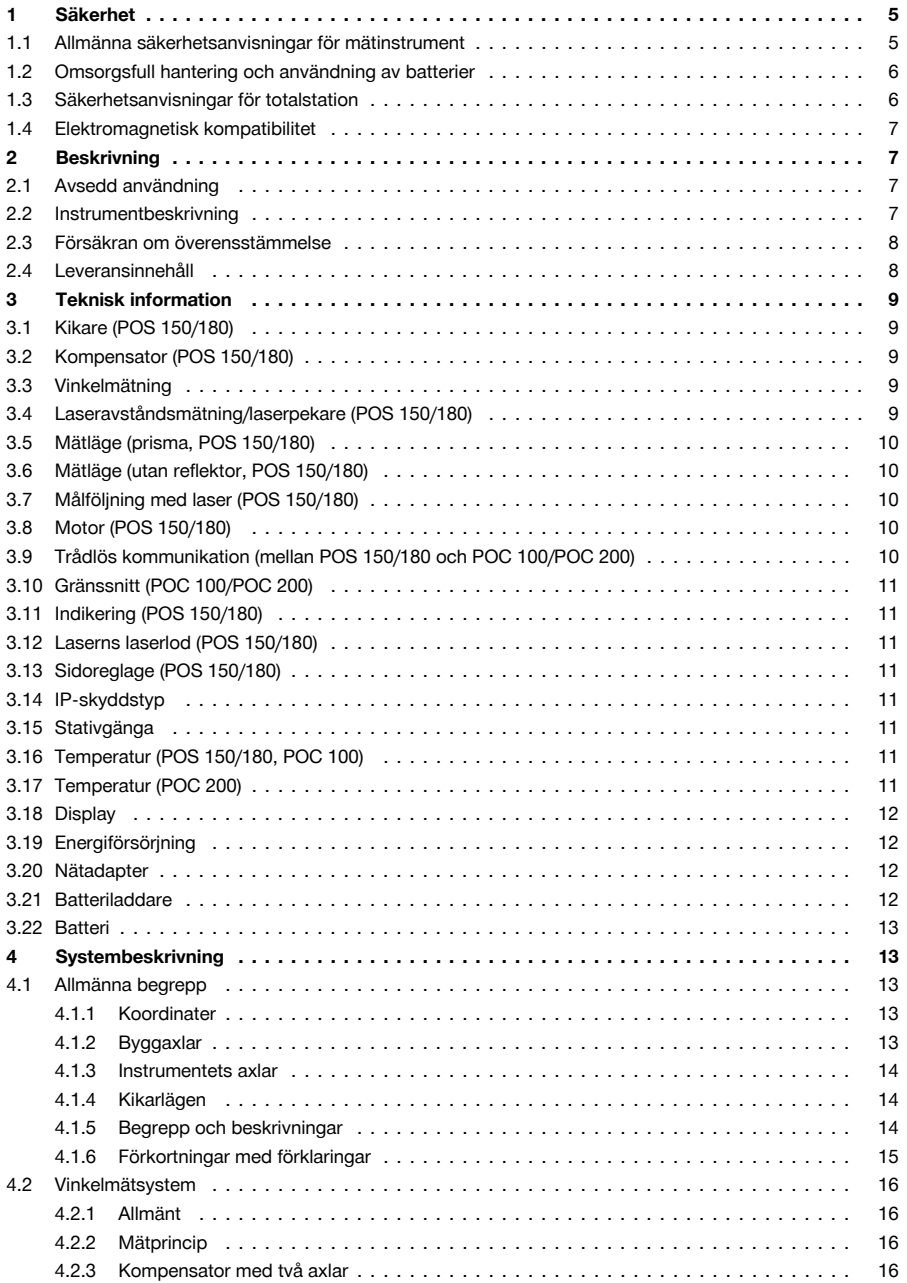

# **MILTTI**

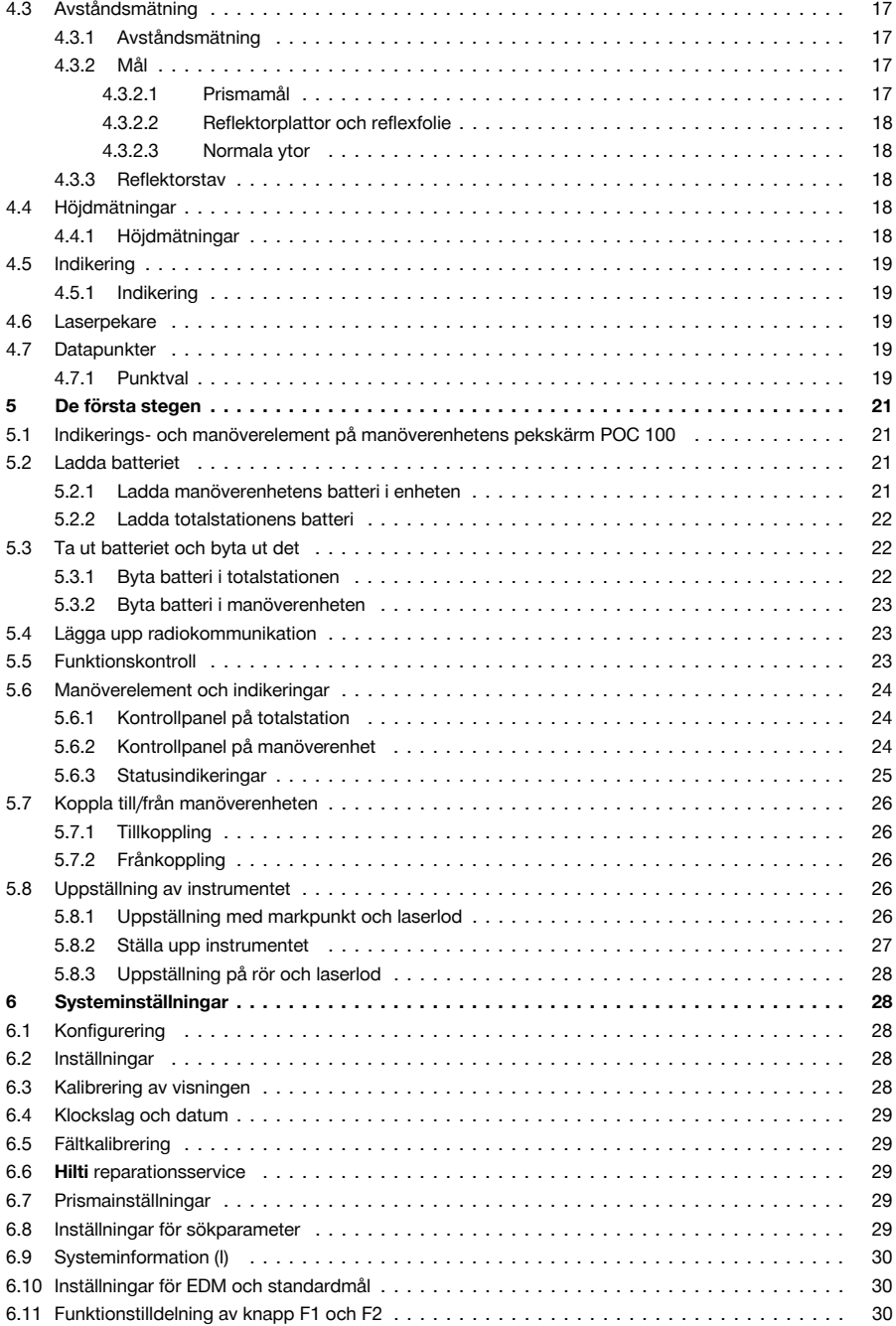

# **MILTTI**

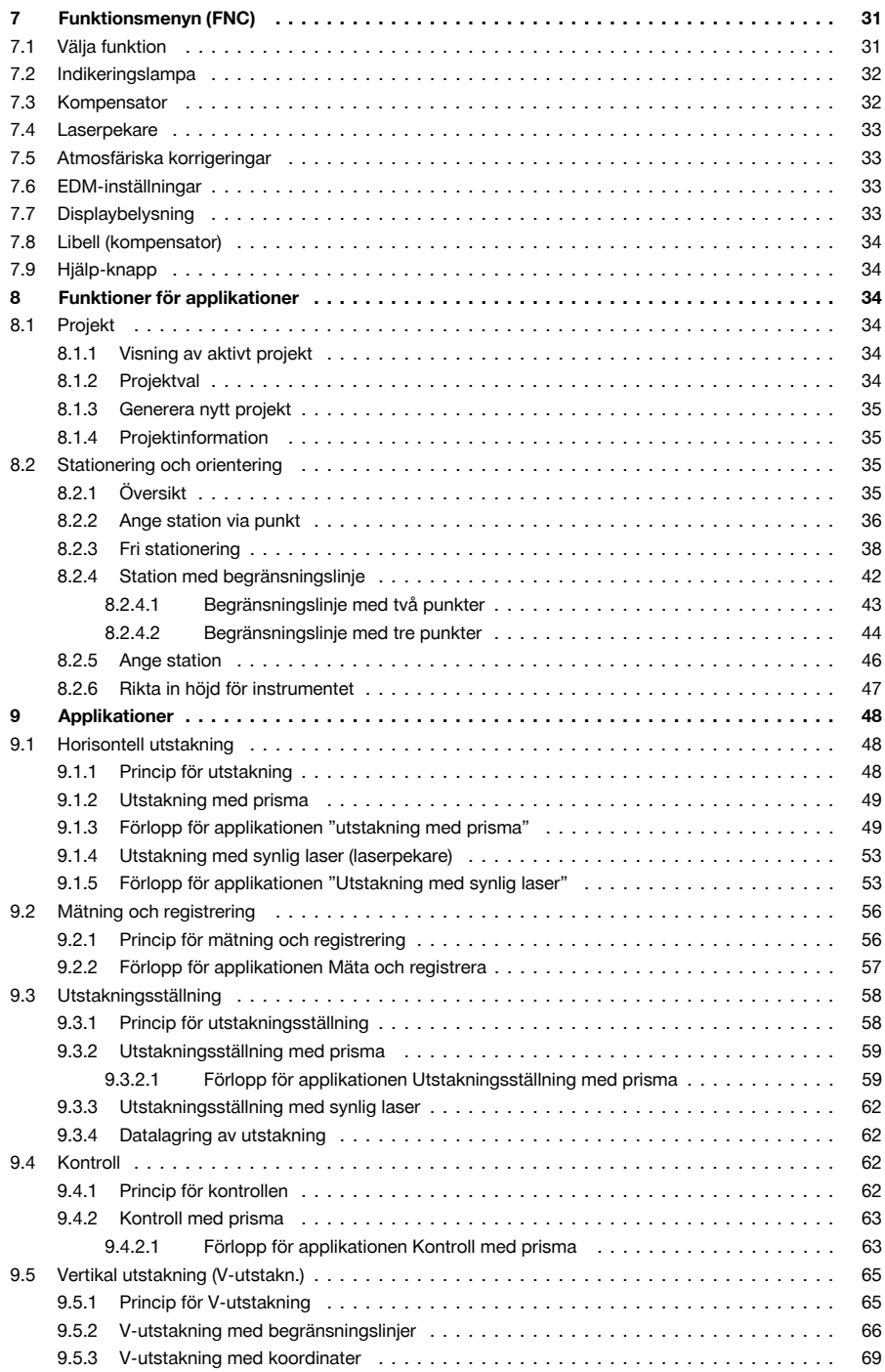

# **MILTY**

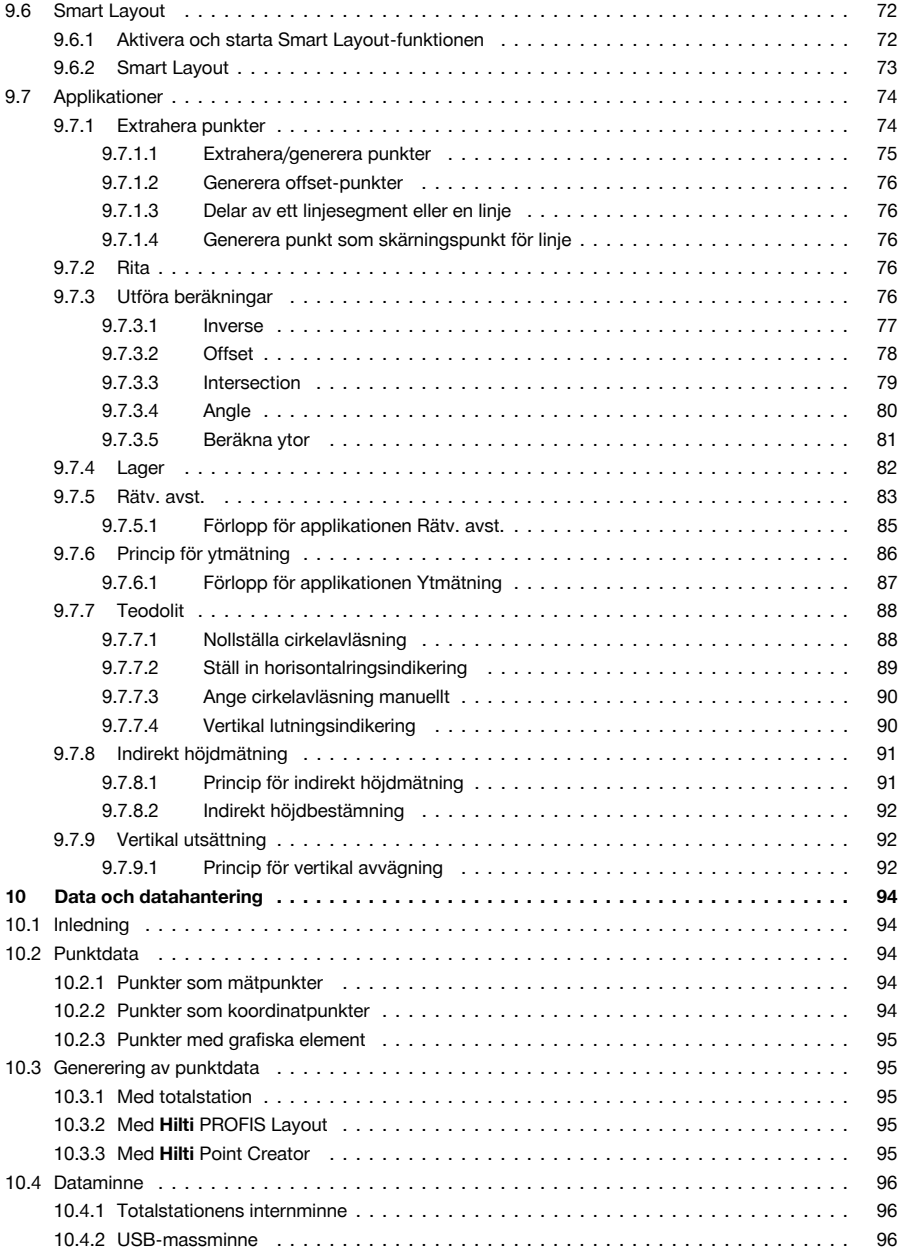

<span id="page-6-0"></span>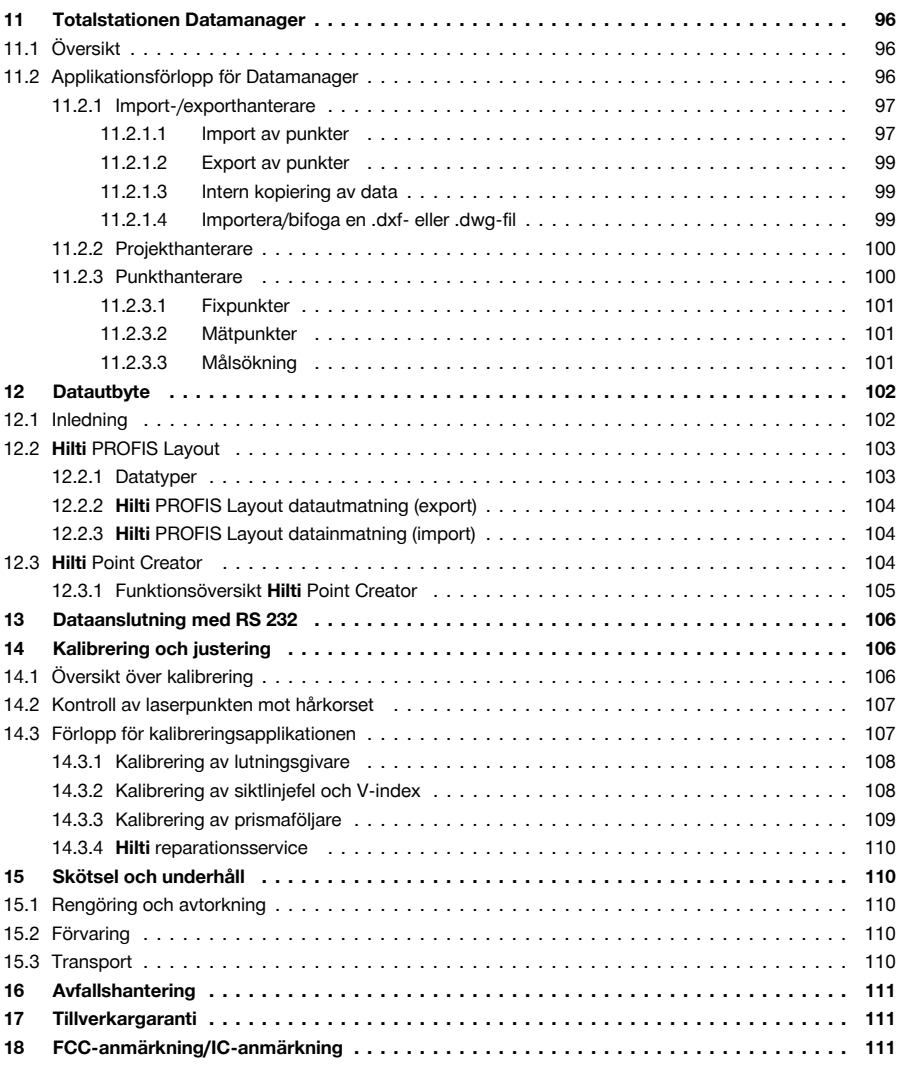

# **1 Säkerhet**

#### **1.1 Allmänna säkerhetsanvisningar för mätinstrument**

**VARNING! Läs alla säkerhetsföreskrifter och anvisningar.** Om säkerhetsföreskrifterna och anvisningarna inte följs finns risk för elektriska stötar, brand och/eller svåra skador.

Förvara alla säkerhetsföreskrifter och anvisningarna på ett säkert ställe för framtida användning.

# **Säker arbetsmiljö**

- ▶ **Håll arbetsområdet rent och väl belyst.** Oordning eller bristfällig belysning på arbetsplatsen kan leda till olyckor.
- ▶ **Använd inte produkten i omgivningar med explosionsrisk där det finns brännbara vätskor, gaser eller damm.** Mätinstrument genererar gnistor som kan antända damm eller ångor.
- ▶ **Håll barn och obehöriga personer på betryggande avstånd under arbetet med produkten.** Om du störs av obehöriga personer kan du förlora kontrollen över produkten.

<span id="page-7-0"></span>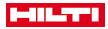

## **Elektrisk säkerhet**

▶ **Skydda produkten mot regn och väta.** Om det tränger in vatten i produkten ökar risken för elstötar.

# **Personsäkerhet**

- ▶ **Var uppmärksam, se upp med vad du gör och använd mätinstrument med förnuft. Använd aldrig mätinstrument om du är trött eller påverkad av droger, alkohol eller medicin.** En kort sekund av bristande uppmärksamhet när du arbetar med ett mätinstrument kan leda till att du skadar dig själv eller någon annan svårt.
- ▶ **Undvik en onormal kroppshållning. Se till att du står stadigt och håller balansen.** Då kan du lättare kontrollera produkten i oväntade situationer.
- ▶ **Bär alltid personlig skyddsutrustning och skyddsglasögon.** Genom att använda personlig skyddsutrustning som t.ex. dammskyddsmask, halkfria säkerhetsskor, hjälm eller hörselskydd, beroende på vilket mätinstrument du använder och till vad, minskar du risken för kroppsskada.
- ▶ **Undvik oavsiktlig igångsättning. Kontrollera att mätinstrumentet är avstängt innan du ansluter det till batteriet, tar upp det eller bär det.** Om du bär mätinstrumentet med fingret på strömbrytaren eller ansluter ett tillkopplat instrument till nätströmmen kan en olycka inträffa.

## **Användning och hantering av mätinstrument**

- ▶ **Använd aldrig mätinstrumentet om strömbrytaren är defekt.** Ett mätinstrument som inte kan kopplas in eller ur är farligt och måste repareras.
- ▶ **Förvara mätinstrument oåtkomligt för barn. Produkten får inte användas av personer som inte är vana eller inte har läst dessa anvisningar.** Mätinstrument är farliga om de används av oerfarna personer.
- ▶ **Underhåll mätinstrumenten noggrant. Kontrollera att rörliga komponenter fungerar felfritt och inte kärvar och att komponenter inte har brustit eller skadats så att mätinstrumentets funktion påverkas negativt. Se till att få skadade delar reparerade innan du använder mätinstrumentet.** Många olyckor beror på dåligt underhållna mätinstrument.

## **Användning och hantering av batteriverktyg**

- ▶ **Använd endast batterier som är avsedda för det aktuella mätinstrumentet.** Används andra batterier finns det risk för kroppsskada och brand.
- ▶ **Ladda endast batterierna i de laddare som tillverkaren har rekommenderat.** Brandrisk kan uppstå om en laddare som är avsedd för en viss typ av batterier används för andra batterityper.
- ▶ **Håll gem, mynt, nycklar, spikar, skruvar och andra små metallföremål på avstånd från reservbatterier för att undvika kortslutning av kontakterna.** En kortslutning av batteriets kontakter kan leda till brännskador eller brand.
- ▶ **Om batteriet används på fel sätt kan vätska rinna ur batteriet. Undvik kontakt med vätskan.** Batterivätskan kan orsaka hudirritation eller brännskada. Vid oavsiktlig kontakt, skölj med vatten. Kontakta läkare om vätskan kommer i kontakt med ögonen.

#### **1.2 Omsorgsfull hantering och användning av batterier**

- ▶ Observera de särskilda föreskrifterna för transport, förvaring användning av litiumjonbatterier.
- Utsätt inte batterierna för höga temperaturer, direkt sollius eller eld.
- Batterier får inte tas isär, klämmas, hettas upp över 80° eller brännas.
- ▶ Använd eller ladda inte batterier som tagit emot slag, har fallit från över en meters höjd eller är skadade på något annat sätt. I sådana fall, kontakta **Hilti Service**.
- Om batteriet är så hett att du inte kan ta i det kan det vara defekt. Ställ produkten på en plats där inget riskerar att fatta eld och på betryggande avstånd från brännbart material, där du kan hålla den under uppsikt medan batteriet svalnar. I sådana fall, kontakta **Hilti Service**.

# **1.3 Säkerhetsanvisningar för totalstation**

- Säkerhetsanordningarna får inte avaktiveras och anvisnings- och varningsskyltarna får inte tas bort.
- ▶ Öppnas produkten på ett felaktigt sätt kan det tränga ut laserstrålar som överskrider klass 2. **Låt endast Hilti kundservice reparera produkten.**
- ▶ Kontrollera alltid före start att produkten fungerar korrekt.
- ▶ Mätningar genom en glasskiva eller andra objekt kan förvanska mätresultatet.
- Mätresultatet kan bli förvanskat om mätningsförhållandena snabbt ändras, t.ex. av personer som springer igenom mätstrålen.
- Observera de råd beträffande användning, skötsel och underhåll som ges i bruksanvisningen.
- ▶ Använd inte produkten som nivelleringsinstrument.
- Rikta aldrig produkten mot solen eller mot andra starka ljuskällor.

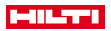

- <span id="page-8-0"></span>Även om produkten är konstruerad för användning på byggplatser bör du hantera den varsamt, i likhet med andra mätinstrument.
- Om produkten tappats eller utsatts för annan mekanisk påverkan måste dess precision kontrolleras.
- Säkra arbetsområdet och se till att laserstrålen inte riktas mot andra personer eller mot dig själv när produkten används.
- Låt alltid produkten anta omgivningens temperatur innan du använder den, om den har flyttats från stark kyla till ett varmare utrymme eller omvänt.
- ▶ Håll laserutgångsfönstret rent och torrt för att undvika mätfel.
- Observera landsspecifika föreskrifter för att förebygga olyckor.
- ▶ Använd endast produkten inom det definierade driftområdet.
- Säkerhetsåtgärder bör vidtas så att laserstrålen inte oavsiktligt träffar reflekterande vtor.
- Vidta åtgärder som förhindrar att personer tittar direkt in i strålen.
- Laserstrålen bör inte passera obevakade områden.
- Stäng av lasern när den inte används.
- ▶ Undvik att se in i instrumentets objektiv vid omställning av avståndsmätning från prismamätning till reflektorlös mätning.
- ▶ När du använder doslibellen bör du inte titta rakt på instrumentet.
- Laserstrålar bör inte riktas i ögonhöjd.
- Håll de angivna drift- och förvaringstemperaturerna.

# **1.4 Elektromagnetisk kompatibilitet**

Även om enheten uppfyller de höga kraven i gällande direktiv kan **Hilti** inte utesluta möjligheten att den kan störas av stark strålning, vilket kan leda till felaktig funktion. I dessa och andra fall då osäkerhet råder bör kontrollmätningar utföras. **Hilti** kan inte heller utesluta att andra instrument (t.ex. navigeringsutrustning i flygplan) störs. Instrumentet uppfyller villkoren för klass A; störningar i bostadsområden går inte att utesluta. Gäller endast Korea: Denna laserdistansmätare är avsedd för de elektromagnetiska vågor som förekommer i kommersiella lokaler (klass A). Som användare bör du tänka på detta och inte använda laserdistansmätaren i bostadsutrymmen.

# **2 Beskrivning**

# **2.1 Avsedd användning**

Instrumentet är avsett för mätning av avstånd och riktningar, beräkning av tredimensionella målpositioner och härledda värden samt utstakningar av angivna koordinater eller axelrelaterade värden. Observera de råd beträffande användning, skötsel och underhåll som ges i bruksanvisningen.

Ta hänsyn till omgivningen. Använd inte instrumentet där det finns risk för brand eller explosioner.

Instrumentet får inte ändras eller byggas om på något sätt.

# **2.2 Instrumentbeskrivning**

Med **Hilti** POS 150/180 totalstation går det att bestämma objekt som dynamiska positioner i rummet. Instrumentet har två ringar, en horisontal- och en vertikalring med digital indelning, två elektroniska libeller (kompensator), en elektronisk avståndsmätare (Electronic Distance Meter, EDM) inbyggd i kikaren samt en mikroprocessor för beräkningar och datalagring.

Med inbyggd målregistrering kan man automatiskt sikta på prismor och följa deras rörliga positioner. På så sätt bestäms prismapositionerna fortlöpande och vidarebearbetas i applikationen. Totalstationen styrs med manöverenhet POC 100 eller POC 200.

För dataöverföring mellan totalstationen och datorn, databehandling och datautmatning till andra system finns PC-programmet Hilti PROFIS Layout. Direkt utmatning från manöverenheten till ett USB-minne är möjlig.

<span id="page-9-0"></span>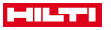

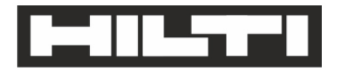

# Hilti Aktiengesellschaft

Feldkircherstraße 100 9494 Schaan | Liechtenstein

POS 150 / 180 (01)

2014/53/FU

2011/65/EU

2006/66/FC

 $[2012]$ 

FN ISO 12100 EN 301489-1 V2 1.0 FN 301489-17 V3 10 EN 300328 V2.1.1 FN 61000-4-2 EN 61000-4-3 FN 61326-1 EN 55011

Schaan, 05/2017

Paolo Luccini

Head of BA Quality and Process-Management

**BA Electric Tools & Accessories** 

Ve 29

**Thomas Hillbrand** 

Head of BU Measuring Systems

**Business Unit Measuring Systems** 

Vi försäkrar på eget ansvar att den produkt som beskrivs här överensstämmer med tillämpliga direktiv och standarder. En bild på försäkran om överensstämmelse hittar du i slutet av dokumentationen. Den tekniska dokumentationen finns sparad här:

**Hilti** Entwicklungsgesellschaft mbH | Zulassung Geräte | Hiltistraße 6 | 86916 Kaufering, Tyskland

## **2.4 Leveransinnehåll**

- 1 totalstation POS 150
- 1 **Hilti** totalstationsväska POS 150 resp. POS 180
- 2 remmar för totalstationsväska POA 65
- 1 tillverkarcertifikat för POS 150/180
- 1 batteri POA 84 till POS 150/180
- 1 nätadapter POA 85 till POS 150/180

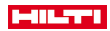

<span id="page-10-0"></span>1 batteriladdare POA 86 till POS 150/180 1 justeringsnyckel POW 10 1 manöverenhet POC 100 1 tillverkarcertifikat för POC 100 1 applikationsprogram för manöverenhet 1 batteri POA 80 till POC 100 1 nätadapter POA 81 till POC 100 2 laservarningsskyltar POAW 73 1 bruksanvisning 1 snabbguide 1 testplatta POAW 82 1 regnskyddshölje POAW 81 1 **Hilti** tillbehörsväska POA 100 1 360°-prisma POA 20 1 pennstift POW 91 1 snabbklämma POA 76 1 reflektorstav POA 52 1 väska POA 62

# **3 Teknisk information**

# **3.1 Kikare (POS 150/180)**

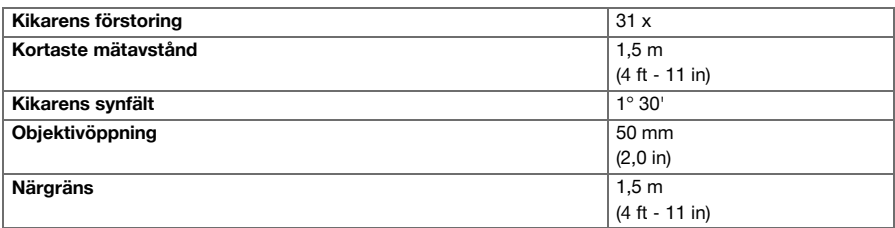

# **3.2 Kompensator (POS 150/180)**

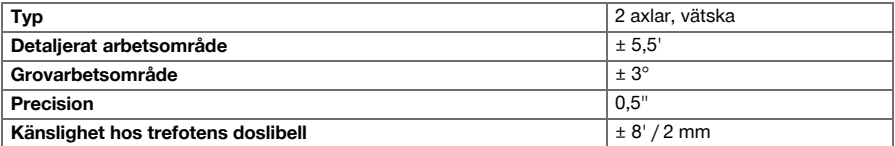

# **3.3 Vinkelmätning**

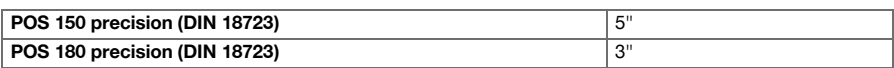

# **3.4 Laseravståndsmätning/laserpekare (POS 150/180)**

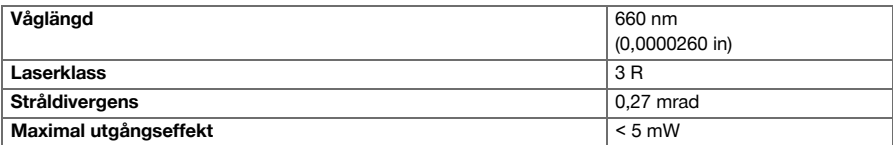

<span id="page-11-0"></span>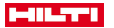

# **3.5 Mätläge (prisma, POS 150/180)**

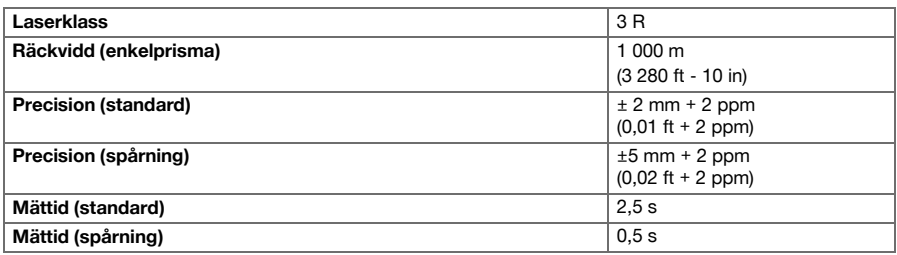

# **3.6 Mätläge (utan reflektor, POS 150/180)**

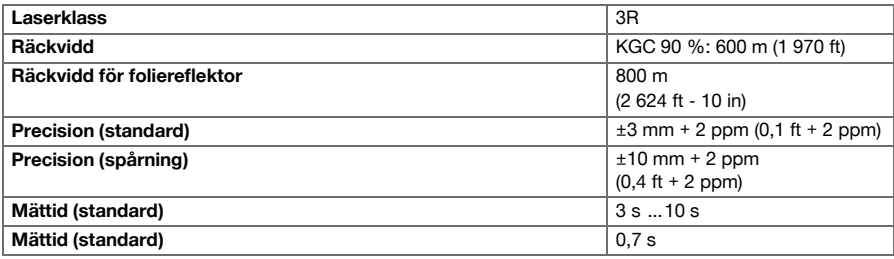

# **3.7 Målföljning med laser (POS 150/180)**

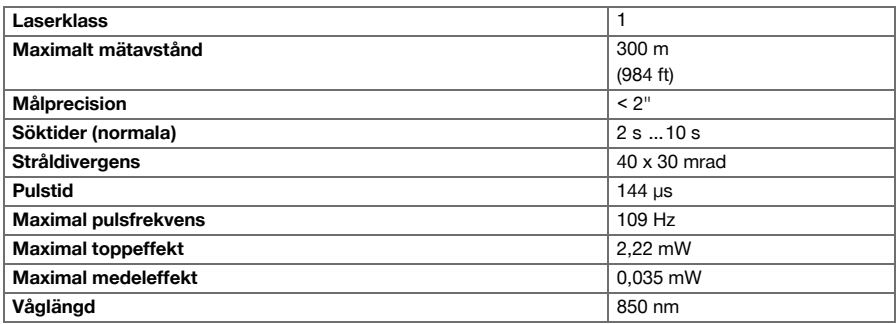

# **3.8 Motor (POS 150/180)**

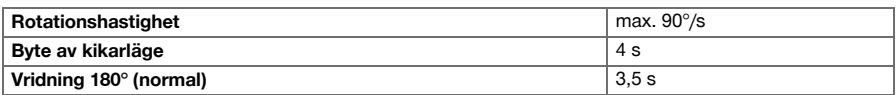

# **3.9 Trådlös kommunikation (mellan POS 150/180 och POC 100/POC 200)**

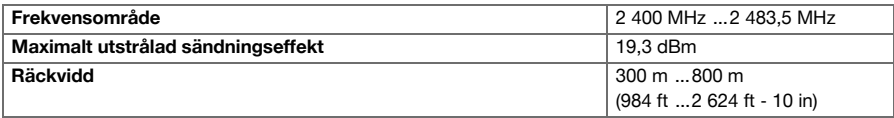

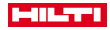

# <span id="page-12-0"></span>**3.10 Gränssnitt (POC 100/POC 200)**

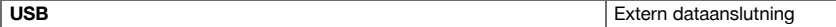

# **3.11 Indikering (POS 150/180)**

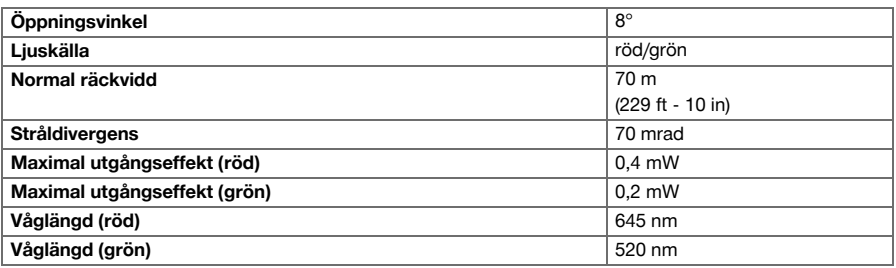

# **3.12 Laserns laserlod (POS 150/180)**

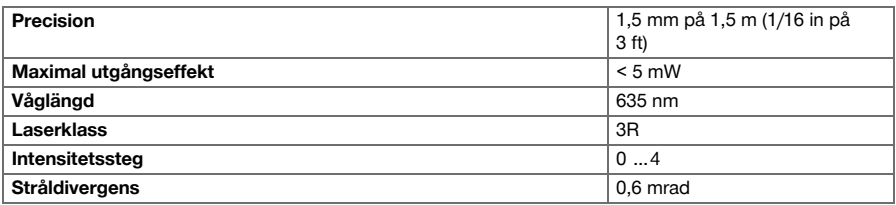

# **3.13 Sidoreglage (POS 150/180)**

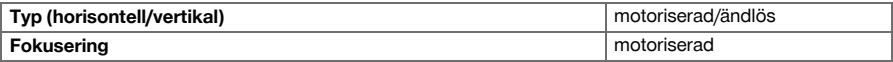

# **3.14 IP-skyddstyp**

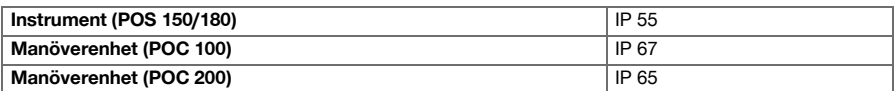

# **3.15 Stativgänga**

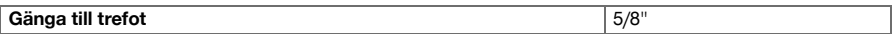

# **3.16 Temperatur (POS 150/180, POC 100)**

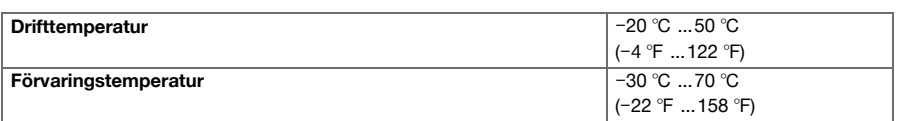

# **3.17 Temperatur (POC 200)**

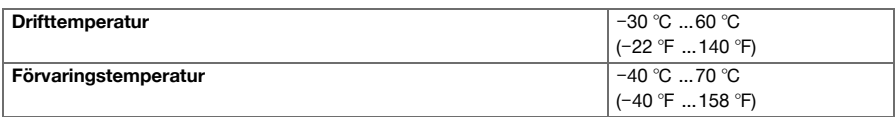

<span id="page-13-0"></span>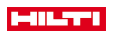

# **3.18 Display**

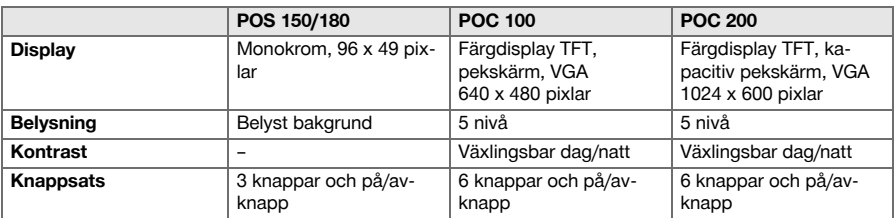

# **3.19 Energiförsörjning**

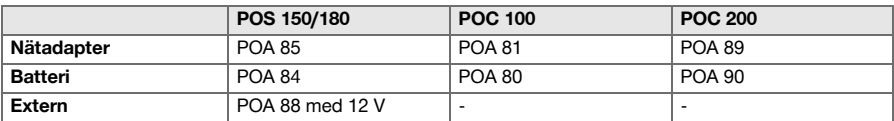

# **3.20 Nätadapter**

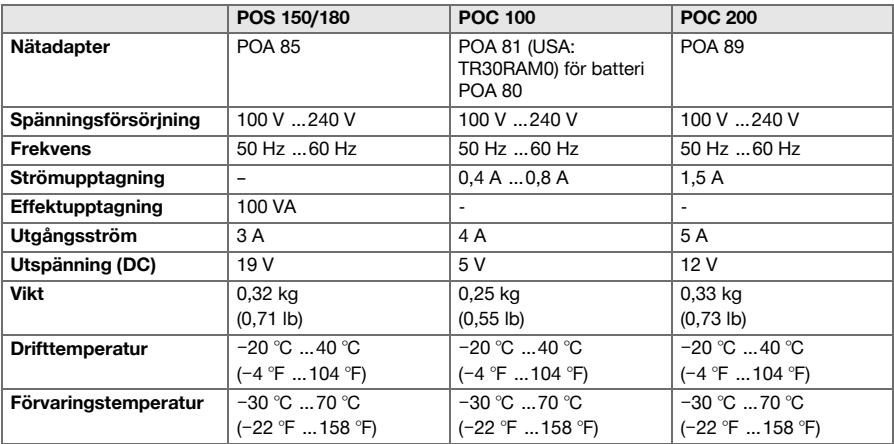

# **3.21 Batteriladdare**

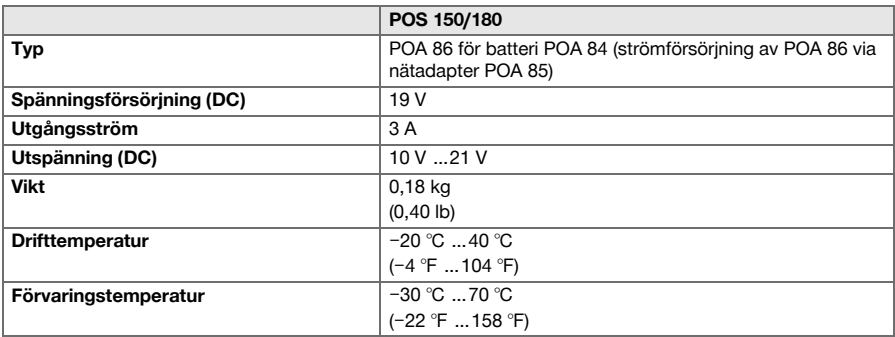

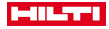

## <span id="page-14-0"></span>**3.22 Batteri**

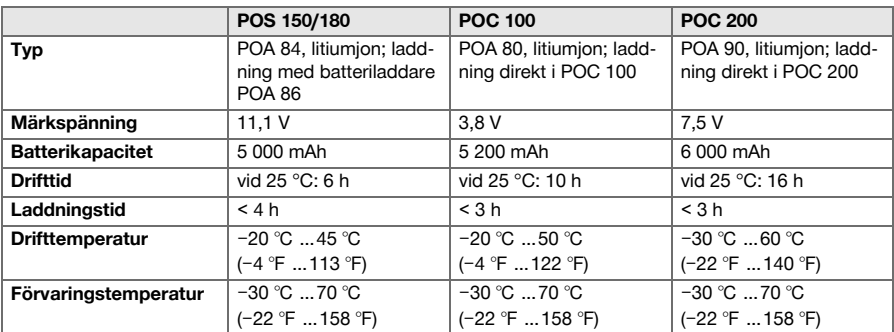

# **4 Systembeskrivning**

# **4.1 Allmänna begrepp**

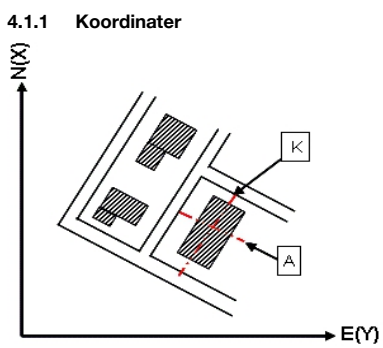

På en del byggplatser markerar mätföretagen ytterligare punkter i stället för – eller tillsammans med – begränsningslinjerna och anger deras position med koordinater.

Koordinaterna har i allmänhet ett landskoordinatsystem som bas, på vilket de flesta landskartorna baseras.

# **4.1.2 Byggaxlar**

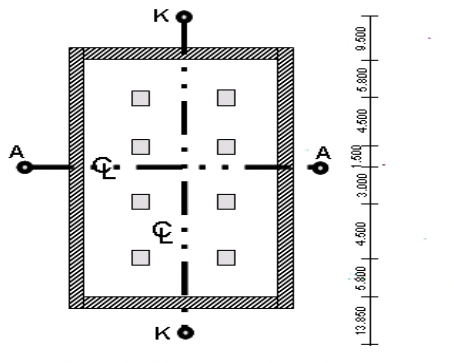

 $13.850 + 3.750 + 2.650 + 2.650 + 3.750 + 12.045 +$ 

I allmänhet brukar höjdmarkeringar och begränsningslinjer i och omkring byggområdet först märkas ut av ett mätföretag före byggstarten.

Varje begränsningslinje markeras med två slutpunkter på marken.

<span id="page-15-0"></span>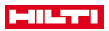

Med ledning av dessa markeringar placeras de enskilda byggelementen. Vid större byggnader används ett stort antal begränsningslinjer.

#### **4.1.3 Instrumentets axlar**

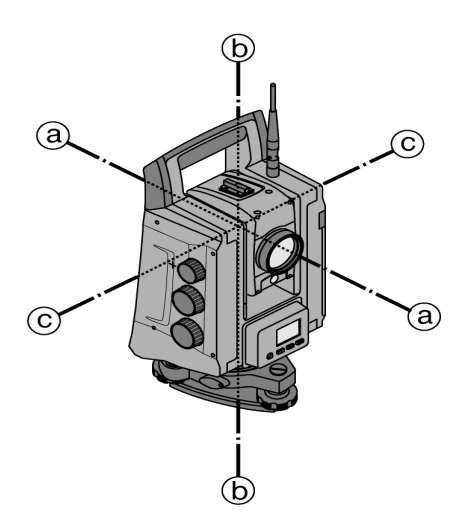

- a: Målaxel
- b: Stående axel
- c: Tippaxel

# **4.1.4 Kikarlägen**

För att horisontalringsavläsningarna ska kunna placeras rätt på vertikalvinkeln talar man om kikarlägen, dvs. beroende på kikarens riktning i förhållande till kontrollpanelen kan man räkna ut i vilket läge mätningen har utförts.

Om du har display och okular direkt framför dig står instrumentet i kikarläge 1. Om du har display och objektiv direkt framför dig står instrumentet i kikarläge 2.

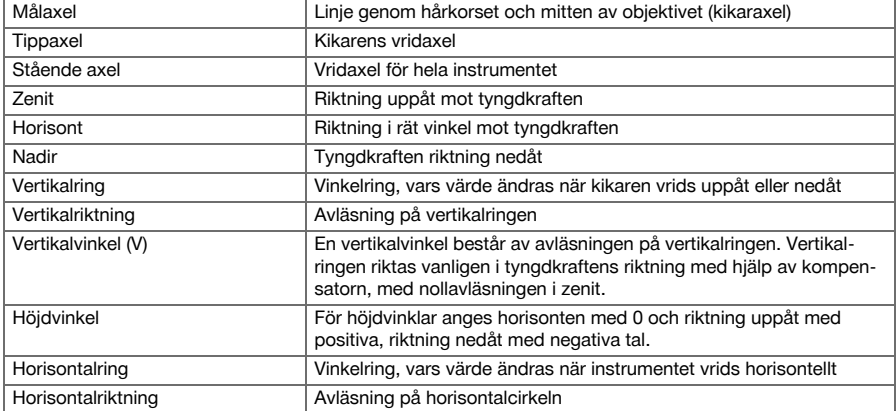

#### **4.1.5 Begrepp och beskrivningar**

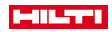

<span id="page-16-0"></span>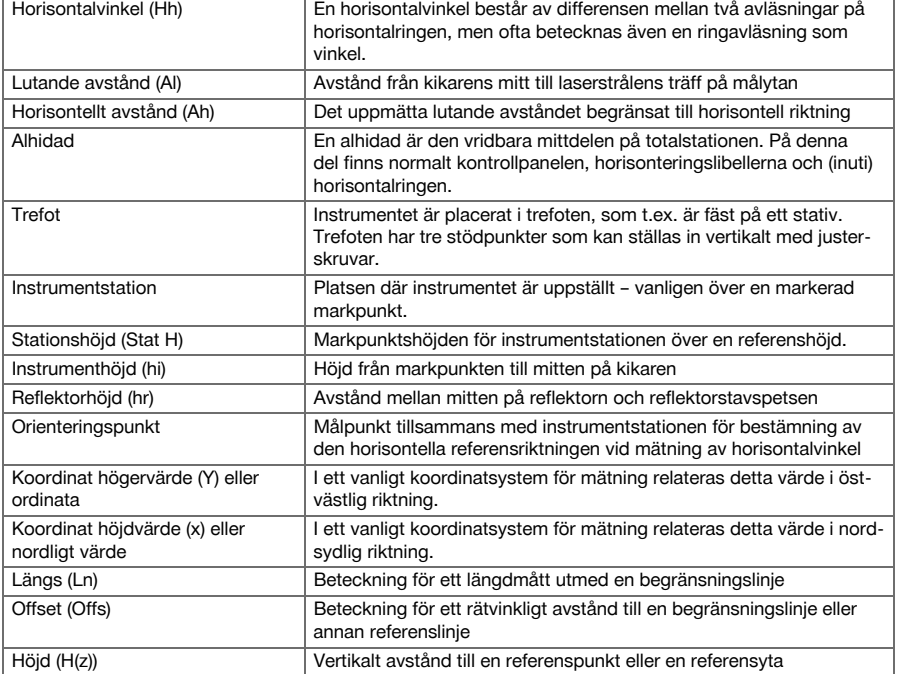

# **4.1.6 Förkortningar med förklaringar**

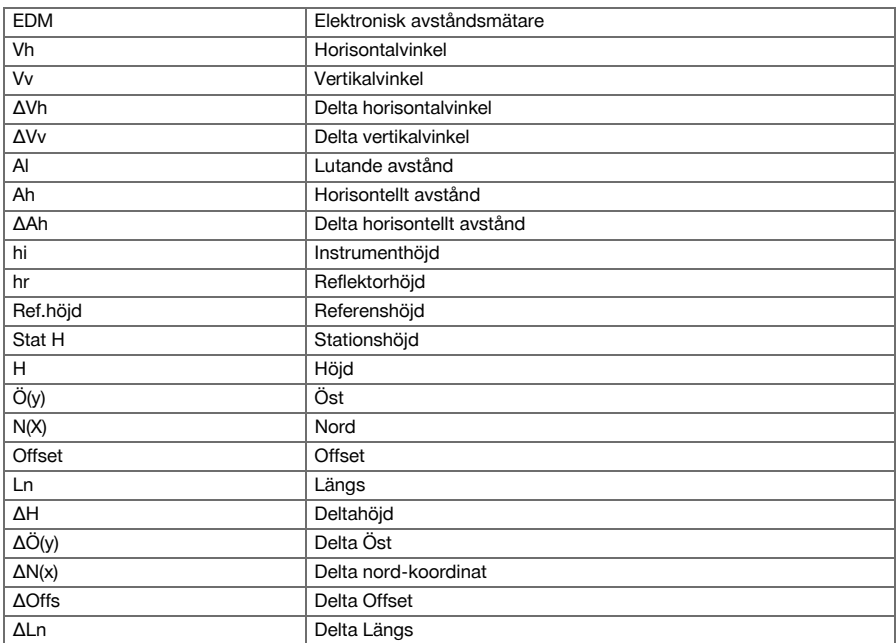

<span id="page-17-0"></span>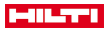

#### **4.2 Vinkelmätsystem**

#### **4.2.1 Allmänt**

Cirkelavläsningar vertikalt och horisontellt utförs med diametralt "Absolut uttag". Vid horisontella cirkelavläsningar korrigeras alltid instrumentfel som horisontalaxelfel, siktlinjefel och skevhet för vertikalaxeln. Vertikala cirkelavläsningar korrigeras genom V-index och skevhet för vertikalaxel.

# **4.2.2 Mätprincip**

Med instrumentet beräknas vinkeln av två cirkelavläsningar.

Vid avståndsmätning skickas via en synlig laserstråle mätvågor, som reflekteras mot ett objekt.

Utifrån dessa fysikaliska element bestäms avstånd.

Med hjälp av elektroniska libeller (kompensatorer) bestäms instrumentets lutningar och cirkelavläsningarna korrigeras och beräknas från uppmätt lutande avstånd, horisontellt avstånd och höjdskillnad.

Med hjälp av den inbyggda datorprocessorn går det att konvertera alla avståndsenheter mellan det metriska och det brittiska systemet, som meter, fot, yard, tum etc. Med den digitala cirkelindelningen går det att visa olika vinkelenheter, t.ex. 360° hexadecimalindelning (° ' ") eller gon (g), där en full cirkel utgör 400 grader.

#### **4.2.3 Kompensator med två axlar**

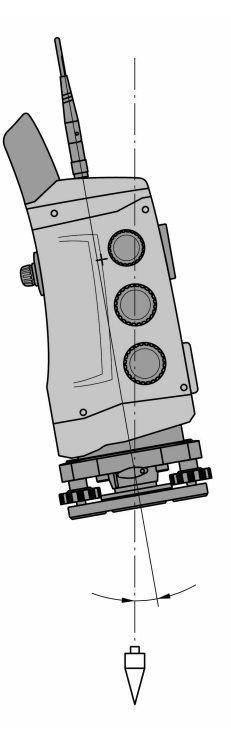

En kompensator är i princip ett nivelleringssystem, t.ex. elektroniska libeller för bestämning av återstående lutning av axlarna i totalstationen.

Om de aktuella axlarna på totalstationen inte står lodrätt resp. vågrätt, leder detta till smärre eller större fel vid vinkelmätningarna beroende på hur mycket instrumentet lutar.

Med en kompensator som har två axlar bestäms återstående lutningar med högre precision i längs- och tvärriktningen.

Korrigeringsberäkningen garanterar att återstående lutningar inte påverkar vinkelmätningarna.

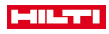

#### <span id="page-18-0"></span>**4.3 Avståndsmätning**

# **4.3.1 Avståndsmätning**

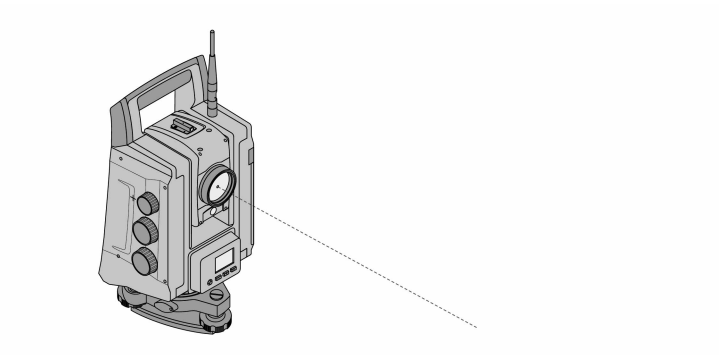

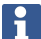

Avståndsmätning, precision och mätningstid är beroende av laserstrålens vinkel mot målpunkten, målpunktens material och reflektivitet samt omgivningsförhållandena.

Avståndsmätning utförs med en synlig laserstråle som kommer från objektivets mitt, dvs. distansmätaren är koaxial.

Laserstrålen mäter mot normala ytor utan hjälp av en specifik reflektor.

Med normala ytor avses ej speglande ytor vars ytbeskaffenhet kan vara grov helt igenom.

Räckvidden är beroende av målytans reflektivitet, dvs. svagt reflekterande ytor som blå, gröna eller röda färgytor kan försämra räckvidden.

I leveransen av instrumentet ingår en reflektorstav med pålimmad reflektorfolie.

Mätning på reflektorfolie ger en säker avståndsmätning även vid hög räckvidd.

Dessutom utför reflektorstaven avståndsmätning på markpunkter.

Kontrollera regelbundet injusteringen av den synliga lasermätstrålen mot siktlinjen. Hör av dig till närmaste **Hilti** Service Center om det behövs en justering eller om du känner dig osäker.

# **4.3.2 Mål**

**4.3.2.1 Prismamål**

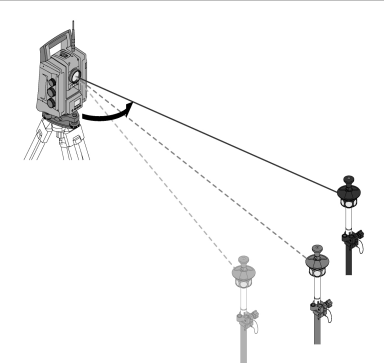

Med prismor är både avståndsmätningar och målföljning möjligt.

I målföljning arbetas effektivt med 360°-prismor och eftersom det inte krävs någon prismajustering så kan användaren koncentrera sig mer på mätuppgiften.

<span id="page-19-0"></span>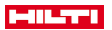

Prismor har alltid en prismakonstant som beror på den invändiga strålgången. För att kunna mäta tillförlitliga avstånd resp. målpunktspositioner krävs det att korrekt prisma med korrekt prismakonstant används och har valts.

# **4.3.2.2 Reflektorplattor och reflexfolie**

Med instrumentet går det att göra säkra avståndsmätningar på upp till ca 300 m mot en reflektorplatta klädd med reflexfolie eller mot påklistrad reflexfolie, förutsatt att laserstrålen träffar reflexfolien i rät vinkel.

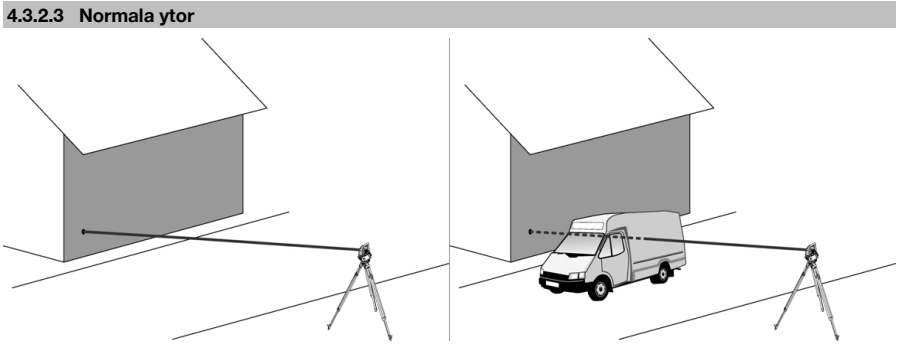

Laserstrålen mäter på normala ytor, t.ex. betongväggar, utan hjälp av någon reflektor. Med normala ytor avses ej speglande ytor vars yta kan vara grov helt igenom. Räckvidden är beroende av målytans reflektivitet, dvs. svagt reflekterande ytor som blå, gröna eller röda färgytor kan försämra räckvidden.

Alla fasta mål kan mätas med mätstrålen. Vid avståndsmätning måste man se till att inga andra föremål rör sig i mätstrålen vid mätningen.

# **4.3.3 Reflektorstav**

Reflektorstavar används vid mätning på markpunkter.

Reflektorstavarna är antingen utrustade med en reflektor och reflexfolie eller med ett prisma och har ofta en skala för reflektorns höjd.

# **4.4 Höjdmätningar**

# **4.4.1 Höjdmätningar**

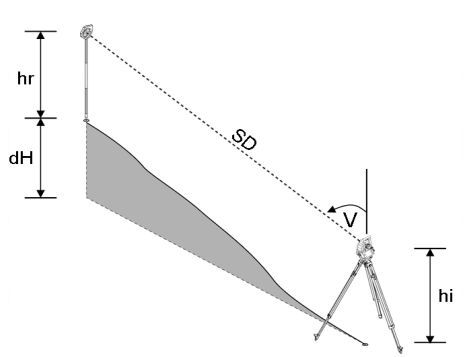

Höjd resp. höjdskillnader kan mätas med instrumentet.

Höjdmätningar baseras på metoden trigonometriska höjdbestämningar och beräknas på motsvarande sätt. Höjdmätningar beräknas med hjälp av vertikalvinkel och lutande avstånd tillsammans med instrumenthöjd och reflektorhöjd:

$$
dH = \cos(V)^* SD + hi + hr + (korr)
$$

Vid beräkning av absolut höjd för målpunkten (markpunkten) läggs stationshöjden (Stat H) till i Delta för höjd:  $H =$  Stat  $H + dH$ 

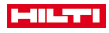

#### <span id="page-20-0"></span>**4.5 Indikering**

# **4.5.1 Indikering**

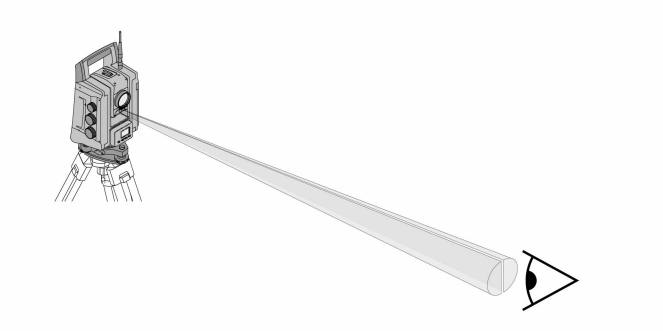

Indikeringarna består av en utgångsöppning på kikaren ur vilken till hälften grönt och rött ljus lyser ut. Det finns fyra inställningsalternativ:

- Av
- Blinkfrekvens långsam
- Blinkfrekvens snabb
- Blinkfrekvens auto: Denna blinkning visas endast om anslutningen till prismat avbryts.

Är den inkopplad ser en person antingen det gröna eller det röda ljuset, beroende av på vilken sida om siktlinjen personen finns.

En person som kan se båda färgerna samtidigt befinner sig i siktlinjen.

## **4.6 Laserpekare**

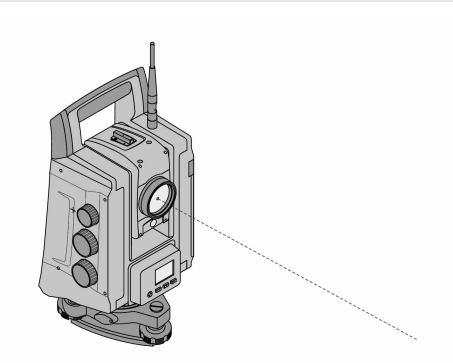

Instrumentet har en EDM med olika inställningar, allt efter mål. Med EDM-inställningen **Reflektorlös mätning (RL)** går det att koppla in den synliga mätstrålen (laserpekare). Laserpekaren kan användas inomhus som synlig mät- och utstakningspunkt.

#### **4.7 Datapunkter**

**Hilti** totalstation mäter data vars resultat genererar en mätpunkt.

På samma sätt används datapunkter med tillhörande positionsbeskrivning i applikationer som t.ex. utstakning eller stationsbestämning.

För att underlätta valet av punkter resp. för snabbval finns olika möjligheter till val av punkter i **Hilti** totalstation.

## **4.7.1 Punktval**

Punktvalet är en viktig beståndsdel i ett totalstationssystem eftersom det i allmänhet är punkter som mäts och punkter som hela tiden används för utstakning, stationer, orientering och jämförande mätning.

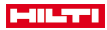

Alternativ för punktval:

- Från en plan
- Från en lista

• Med manuell inmatning

- Välj punkter från ett plan:
- Kontrollpunkter (fixpunkter) finns tillgängliga som bilder för val av punkter.

# **Välj punkter från lista**

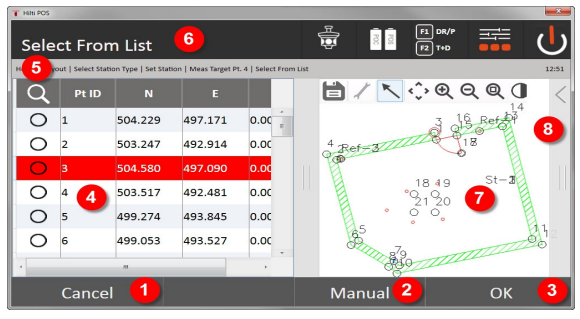

- 1. Tillbaka till punktinmatning
- 2. Ange punkt manuellt
- 3. Bekräfta punktval
- 4. Välj punkt i lista
- 5. Sök punkt
- 6. Namnlist
- 7. Välj punkt i plan
- 8. Funktionsfält

# **Ange punkter manuellt**

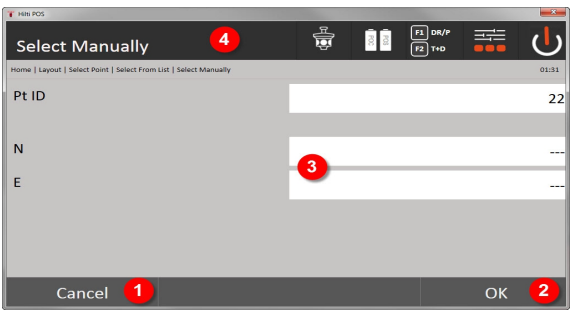

- 9. Avbryt funktionen
- 10. Punktval
- 11. Ange punktkoordinater
- 12. Namnlist

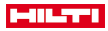

# <span id="page-22-0"></span>**5 De första stegen**

**5.1 Indikerings- och manöverelement på manöverenhetens pekskärm POC 100**

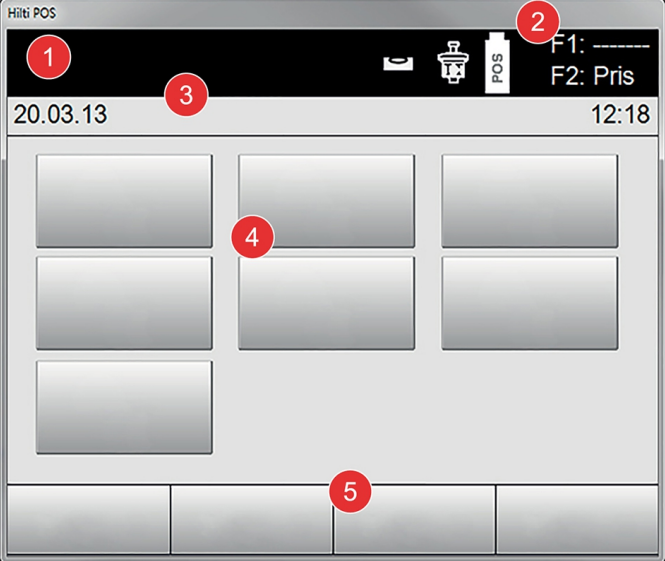

- 1. Anvisningsdisplay
- 2. Batteri, radiokommunikations- och mätningsstatus
- 3. Menyvisning (åtgärd, klockslag och datum)
- 4. Olika tillämpningar
- 5. Knapprad

# **5.2 Ladda batteriet**

**5.2.1 Ladda manöverenhetens batteri i enheten**

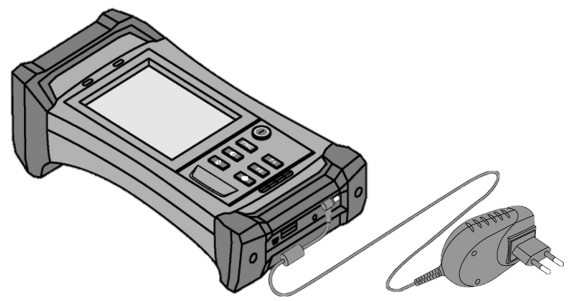

- 1. Sätt in batteriet i manöverenheten.
- 2. Sätt in nätdelen på manöverenheten.
	- ◁ När laddningen har avslutats tänds den gröna laddningslampan på manöverenheten.

<span id="page-23-0"></span>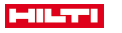

# **5.2.2 Ladda totalstationens batteri**

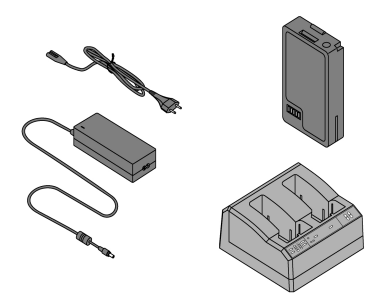

- 1. Anslut nätadaptern till batteriladdaren.
- 2. Sätt in batteriet i laddaren.
	- ◁ Under laddningen blinkar den gröna lysdioden på batteriladdaren.
	- ◁ När laddningen har avslutats lyser den gröna lysdioden på batteriladdaren.

**5.3 Ta ut batteriet och byta ut det**

# **5.3.1 Byta batteri i totalstationen**

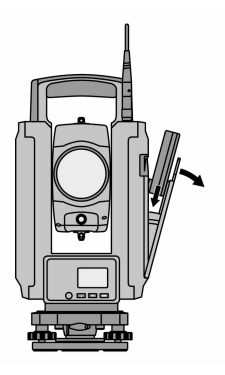

#### 1. Öppna batterilocket med knappen.

För att totalstationen ska behålla sina inställningar måste du sätta in ett nytt batteri senast 90 sekunder efter det att du tog ut det gamla.

2. Skjut batteriet uppåt med knappen i batterihållaren innanför batterilocket så att kontakterna pekar mot instrumentet och kontrollknappen på batteriet pekar uppåt.

<span id="page-24-0"></span>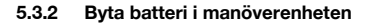

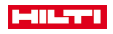

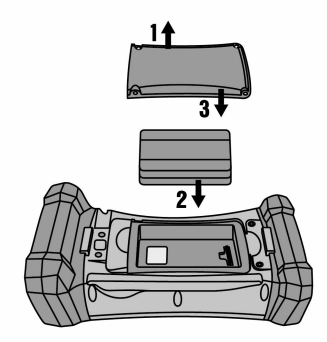

- 1. Lossa på skruvarna på batterifacket.
- 2. Ta av batterilocket.
- 3. Ta ut batteriet.
- 4. Sätt in batteriet i batterifacket med kontakterna nedåt.
- 5. Sätt på batterilocket.
- 6. Sätt in skruvarna igen och skruva fast dem.

# **5.4 Lägga upp radiokommunikation**

1. Koppla in totalstationen och manöverenheten.

Totalstationen styrs endast med manöverenheten. Därför måste man upprätta en radioförbindelse mellan manöverenheten och totalstationen.

- 2. Starta **Hilti**-applikationen under **Start/program** på manöverenheten.
- 3. Nivellera totalstationen med den visade elektroniska libellen på ett stabilt underlag eller ett stativ.
- 4. Välj alternativet **Radiokanal** i menyn och sedan önskad kanal med pilknappen.
- 5. Tryck på knappen **Radio** i den första dialogrutan på manöverenheten för att ställa in anslutningen.
- 6. Välj samma radiokanal för manöverenheten som på totalstationen.
	- ◁ Inom max. två minuter ska en anslutning ha upprättats.
	- ◁ På manöverenheten indikeras att kommunikation har upprättats genom att två batterier visas och på totalstationen med statusmeddelandet **Connected**.
- 7. Kontrollera att radion är inkopplad på manöverenheten och att samma radiokanal är inställd på båda enheterna.
- 8. Om det trots flera försök inte går att upprätta radioförbindelse kopplar du från båda enheterna och startar om.

# **5.5 Funktionskontroll**

Sidoreglaget för horisontellt, vertikalt och fokus fungerar som motoriserat reglage utan ändläge.

Observera att instrumentet har slirkopplingar för vridning av alhidaden. Det får inte fästas vid sidoreglaget.

<span id="page-25-0"></span>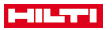

**5.6 Manöverelement och indikeringar**

# **5.6.1 Kontrollpanel på totalstation**

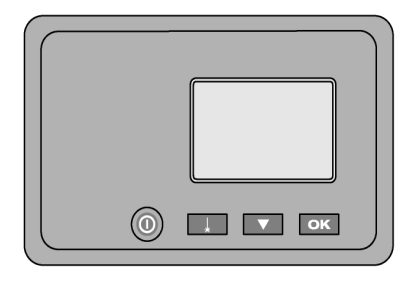

Kontrollpanelen består av en femradig display med fyra knappar. Grundinställningarna på totalstationen genomförs med denna manöverenhet.

Funktionsknappar på totalstationen → Sidan 24

# **Funktionsknappar på totalstationen**

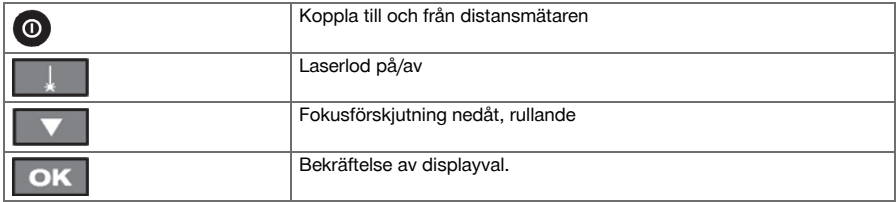

# **5.6.2 Kontrollpanel på manöverenhet**

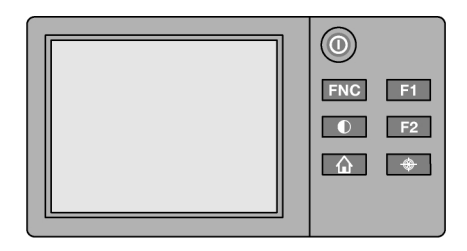

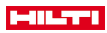

<span id="page-26-0"></span>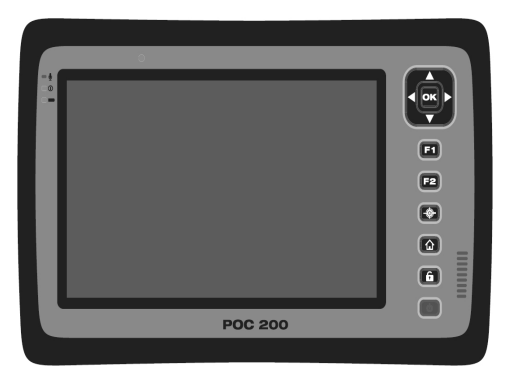

Kontrollpanelen på manöverenheten består av totalt sju knappar med tryckta symboler och en pekskärm för interaktiv användning.

Funktionsknappar på manöverenheten → Sidan 25

#### **Funktionsknappar på manöverenheten**

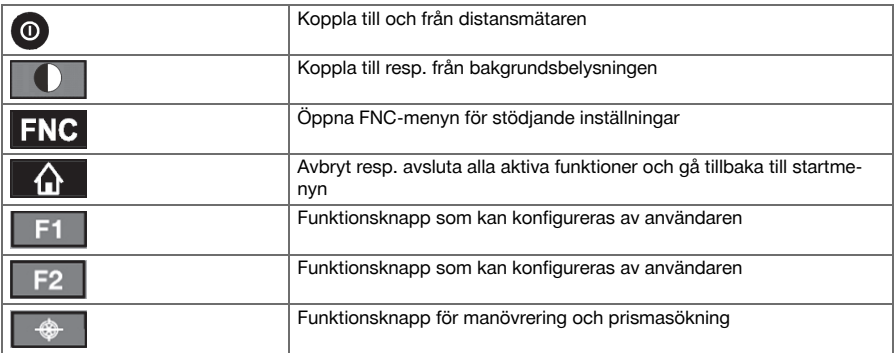

# **5.6.3 Statusindikeringar**

I den högra, övre delen av displayen visas viktiga indikeringar av instrumentstatus. Statusindikering → Sidan 25

# **Statusindikering**

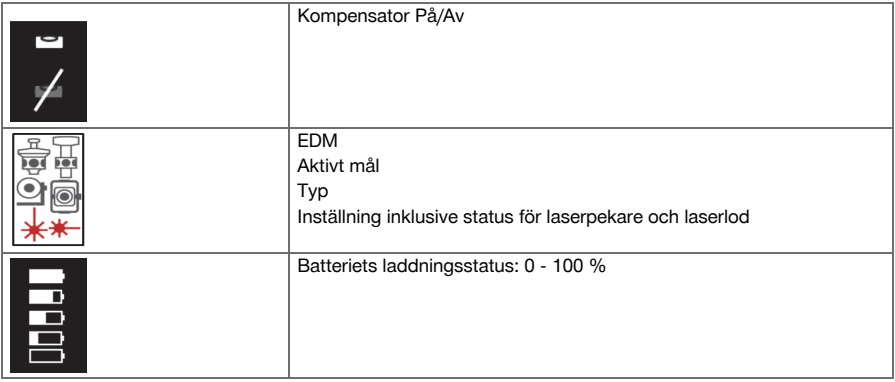

<span id="page-27-0"></span>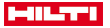

# **5.7 Koppla till/från manöverenheten**

# **5.7.1 Tillkoppling**

Tryck kort på På/Av-knappen för inkoppling.

Om instrumentet tidigare var helt frånkopplat tar den fullständiga startproceduren cirka 20–30 ň sekunder. Två olika displaybilder följer på varandra.

Slutet på startprocessen har uppnåtts när instrumentet måste nivelleras.

Stäng av genom att hålla på- eller avknappen intryckt i cirka två sekunder (2 korta ljudsignaler) och sedan släppa den.

# **5.7.2 Frånkoppling**

Observera att vid frånkoppling och omstart blir användaren av säkerhetsskäl tillfrågad om en extra bekräftelse.

Tryck på till- resp. frånkopplingsknappen.

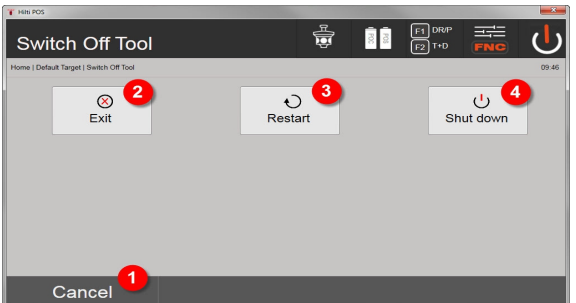

- 1. Avbryt och gå tillbaka till föregående display
- 2. **Hilti**-applikationen avslutas, manöverenheten förblir aktiverad
- 3. Starta om manöverenheten Eventuella osparade data går då förlorade.
- 4. Koppla från manöverenheten helt

## **5.8 Uppställning av instrumentet**

# **5.8.1 Uppställning med markpunkt och laserlod**

Instrumentet måste alltid ställas över en markerad punkt på marken så att det går att komma åt stationsdata och stations- resp. orienteringspunkter om mätavvikelser uppstår.

Instrumentet har ett laserlod som också aktiveras när instrumentet har satts igång.

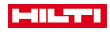

<span id="page-28-0"></span>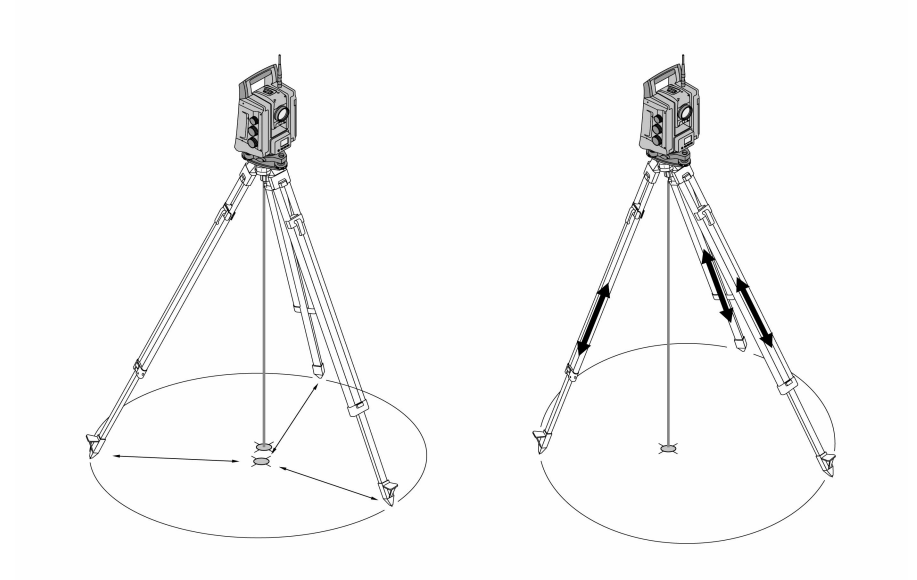

- 1. Placera stativet med stativhuvudets centrum ungefär ovanför markpunkten.
- 2. Skruva fast instrumentet på stativet, koppla till instrumentet och laserlodet.
- 3. Flytta två av stativbenen så att laserstrålen träffar markeringen på marken.

Se till att stativhuvudet står ungefär vågrätt.

- 4. Tryck ner stativbenen i marken.
- 5. Justera fotskruvarna så att den återstående avvikelsen mellan laserpunkten och markeringen på marken försvinner. Laserpunkten ska nu befinna sig exakt på markmarkeringen.
- 6. Förläng stativbenen så att doslibellen på trefoten förflyttas till mitten.

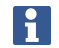

Det gör man genom att förlänga eller förkorta stativbenet mitt emot bubblan, beroende på i vilken riktning bubblan ska flyttas. Åtgärden kan behöva upprepas flera gånger.

- 7. Flytta instrumentet på stativplattan så att laserlodet ställs in exakt centrerat mot markpunkten.
- 8. För att instrumentet ska kunna startas måste den elektroniska doslibellen centreras med skruvfötterna så att den hamnar i mitten med rimlig precision.

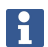

Pilarna visar hur skruvfötterna måste vridas på trefoten för att bubblorna ska förflyttas mot mitten.

9. Kontrollera laserlodet över markpunkten och flytta vid behov instrumentet ytterligare på stativplattan. 10. Starta instrumentet.

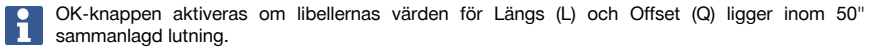

<span id="page-29-0"></span>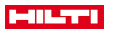

# **5.8.3 Uppställning på rör och laserlod**

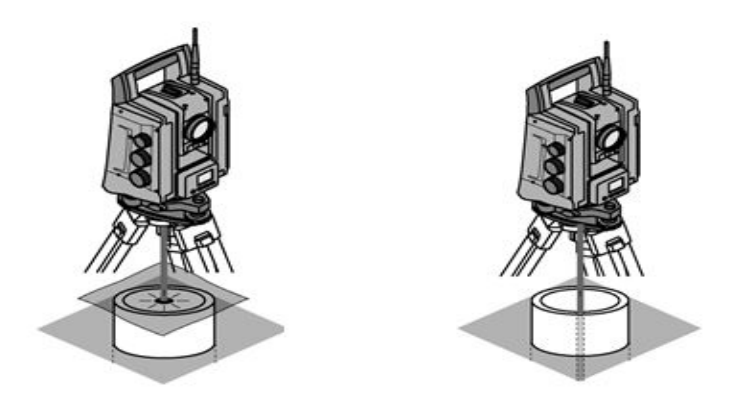

Markpunkterna är ofta markerade med rör.

I så fall riktas laserlodet in i röret utan siktkontakt.

Lägg papper, folie eller annat svagt genomskinligt material på röret så att laserpunkten blir synlig.

# **6 Systeminställningar**

# **6.1 Konfigurering**

På understa raden i huvudmenyn finns en konfigureringsknapp **Konfig** med vilken grundläggande systeminställningar kan utföras.

Menyknappar finns i den följande konfigureringsmenyn.

#### **6.2 Inställningar**

Möjliga inställningar → Sidan 28

#### **Möjliga inställningar**

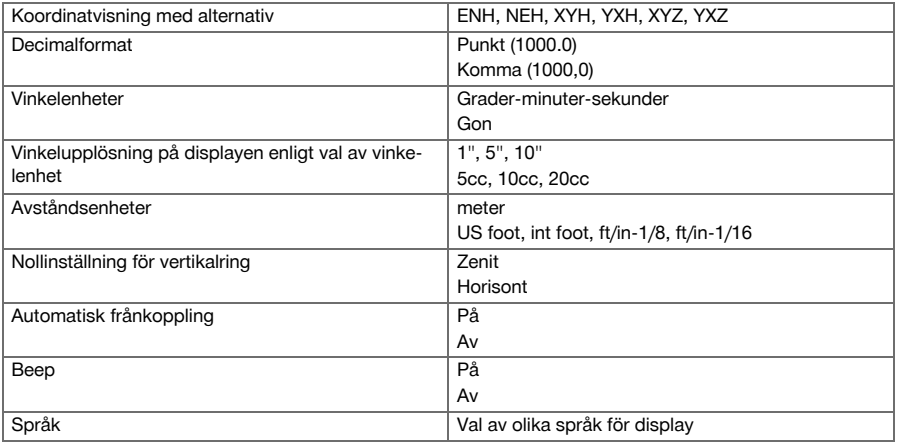

# **6.3 Kalibrering av visningen**

Detta är en Windows-funktion, där visningen av måtten emellanåt kan omdefinieras. Följ anvisningarna i Windows.

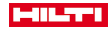

#### <span id="page-30-0"></span>**6.4 Klockslag och datum**

Datum och tid hämtas från Windows. Det går inte att göra några inställningar.

#### **6.5 Fältkalibrering**

Med totalstationens kalibreringsfunktion (fältkalibrering) kan användaren kontrollera instrumentet och elektroniskt justera instrumentparametrarna.

Vid leverans är instrumentet rätt inställt.

På grund av temperaturväxlingar, transportrörelser och slitage kan det hända att instrumentets inställningsvärden ändras med tiden.

Därför finns det en funktion i instrumentet som gör det möjligt att kontrollera inställningsvärdena och vid behov korrigera dem med hjälp av fältkalibrering.

Det gör du genom att ställa upp instrumentet säkert med ett stativ av god kvalitet och använda ett tydligt, exakt identifierbart mål inom ± 3 grader mot horisontallinjen på ca 70–120 m avstånd.

Dessa procedurer stöds interaktivt på displayen så att anvisningarna måste följas.

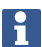

Följ anvisningarna på displayen

**Med denna applikation kalibreras och justeras följande instrumentalaxlar:**

- Målaxel
- V-index
- Tvåaxelkompensator (båda axlarna)
- Automatisk siktlinje för prismor

Vid fältkalibrering är det särskilt viktigt att vara noggrann och arbeta med precision. Vid inexakt siktning eller skakningar av instrumentet kan felaktiga kalibreringsvärden bestämmas, som sedan kan generera mätningar med fel.

Skicka instrumentet till **Hilti**-service för kontroll om du är tveksam.

#### **6.6 Hilti reparationsservice**

Instrumentet kontrolleras av **Hilti** reparationsservice. Om avvikelser konstateras åtgärdas dessa och instrumentet kontrolleras på nytt för att garantera att det uppfyller specifikationerna. Att specifikationerna uppfylls vid tiden för kontrollen styrks skriftligen med ett Service Certificate.

#### **Rekommendation**

- Välj ett lämpligt kontrollintervall med utgångspunkt från instrumentets genomsnittliga användning.
- Låt **Hilti** reparationsservice utföra en kontroll minst en gång per år.
- Låt alltid **Hilti** reparationsservice kontrollera instrumentet efter perioder av ovanligt frekvent användning.
- Låt alltid **Hilti** reparationsservice göra en kontroll före viktiga arbeten/uppdrag.

Den kontroll som utförs av **Hilti** reparationsservice befriar inte användaren från ansvaret att kontrollera instrumentet före och under pågående arbete.

#### **6.7 Prismainställningar**

Prismainställningarna behövs eftersom olika prismor kräver olika korrigeringar för avståndsberäkning. Dessa korrigeringar är huvudsakligen de prismakonstanter som kan anges manuellt för användarprismat.

#### **6.8 Inställningar för sökparameter**

En av de viktigaste funktionerna i den motoriserade totalstationen är prismaföljning och prismasökning. Olika parametrar kan ställas in för att optimera prismasökningen. Sökparamete[r → Sidan 30](#page-31-0)

<span id="page-31-0"></span>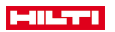

#### **Sökparameter**

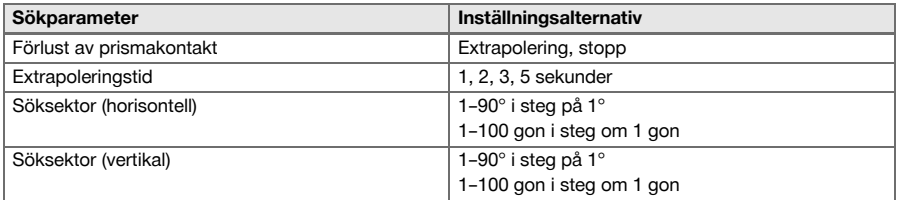

# **6.9 Systeminformation (I)**

# **Visning av systeminformation**

- Manöverenhetstyp
- Applikationsprogram version
- Operativsystem version

Med alternativet POS visas följande information om totalstationen:

## **Totalstationsinformation**

- **Totalstationstyp**
- Totalstationens serienummer
- Version av fast programvara för totalstation

## **6.10 Inställningar för EDM och standardmål**

Denna inställning fastställer vilken avståndsmätningsmetod och vilket sikte som ska användas som standard. Även om systemet alltid markerar den senaste inställningen finns det systemtillstånd då standardinställningarna måste återställas.

EDM och standardmål → Sidan 30

## **EDM och standardmål**

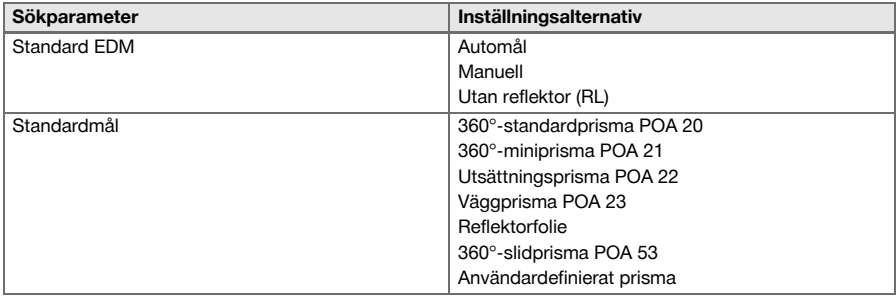

#### **6.11 Funktionstilldelning av knapp F1 och F2**

Med denna inställning kan du tilldela funktionsknapparna F1 och F2 funktioner från en lista. Funktionsknappen kan anropas och dess funktion användas. Funktionstilldelning av knapp F1 och F2 → Sidan 30

Det går att anropa en funktion inom en funktion. I vissa fall förekommer det att denna funktion vid en viss tidpunkt eller en viss status saknar syfte inom en applikation. I så fall visas en varning om detta.

# **Funktionstilldelning av knapp F1 och F2**

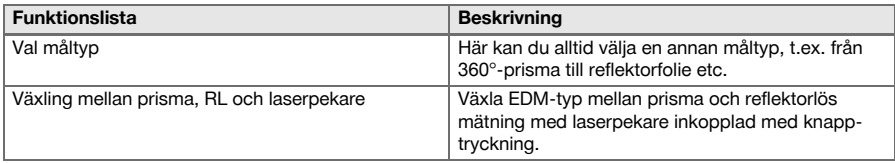

30 Svenska

r

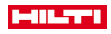

<span id="page-32-0"></span>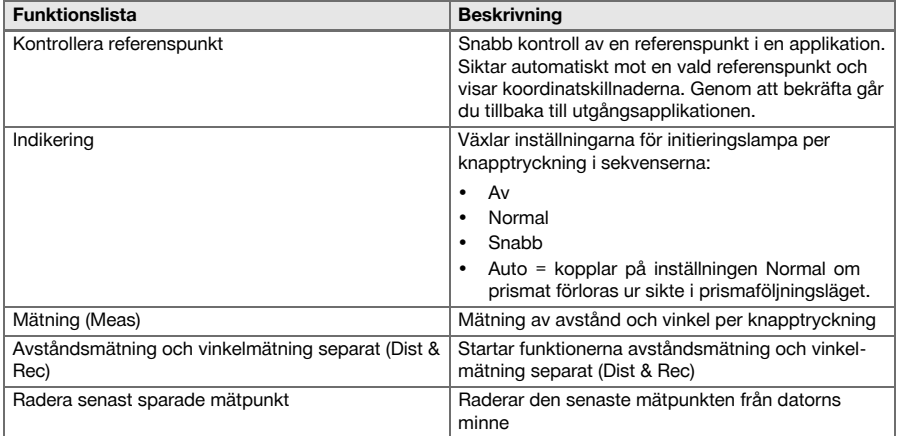

# **7 Funktionsmenyn (FNC)**

# **7.1 Välja funktion**

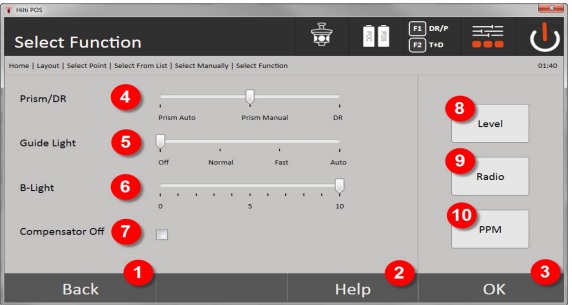

- 1. Tillbaka till föregående dialogruta
- 2. Öppna handboken
- 3. Bekräfta dialogrutan
- 4. Välj mätläge
- 5. Indikeringsljus: normalt, snabbt, automatiskt, avstängt
- 6. Ställ in bakgrundsbelysning
- 7. Kompensator på/av
- 8. Libell: Aktivera elektronisk libell och laserlod
- 9. Radiokommunikation på/av, välj radiokanal
- 10. PPM: Inställningar för atmosfärisk korrigering

<span id="page-33-0"></span>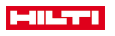

## **7.2 Indikeringslampa**

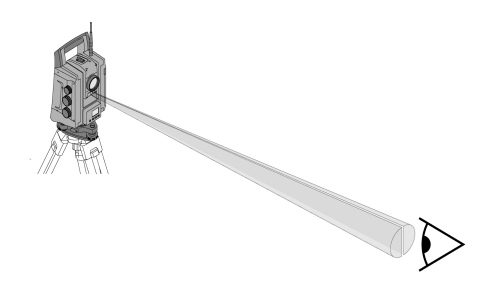

Indikeringen består av en utgångsöppning på kikartuben ur vilken till hälften grönt, till hälften rött ljus lyser.

#### **Det finns fyra olika inställningar:**

- Av
- Blinkfrekvens långsam
- Blinkfrekvens snabb
- Blinkfrekvens auto

Med denna inställning genereras en blinkning endast när kopplingen till prismat bryts – annars blinkar det inte. Är den inkopplad ser en person antingen det gröna eller det röda ljuset, beroende av på vilken sida om siktlinjen personen finns. En person befinner sig i siktlinjen om båda färgerna kan ses samtidigt. Inställningsalternativ → Sidan 32

#### **Inställningsalternativ**

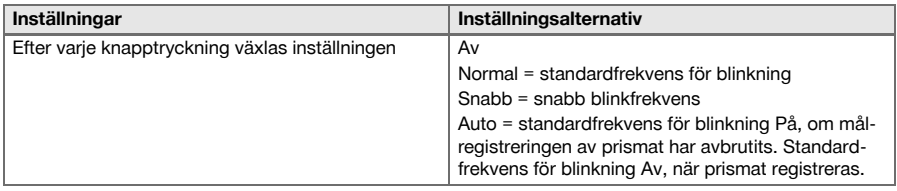

#### **7.3 Kompensator**

Instrumentet har en elektronisk libell (= kompensator) med två axlar.

Denna kompensator mäter lutningen hos instrumentet. Efter att instrumentet nivellerats görs en exakt mätning av de resterande lutningarna och utifrån dessa beräknas motsvarande vinkelkorrigeringar för brantare sikten. Vid mycket svajigt underlag, t.ex. gjutformar, uppstår det ofta felmeddelanden. För att undvika detta kan du koppla från kompensatorn, men det har dock till följd att inga vinkelkorrigeringar kan beräknas för brantare sikt.

Inställningsalternativ → Sidan 32

Vid horisontella sikten har instrumentets resterande lutningen ingen påverkan på vinkelmätningen.

#### **Inställningsalternativ**

ŀ

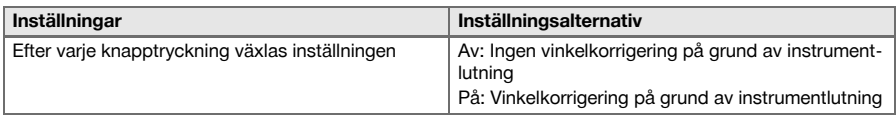

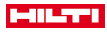

<span id="page-34-0"></span>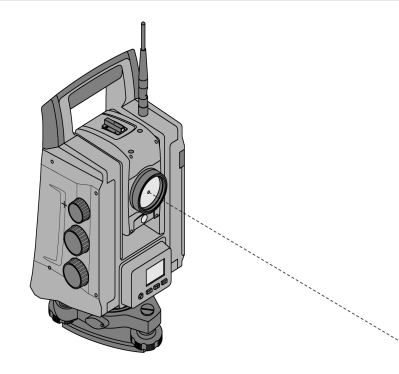

Instrumentet har en EDM med olika inställningar, allt efter mål. Med EDM-inställningen **Reflektorlös mätning (RL)** går det att koppla in den synliga mätstrålen (laserpekare). Laserpekaren kan användas inomhus som synlig mät- och utstakningspunkt.

#### **7.5 Atmosfäriska korrigeringar**

Instrumentet använder laser för avståndsmätning. När ljuset löper genom luften ändras ljushastigheten något på grund av lufttätheten. Denna påverkan ändras beroende på lufttätheten. Lufttätheten är huvudsakligen beroende av lufttryck och lufttemperatur och i någon mån av luftfuktigheten. Om exakta avstånd ska mätas måste alltså atmosfärisk påverkan räknas in. Instrumentet beräknar och korrigerar motsvarande avstånd automatiskt, därför måste lufttemperaturen och lufttrycket i omgivningsluften anges. Dessa parametrar kan anges i olika enheter.

När du har tryckt på knappen **ppm** kan du ange atmosfäriska parametrar för att korrigera varje uppmätt avstånd med motsvarande ppm-värde. Välj motsvarande enheter och ange tryck och temperatur. Inställningsalternativ → Sidan 33

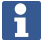

Avståndskorrigeringarna visas i ppm (parts per million). 10 ppm motsvarar 10 mm / km eller 1 mm / 100 m.

#### **Inställningsalternativ**

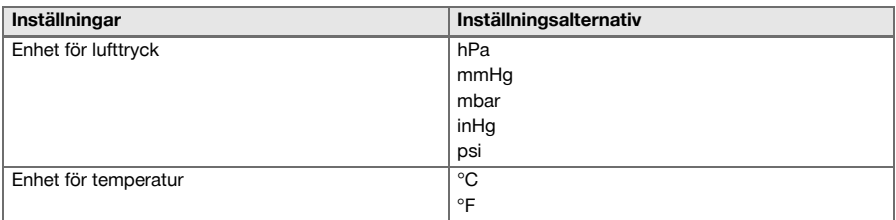

# **7.6 EDM-inställningar**

EDM (Electronic Distance Meter) kan ställas in i olika mätinställningar med EDM-knappen.

# **Inställningen växlar efter varje knapptryckning:**

- Prisma Auto: Automatisk prismaföljning och fortlöpande avståndsmätning
- Prisma Manuell: Avståndsmätning med knapptryckning
- RL och Pointer: Reflektorlös avståndsmätning med påslagen laserpekare

#### **7.7 Displaybelysning**

Displaybelysningen kan kopplas av/på med displaybelysningsknapparna.

I inkopplat tillstånd kan intensiteten regleras i fem nivåer från 1/5 till 5/5 med displaybelysningsknappen.

<span id="page-35-0"></span>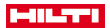

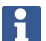

Ju starkare ljusstyrka för displayen desto mer ström förbrukas.

#### **7.8 Libell (kompensator)**

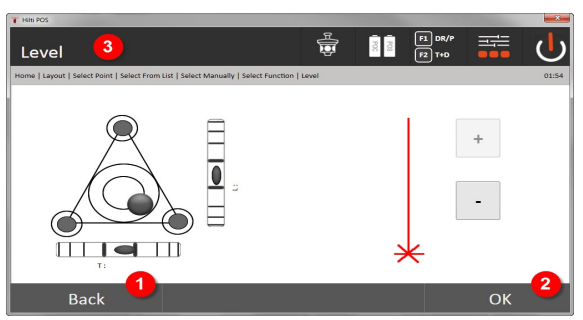

- 1. Tillbaka till föregående dialogruta
- 2. Bekräfta den öppna dialogrutan
- 3. Namnlist: Nivellera instrument

Nivellera instrument → Sidan 34

Kvitteringsknappen **OK** aktiveras om libellernas värden för Längs (L) och Offset (Q) ligger inom 50" av den totala lutningen. Ju högre streckstyrka vid symbolen **Laserlodlampa**, desto intensivare laserljus.

Den elektroniska libellen måste centreras inom rimliga precisionsgränser med skruvfoten för att applikationen ska gå att starta. Pilarna visar hur skruvfötterna måste vridas på trefoten för att bubblorna ska förflyttas mot mitten.

#### **Nivellera instrument**

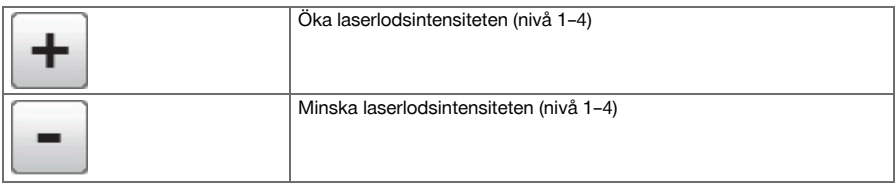

#### **7.9 Hjälp-knapp**

Med knappen **Hjälp** kan du öppna hjälpen till den aktuella dialogrutan överallt i systemet. Hjälpen gäller innehållet i den öppna dialogrutan.

#### **8 Funktioner för applikationer**

#### **8.1 Projekt**

Innan en applikation kan utföras med totalstationen måste ett projekt öppnas resp. väljas. Finns det minst ett projekt, visas projektvalet. Finns inget projekt, kommer du vidare för att skapa ett nytt projekt. Alla data tilldelas det aktiva projektet och sparas.

# **8.1.1 Visning av aktivt projekt**

Om ett eller flera projekt redan finns i minnet och ett av de aktiva projekten används, måste projektet vid varje omstart av en applikation bekräftas, ett annat projekt väljas eller ett nytt projekt genereras.

#### **8.1.2 Projektval**

Välj ett av de visade projekten som ska sättas som aktuellt projekt.
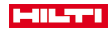

### **8.1.3 Generera nytt projekt**

Alla data tilldelas alltid ett projekt.

En nytt projekt ska då genereras om data har tilldelats på nytt och dessa data endast får användas där.

Vid generering av ett projekt sparas samtidigt datum och tid för genereringen samt antal stationer. Punktantalet nollställs.

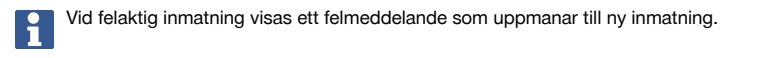

### **8.1.4 Projektinformation**

I projektinformationen visas projektets aktuella status, t.ex. datum och klockslag när det skapades, antal stationer och det totala antalet sparade punkter.

### **8.2 Stationering och orientering**

Detta kapitel bör läsas mycket noggrant.

**Inställning av stationen** är en av de viktigaste uppgifterna vid användningen av en totalstation och kräver stor noggrannhet.

Den enklaste och snabbaste metoden är uppställning över en markpunkt och användning av en säker målpunkt.

Möjligheten till **Fri stationering** ger en större flexibilitet, men för med sig risker genom att oupptäckta fel uppstår som kan vidarebefordras.

Dessutom kräver dessa möjligheter erfarenhet vid positionering av instrumentet i förhållande till referenspunkterna, som härleds från positionsberäkningen.

Tänk på följande: Är stationen felaktig, blir allt som mäts från stationen också felaktigt. Dit hör faktiska arbeten som mätningar, utstakningar, inriktningar etc.

## **8.2.1 Översikt**

Stationering och orientering krävs för att positionera instrumentet i motsvarande koordinatmiljö. Vid stationeringen placeras instrumentet in i koordinatsystemet, orienteringen ställer in den horisontella vinkelringen. I stationeringsprocessen finns flera möjligheter att bestämma stationen:

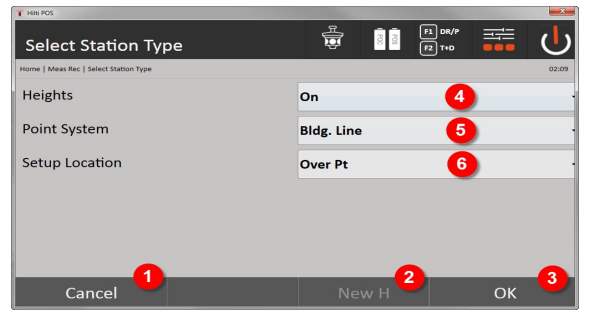

### **Välj stationeringstyp**

- 1. Tillbaka till föregående dialogruta
- 2. Vid användning av höjdvärden kan en ny höjd ställas in (även efter det att stationeringen har avslutats)
- 3. Bekräfta dialogrutan
- 4. Koppla in/från användning av höjdvärden
- 5. Val av punktsystem, koordinater eller begränsningslinjer
- 6. Val av stationeringstyp: Via punkt eller fri stationering

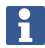

Om höjdvärdena kopplas från vid stationering visas inte alla relevanta höjduppgifter (Höjd, HR, HI)!

Har **fri stationering** valts för stationsbestämningen, definieras koordinatsystemet av referenspunkterna. Alla referenspunkter har koordinater. Om stationering med hjälp av begränsningslinjen används, definieras

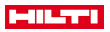

koordinatsystemet av begränsningslinjens punkter. Begränsningslinjens punkter kan mätas direkt och inga koordinater krävs (till skillnad från vid fri stationering).

## **8.2.2 Ange station via punkt**

På många byggplatser finns punkter från mätningen som har koordinater eller även beskrivs med positioner för monteringsobjekt, begränsningslinjer, fundament etc. med koordinater.

Instrumentet ställs upp över en markerad markpunkt vars position är känd med koordinater och de punkter resp. objekt som ska mätas är väl synliga. Observera särskilt att stativet står säkert och stabilt.

## $N(X)$

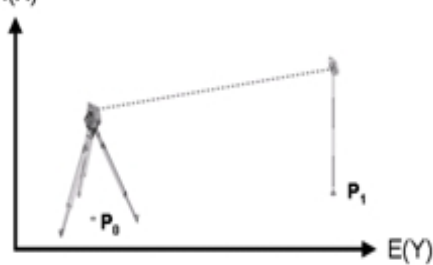

Instrumentet befinner sig på en koordinatpunkt P0 och riktas in mot en annan koordinatpunkt P1 för orientering. Instrumentet beräknar läget inom koordinatsystemet.

För bättre identifiering av orienteringspunkten kan avståndet mätas och jämföras med det avstånd som har beräknats från koordinaterna. Så säkras ett valet av korrekt målpunkt.

Har koordinatpunkten P0 även en höjd används denna först som stationshöjd. Innan stationen har ĭ ställts in slutgiltigt kan stationshöjden bestämmas på nytt eller ändras.

### **1. Välj stationeringstyp**

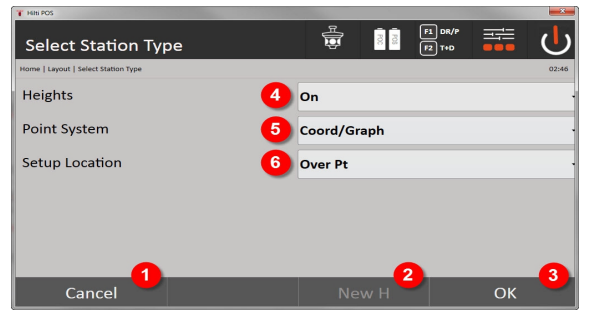

- 1. Tillbaka till föregående dialogruta
- 2. Genom användning av höjdvärden kan en ny höjd ställas in (även efter det att stationeringen har avslutats)
- 3. Bekräfta dialogrutan
- 4. Koppla in/från användning av höjdvärden
- 5. Val av punktsystem: Koordinater
- 6. Val av stationeringstyp: Stationering över punkt
- **2. Välj stationspunkt**

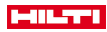

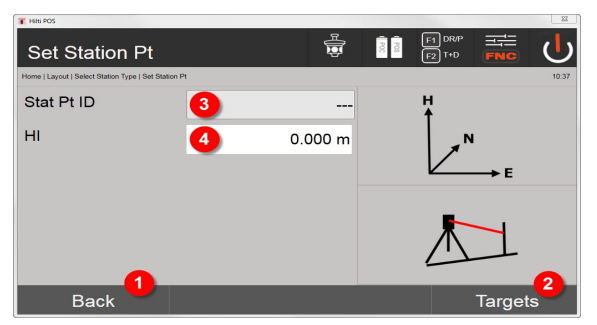

- 1. Tillbaka till föregående dialogruta
- 2. Välj siktpunkter
- 3. Välj stationspunkt
- 4. Fastställ instrumentets höjd

### **3. Välj orienteringspunkter**

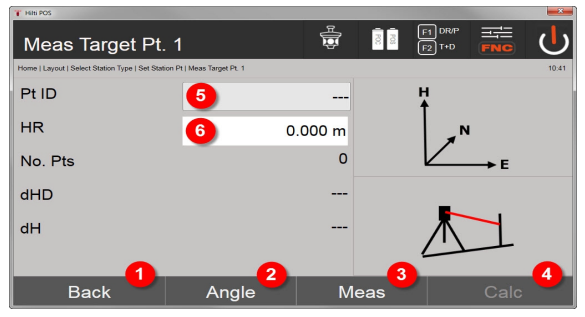

- 5. Tillbaka till föregående dialogruta
- 6. Ställ in orienteringsvinkeln (endast vinkeln ställs in, ingen beräkning av sträckor genomförs)
- 7. Starta mätning till orienteringspunkten
- 8. Beräkningen startas (först sedan minst en orienteringspunkt har uppmätts)
- 9. Välj stationspunkt
- 10. Fastställ reflektorhöjd

## **4. Välj orienteringspunkter eller starta beräkningen**

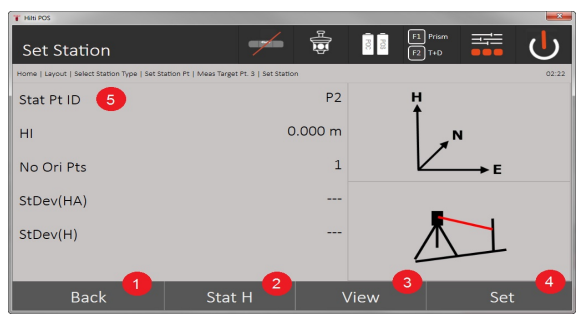

- 11. Tillbaka till föregående dialogruta
- 12. Bestäm stationens höjd
- 13. Visa resultaten
- 14. Ange station
- 15. Bestäm stationsnamnet

**Mät BM-höjd**

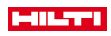

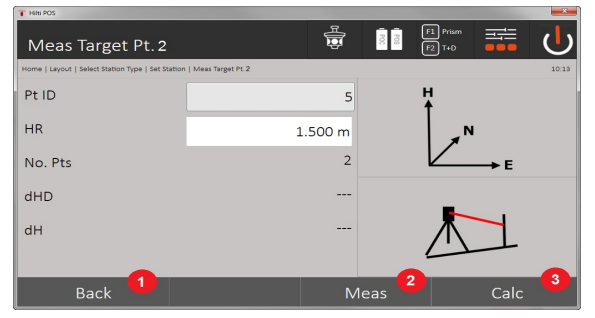

- 16. Tillbaka till föregående dialogruta
- 17. Ange höjd manuellt
- 18. Initiera mätning
- 19. Bekräfta dialogrutan
- 20. Välj geodetisk punkt
- 21. Punktens referenshöjd
- 22. Fastställ instrumentets höjd
- 23. Fastställ reflektorhöjd

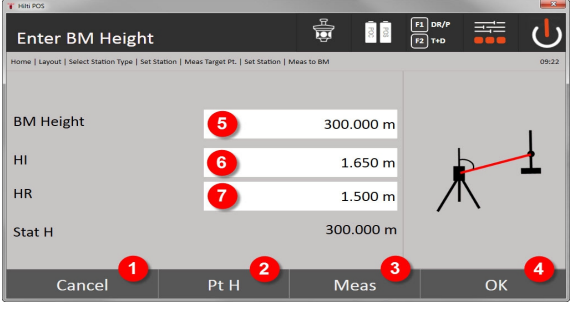

- 24. Tillbaka till föregående dialogruta
- 25. Välj höjd över punkt
- 26. Initiera mätning
- 27. Bekräfta dialogrutan
- 28. Ange höjd manuellt
- 29. Fastställ instrumentets höjd
- 30. Fastställ reflektorhöjd

Efter manuell höjdregistrering kan du använda **3** för att rikta in och mäta en geodetisk punkt (höjdpunkt). Stationshöjden beräknas utifrån mätningen av den geodetiska punkten eller höjdmärket.

Efter manuell höjdregistrering kan du använda **4** för att ställa in stationshöjden direkt, utan att behöva utföra någon mätning.

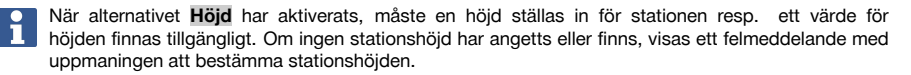

### **8.2.3 Fri stationering**

Med den fria stationeringen tillåts positionsbestämning av station med mätningar av vinklar och avstånd till två referenspunkter. Möjligheten med en fri uppställning används om det inte är möjligt med uppställning via en punkt eller om sikten till den position som ska mätas är skymd. Vid fri stationering bör särskild noggrannhet iakttas. För att bestämma stationen krävs att extra mätningar utförs. Extra mätningar innebär alltid risk för fel. Dessutom bör du se till att de geometriska förhållandena ger en användbar position.

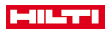

Instrumentet kontrollerar i huvudsak de geometriska förhållandena för att beräkna en användbar position och utfärdar varningar i kritiska fall. Användaren bör dock vara särskilt försiktig, eftersom programvaran inte kan identifiera allt.

## **Fri instrumentuppställning**

Vid fri uppställning måste du söka en punkt på ett väl synligt ställe, så att två minst koordinatpunkter går att se tydligt och så att en så god synlighet som möjligt garanteras till de punkter som ska mätas. Det är lämpligt att först sätta en markering på marken och sedan ställa instrumentet över denna. Det finns alltid möjlighet att efteråt kontrollera positionen och undanröja eventuella osäkerheter.

## $N(X)$

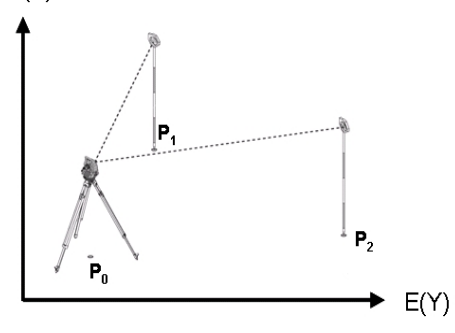

Instrumentet befinner sig på en fri punkt P0 och mäter i tur och ordning vinkel och avstånd till två eller fler koordinatbestämda referenspunkter P1, P2 och PX. Därefter bestäms instrumentpositionen utifrån mätningen till de båda referenspunkterna.

### **1. Starta stationering**

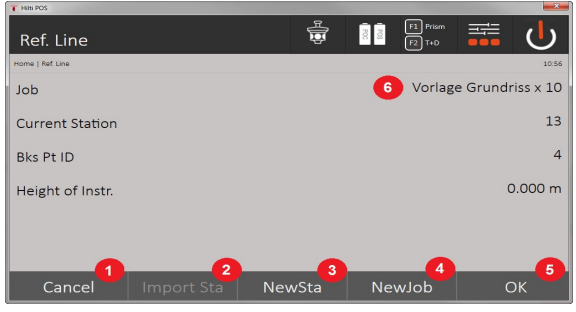

- 1. Tillbaka till föregående dialogruta
- 2. Ta över station från det senaste projektet
- 3. Starta ny stationering
- 4. Välj projekt
- 5. Bekräfta dialogrutan
- 6. Aktuellt projekt
- **2. Välj stationeringstyp**

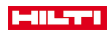

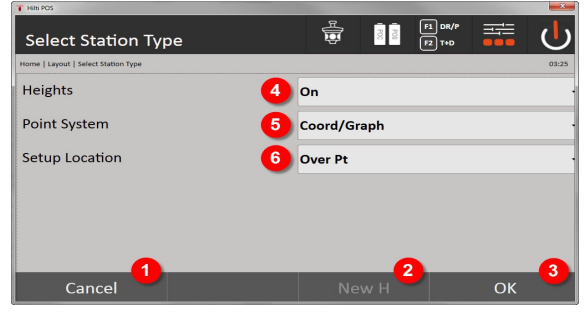

- 7. Tillbaka till föregående dialogruta
- 8. Genom användning av höjdvärden kan en ny höjd ställas in (även efter det att stationeringen har avslutats)
- 9. Bekräfta dialogrutan
- 10. Koppla in/från användning av höjdvärden
- 11. Val av punktsystem: Koordinater
- 12. Val av stationeringstyp: Fri stationering

### **3. Ange stationsnamn**

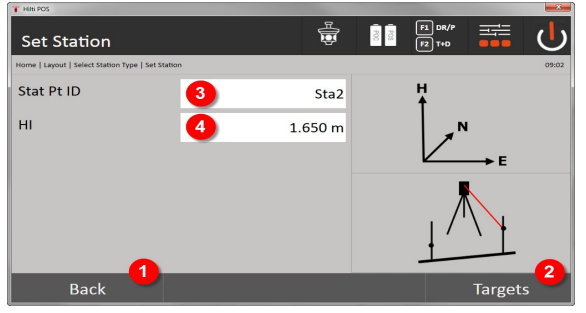

- 13. Tillbaka till föregående dialogruta
- 14. Startdialogruta för mätning av referenspunkter
- 15. Ange stationsnamn
- 16. Fastställ instrumentets höjd

### **4. Välj referenspunkter**

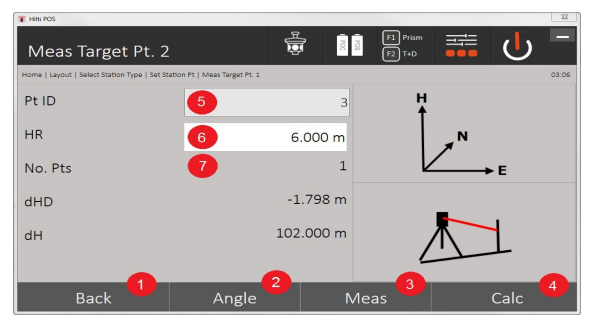

- 17. Gå tillbaka till föregående display
- 18. Definiera målpunktens vinkel
- 19. Mät målpunkten
- 20. Beräkna station
- 21. Ange punkt-ID
- 22. Ange reflektorhöjd
- 40 Svenska

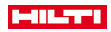

## 23. Antal uppmätta referenspunkter

### Välj en referenspunkt och starta mätningen.

Upprepa steg 4 och 2 tills önskat antal referenspunkter har uppmätts för att bestämma stationen.

Minst två referenspunkter måste mätas upp för att en station ska kunna beräknas.

## **5. Ange station**

ŕ

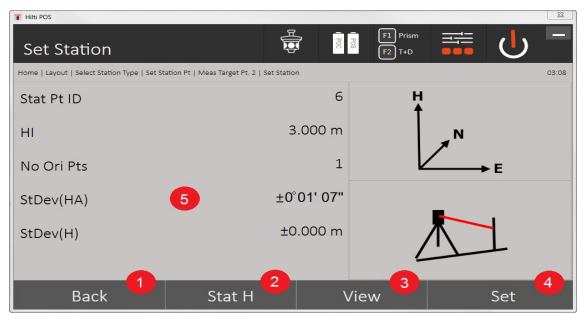

- 24. Tillbaka till föregående dialogruta
- 25. Bestäm stationens höjd
- 26. Visa resultaten
- 27. Ange station
- 28. Resultatvisning för stationsberäkning

## **6. Fastställ stationens höjd**

Om stationspunkten och/eller en eller flera anslutningspunkter har en höjd, beräknas och registreras denna höjd. Om punkterna inte har någon höjd, kan höjden endast fastställas utifrån en referenspunkt eller ett höjdmärke.

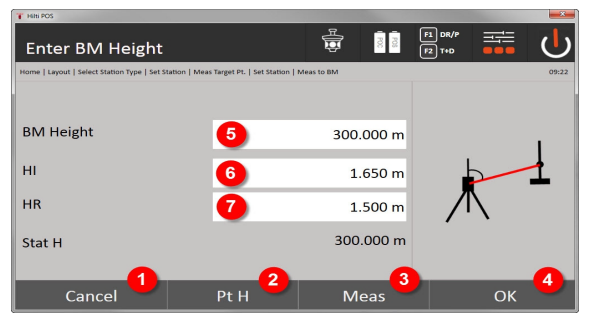

- 29. Tillbaka till föregående dialogruta
- 30. Välj höjd över punkt
- 31. Initiera mätning
- 32. Bekräfta dialogrutan
- 33. Välj geodetisk punkt / höjdmärke
- 34. Fastställ instrumentets höjd
- 35. Fastställ reflektorhöjd

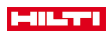

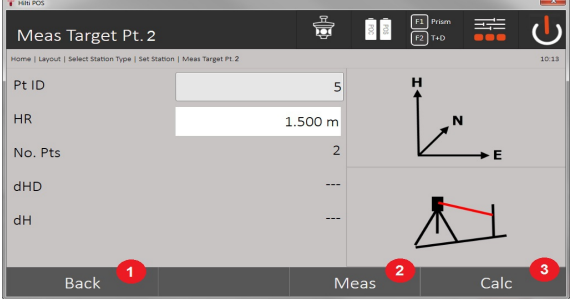

- 36. Tillbaka till föregående dialogruta
- 37. Ange manuell höjd
- 38. Initiera mätning
- 39. Bekräfta dialogrutan
- 40. Välj referenspunkt
- 41. Referenspunktshöjd
- 42. Ange instrumenthöjd
- 43. Ange reflektorhöjd

Efter manuell höjdregistrering kan du använda **3** för att rikta in och mäta en geodetisk punkt (höjdpunkt). Stationshöjden beräknas utifrån mätningen av den geodetiska punkten eller höjdmärket.

Efter manuell höjdregistrering kan du använda **4** för att ställa in stationshöjden direkt, utan att behöva utföra någon mätning.

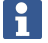

När alternativet **Höjd** har aktiverats, måste en höjd ställas in för stationen resp. ett värde för höjden finnas tillgängligt. Om ingen stationshöjd har angetts eller finns, visas ett felmeddelande med uppmaningen att bestämma stationshöjden.

### **8.2.4 Station med begränsningslinje**

Det finns två möjligheter att välja mellan:

- 1. Begränsningslinje med två punkter
- 2. Begränsningslinje med tre punkter

# - 11

## **8.2.4.1 Begränsningslinje med två punkter**

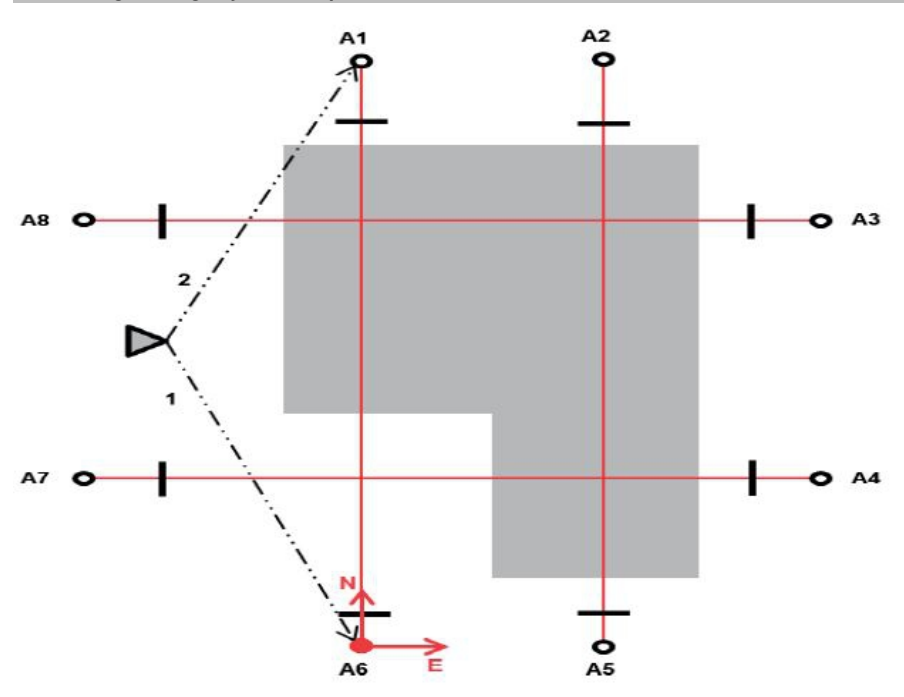

Instrumentet befinner sig på en fri punkt och mäter i tur och ordning vinkel och avstånd till två begränsningslinjepunkter. Därefter beräknas instrumentets position utifrån mätningarna till de båda begränsningslinjepunkterna, och koordinatsystemets nollpunkt förläggs till den först uppmätta begränsningslinjepunkten. Orienteringen (längsvärdet) går i riktning mot begränsningslinjens andra uppmätta punkt. Begränsningslinjepunkternas koordinater måste inte vara kända.

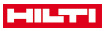

## **8.2.4.2 Begränsningslinje med tre punkter**

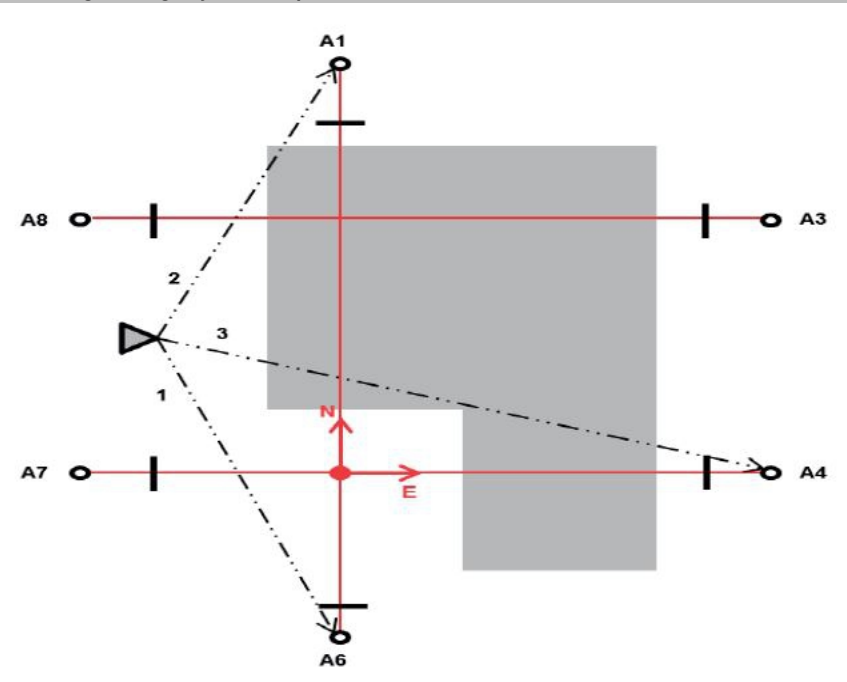

Instrumentet befinner sig på en fri punkt och mäter i tur och ordning vinkel och avstånd till två begränsningslinjepunkter. Därefter beräknas instrumentets position utifrån mätningarna till de tre begränsningslinjepunkterna. Koordinatsystemets nollpunkt är en projektion av den tredje uppmätta begränsningslinjepunkten lodrätt mot de båda först uppmätta punkternas axel. Orienteringen (längsvärdet) går i riktning mot begränsningslinjens andra uppmätta punkt. Begränsningslinjepunkternas koordinater måste inte vara kända.

### **1. Välj stationeringstyp**

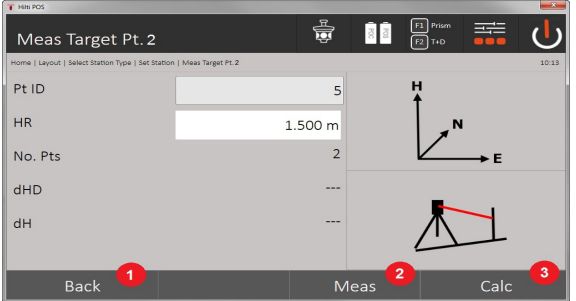

- 1. Tillbaka till föregående dialogruta
- 2. Genom användning av höjdvärden kan en ny höjd ställas in (även efter det att stationeringen har avslutats)
- 3. Bekräfta dialogrutan
- 4. Koppla in/från användning av höjdvärden
- 5. Val av punktsystem
- 6. Val av stationeringstyp
- **2. Välj begränsningslinjepunkt 1**

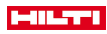

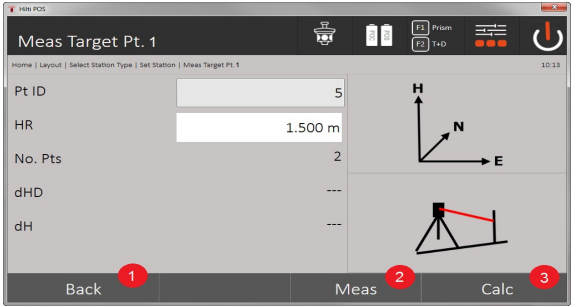

- 7. Tillbaka till föregående dialogruta
- 8. Starta mätning till referenspunkten
- 9. Starta beräkningen (kan ske först sedan minst två referenspunkter har uppmätts)

## **3. Välj begränsningslinjepunkt 2**

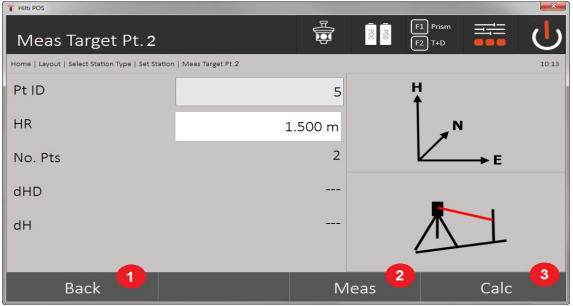

- 10. Tillbaka till föregående dialogruta
- 11. Starta mätning till referenspunkten

12. Starta beräkningen (kan ske först sedan minst två referenspunkter har uppmätts)

Vid mätning mot 3 begränsningslinjepunkter måste också den tredje punkten mätas.

## **4. Ange station**

f

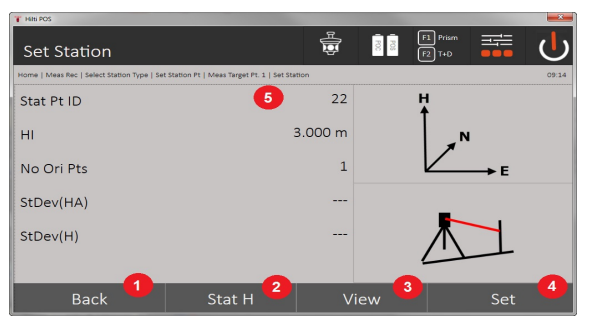

- 13. Tillbaka till föregående dialogruta
- 14. Bestäm stationens höjd
- 15. Visa resultaten
- 16. Ange station
- 17. Visning av stationens namn
- **5. Fastställ stationens höjd**

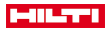

Om punkterna har en höjd, beräknas och registreras denna höjd. Om punkterna inte har någon höjd, kan höjden nu fastställas utifrån en referenspunkt eller ett höjdmärke.

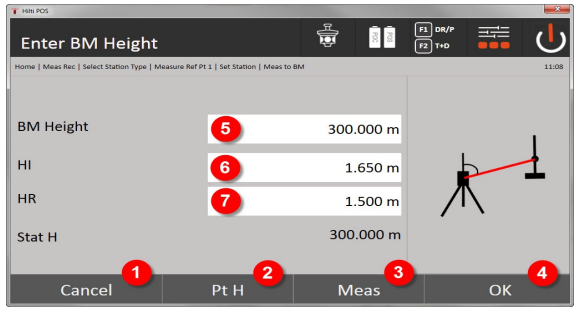

- 18. Tillbaka till föregående dialogruta
- 19. Välj höjd över punkt
- 20. Initiera mätning
- 21. Bekräfta dialogrutan
- 22. Ange höjd manuellt
- 23. Fastställ instrumentets höjd
- 24. Fastställ reflektorhöjd

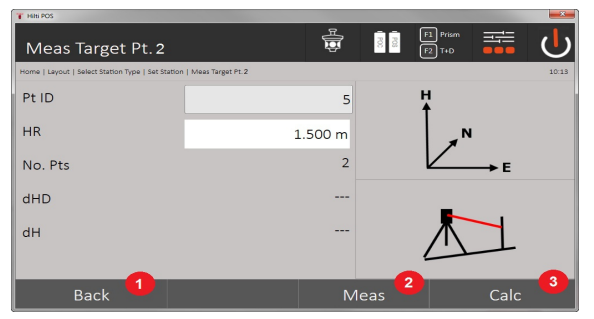

- 25. Tillbaka till föregående dialogruta
- 26. Ange manuell höjd
- 27. Initiera mätning
- 28. Bekräfta dialogrutan
- 29. Välj referenspunkt
- 30. Referenspunktshöjd
- 31. Ange instrumenthöjd
- 32. Ange reflektorhöjd

Efter manuell höjdregistrering kan du använda **3** för att rikta in och mäta en geodetisk punkt (höjdpunkt). Stationshöjden beräknas utifrån mätningen av den geodetiska punkten eller höjdmärket.

Efter manuell höjdregistrering kan du använda **4** för att ställa in stationshöjden direkt, utan att behöva utföra någon mätning.

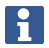

När alternativet **Höjd** har aktiverats, måste en höjd ställas in för stationen resp. ett värde för höjden finnas tillgängligt. Om ingen stationshöjd har angetts eller finns, visas ett felmeddelande med uppmaningen att bestämma stationshöjden.

### **8.2.5 Ange station**

Stationen lagras alltid i det interna minnet. Om stationsnamnet redan finns i minnet måste du byta namn på stationen eller ange ett nytt stationsnamn.

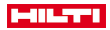

### **8.2.6 Rikta in höjd för instrumentet**

Om arbetet med stationering och orientering dessutom ska utföras med höjder, dvs. målhöjder ska bestämmas eller utstakas, är det nödvändigt att bestämma kikarmittens höjd på instrumentet.

### **Metoder för höjdinriktning**

- Vid känd höjd på markpunkten och uppställning över en markpunkt mäts instrumenthöjden. Båda tillsammans ger kikarmittens höjd.
- Är markpunktens höjd okänd, t.ex. vid fri stationering, kan höjden på kikarmitten fastställas resp. överföras bakåt via vinkel- och avståndsmätning till en punkt eller en markering med känd höjd.

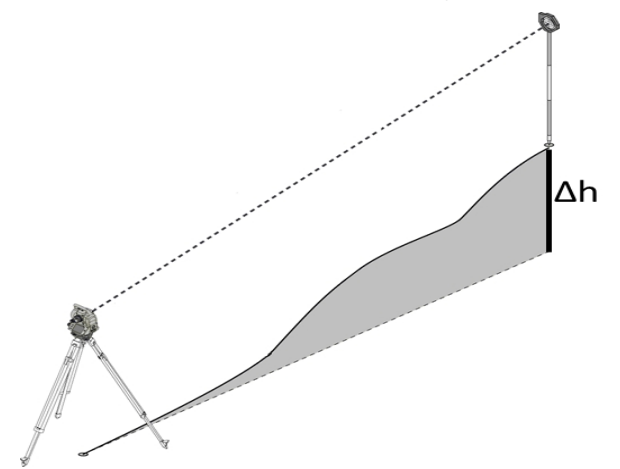

### **Dialogruta för höjdbestämning**

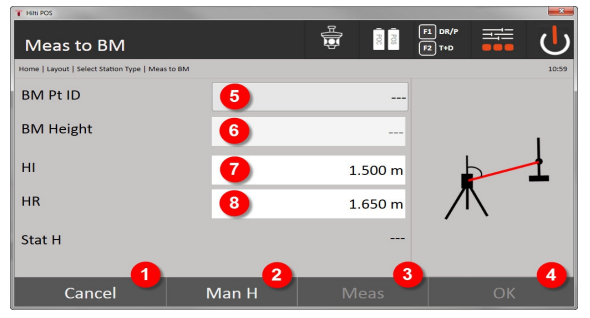

- 1. Tillbaka till föregående dialogruta
- 2. Ange höjd manuellt
- 3. Initiera mätning
- 4. Bekräfta dialogrutan
- 5. Välj geodetisk punkt
- 6. Höjd
- 7. Fastställ instrumentets höjd
- 8. Fastställ reflektorhöjd

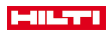

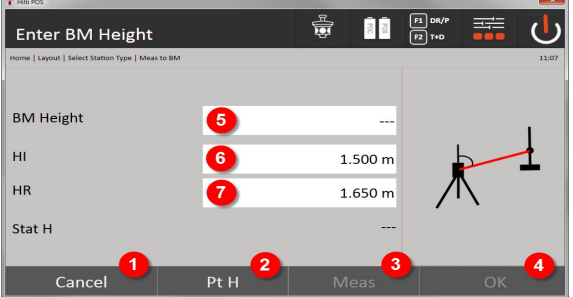

9. Tillbaka till föregående dialogruta

- 10. Välj höjd över punkt
- 11. Initiera mätning
- 12. Bekräfta dialogrutan
- 13. Välj geodetisk punkt / höjdmärke
- 14. Fastställ instrumentets höjd
- 15. Fastställ reflektorhöjd

Efter manuell höjdregistrering kan du använda **3** för att rikta in och mäta en geodetisk punkt (höjdpunkt). Stationshöjden beräknas utifrån mätningen av den geodetiska punkten eller höjdmärket.

Efter manuell höjdregistrering kan du använda **4** för att ställa in stationshöjden direkt, utan att behöva utföra någon mätning.

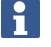

När alternativet **Höjd** har aktiverats, måste en höjd ställas in för stationen resp. ett värde för höjden finnas tillgängligt. Om ingen stationshöjd har angetts eller finns, visas ett felmeddelande med uppmaningen att bestämma stationshöjden.

## **9 Applikationer**

### **9.1 Horisontell utstakning**

Med horisontell utstakning överförs plandata ute i naturen resp. vid arbetsplatser. Dessa plandata är positioner som kan beskrivas med koordinater. Plandata resp. utstakningspositioner kan anges med koordinater, överföras från dator eller läsas in från ett USB-minne. Plandata kan överföras från PC som CADritning till totalstationen och väljas som grafisk punkt resp. grafiskt element på totalstationen för utstakning. På så sätt blir hantering av stora tal eller talmängder onödig.

### **9.1.1 Princip för utstakning**

I princip används två olika utstakningsmetoder med **Hilti** totalstationssystem POS 150 / 180 beroende på EDM-läget – prisma- eller laserläge.

### **Utstakning**

• Utstakningar med prisma

Med prismat går det alltid att staka ut punkter, både utomhus och inomhus – förutsatt att det går att arbeta med prisma eller stav.

• Utstakningar med synlig laserpekare inklusive avståndsmätning

Med laserpekaren utstakas särskilt områden inomhus, där laserpunkten syns bäst, t.ex. i stora industrihallar. Användning av totalstation är praktisk vid avstånd på över 5 m och vid lämpliga ljusförhållanden, t.ex. där det inte finns direkt solljus.

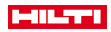

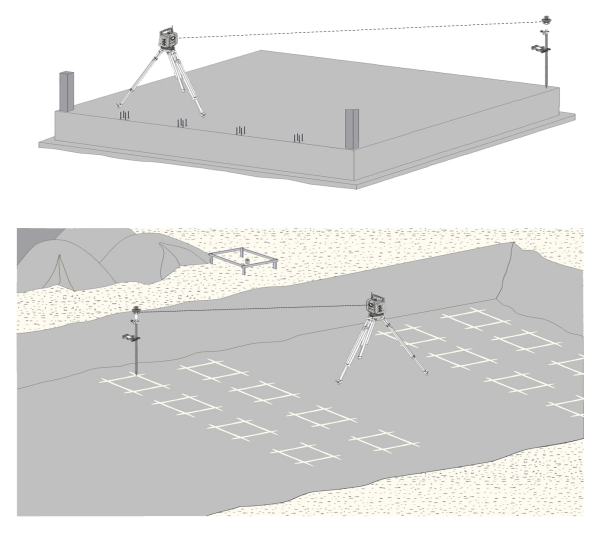

Med denna metod sätts EDM på **Autolock** och prismasökningen aktiveras med sökknappen på manöverenheten för att generera en optisk koppling mellan prisma och totalstation.

Innan du börjar med utstakningen måste totalstationen låsas på prismat, dvs. totalstationen följer prismat. Utstakningen med prismat motsvarar en navigering till utstakningspositionen.

För att slippa rikta in prismat mot instrumentet hela tiden är det praktiskt att arbeta med ett 360°-prisma. ۲

## **9.1.3 Förlopp för applikationen "utstakning med prisma"**

Du startar applikationen **Horisontell utstakning** genom att trycka på knappen H-utstakn. i huvudmenyn. **1. Startdialogrutan "Utstakning"**

## **Applikationsförlopp**

- 1. Projektval
- 2. Stationsdefinition resp. stationsuppställning

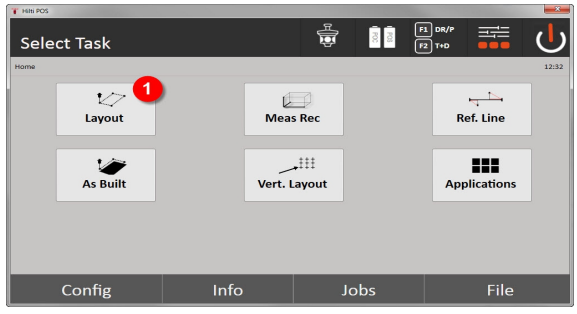

• Val av applikation för horisontell utstakning.

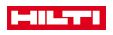

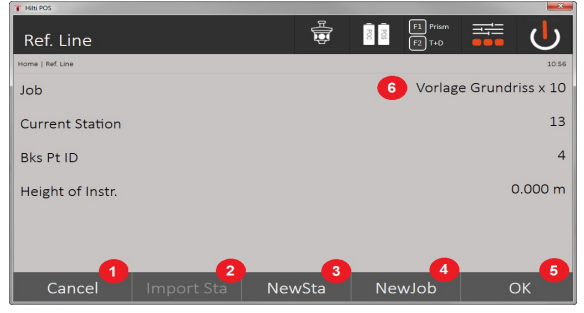

- 3. Tillbaka till föregående dialogruta
- 4. Ta över senaste stationering
- 5. Skapa ny station
- 6. Välj projekt
- 7. Bekräfta dialogrutan
- 8. Aktuellt projekt

### **Dialogruta för inmatning, "Utstakningspunkt"**

Punktkoordinater för utstakningspunkter kan bestämmas på tre olika sätt:

## **Alternativ för bestämning av punktkoordinater för utstakningspunkter**

- ange manuellt
- välj i en lista över sparade punkter
- välj bland CAD-bilder med sparade punkter

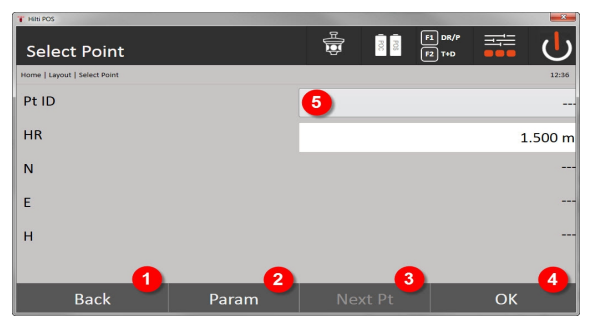

- 9. Gå tillbaka till föregående display
- 10. Inmatning av utstakningsinställningar. Sorteringskriterier för automatiska punktförslag, automatisk punktföljd (På/Av), utstakningstoleranser, mätfördröjning för att sätta ut prismastaven före avståndsmätningen exakt nog
- 11. Välj nästa punkt om automatiskt punktval har angetts i inställningarna
- 12. Bekräfta dialogrutan
- 13. Inmatnings- resp. urvalsfält för utstakningspunkt

### **3. Dialogruta för utstakning (grafisk presentation)**

- Dialogruta med översiktlig utstakningsinformation om sökning av ny utstakningsposition
- Dialogruta med presentation av utstakning för exakt utstakning med grafisk autozoom och numeriska utstakningsvärden. Denna dialogruta visas automatiskt när prismapositionen finns inom en radie på mindre än tre meter.

I de båda dialogrutorna visas utstakningskorrigeringarna till höger upptill i numeriskt format. Pilriktningarna visar de riktningar i vilka prismat måste flyttas för att nå utstakningspunkten. Pilen för vänster-/höger riktning relateras alltid till linjen mellan aktuell prismaposition och totalstation.

### **Parameterdialogruta**

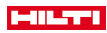

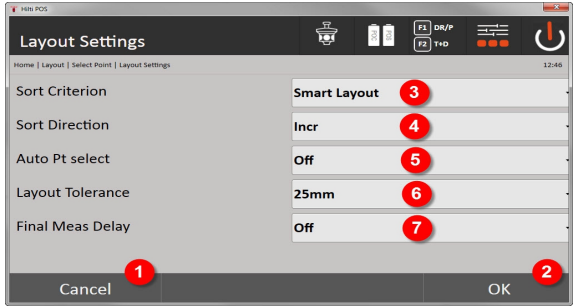

- 14. Tillbaka till föregående dialogruta
- 15. Bekräfta dialogrutan
- 16. Val av sortkriterium, aktivering av **Smart Layout**
- 17. Val av sorteringsordning
- 18. Val av automatiskt urval för nästa punkt. Behövs inte vid **Smart Layout**.
- 19. Inmatning av layoutens tolerans
- 20. Inställning av mätfördröjningen

## **Dialogruta för utstakning**

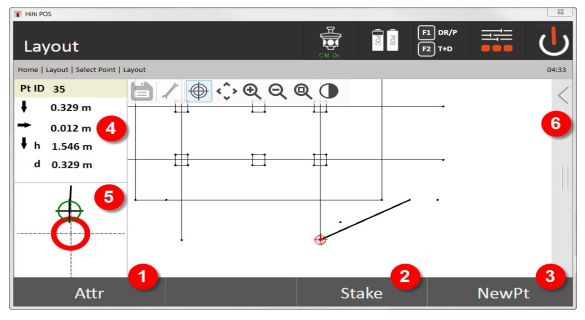

- 21. Visa attribut
- 22. Staka ut punkt
- 23. Välj ny punkt (behövs inte vid **Smart Layout**)
- 24. Riktningar till punkt
- 25. Detaljerad, grafisk visning av punktutsättningen
- 26. Funktionsfält

## **4. Utstakning (tillval)**

Aktuella utstakningspositioner kan sparas i minnesdialogrutan i dokumentationssyfte. Ett avstånd mäts upp automatiskt och avvikelserna mot de angivna koordinaterna visas och sparas sedan när indikeringen bekräftas. Sparade data går att avläsa, spara och skriva ut med datorprogrammet **Hilti** PROFIS Layout.

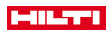

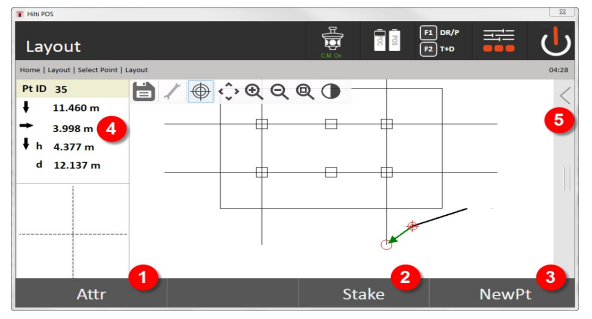

- 27. Visa attribut
- 28. Staka ut punkt
- 29. Välj ny punkt (behövs inte vid Smart Layout)
- 30. Visning av riktningar till punkt
- 31. Funktionsfält

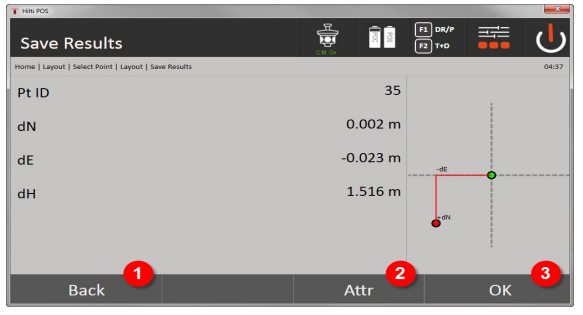

- 32. Tillbaka till föregående dialogruta
- 33. Visning av attribut för utstakningspunkt
- 34. Bekräfta dialogrutan

Om inga höjdvärden har angetts i stationsuppställningen ignoreras höjduppgifter och alla tillhörande ì indikeringar.

Datalagring av utstakning → Sidan 52

### **Datalagring av utstakning**

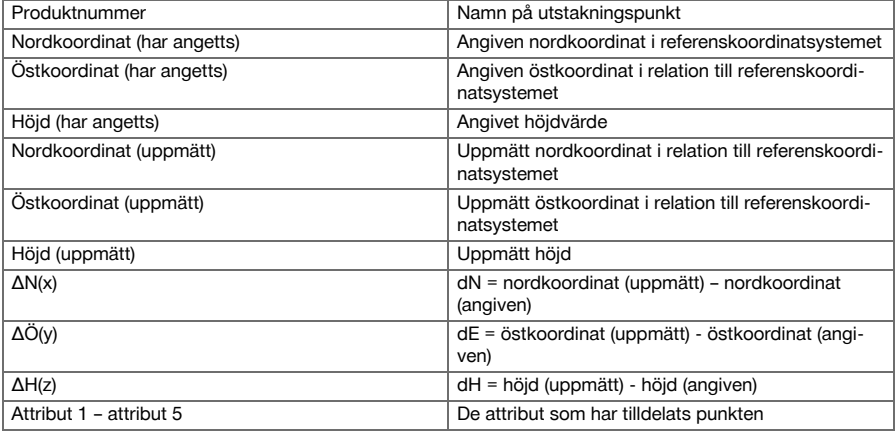

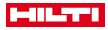

### **9.1.4 Utstakning med synlig laser (laserpekare)**

Med denna metod sätts EDM på **Laser På**. Därmed styrs utstakningspunkten vid den fysiska utstakningen direkt med den röda punkten, som då i praktiken markerar utstakningspositionen.

Eftersom den röda lasern syns bättre vid lägre ljusstyrka i omgivningen är detta en applikation som huvudsakligen används inomhus.

Ska utstakningspunkten gå att styra direkt i tre dimensioner, förutsätts det att stationen har höjdinställning.

Det är dock också möjligt att utföra utstakningar på mark eller golv utan höjdvärden. Då måste lasern styras mot ytan. I detta fall söker programvaran den tillhörande punktpositionen eller tillhörande lodlinje mot denna yta.

Applikationen Utstakning med röd laser är avsedd för utstakning på mark och golv. Applikationen är inte avsedd för utstakningar på väggar.

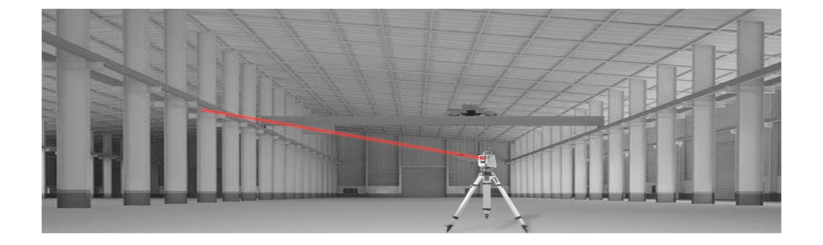

## **9.1.5 Förlopp för applikationen "Utstakning med synlig laser"**

## **1. Startdialogrutan "Utstakning"**

Du startar applikationen Horisontell utstakning genom att trycka på knappen **H-utstakn.** i huvudmenyn.

**Projektval** 

H

Stationsdefinition resp. stationsuppställning

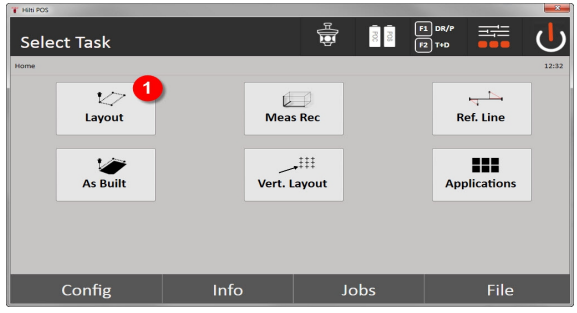

1. Val av applikation för horisontell utstakning

### **2. Dialogruta för inmatning**

### **Alternativ för bestämning av punktkoordinater för utstakningspunkter**

- Ange manuellt
- Välj från en lista över sparade punkter
- Välj från en CAD-bild med sparade punkter

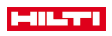

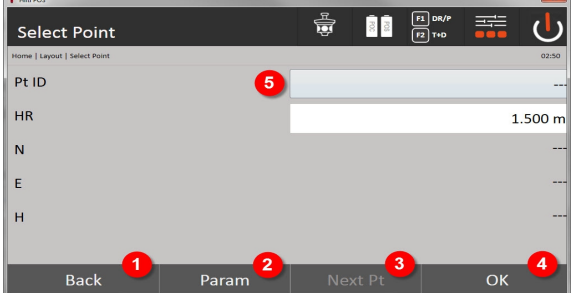

- 1. Gå tillbaka till föregående display
- 2. Inmatning av utstakningsinställningar: Sorteringskriterier för automatiska punktförslag, automatisk punktföljd (På/Av), utstakningstoleranser, mätfördröjning för att sätta ut prismastaven före avståndsmätningen exakt nog
- 3. Välj nästa punkt om automatiskt punktval har angetts i inställningarna
- 4. Bekräfta dialogrutan
- 5. Inmatnings- resp. urvalsfält för utstakningspunkt

Växla senast här EDM till laserläge. Du kan antingen växla i dialogrutan **FindMe** eller i dialogrutan **FNC**. ł

När inmatningen av utstakningspunkten har bekräftats riktas laserpunkten direkt till målpositionen om station med höjd har använts. I annat fall används den aktuellt insiktade ytan.

Målposition är endast giltig om målpunkten finns direkt på målytan. Om detta inte är fallet jämförs den aktuella positionen med målpositionen. Om positionen ligger utanför den angivna utstakningstoleransen visas detta i en extra dialogruta. Användaren kan bestämma om lodpunkten ska styras till den aktuella ytan. Ska styrningen utföras mot lodrätt läge projiceras laserpunkten i upprepade steg fram till lodlinjens skärning mot den aktuella ytan från den angivna målpunkten.

På efterföljande skisser visas hur lodpositionen uppnås från angiven målposition (svart punkt) med 3 upprepade steg.

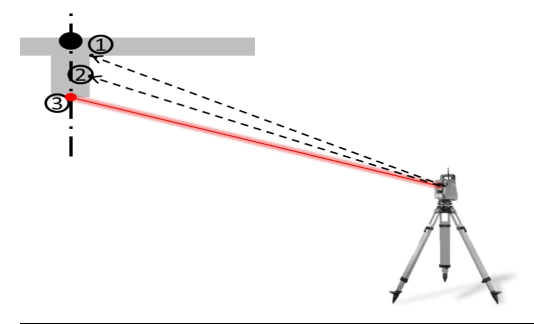

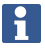

Observera inmatning av utstakningstolerans.

Så snart som positionsskillnaden ligger inom utstakningstoleransen avslutas upprepningsprocessen.

### **3. Dialogruta för utstakning (grafisk presentation)**

På bilden visas den detaljerade utstakningsdialogrutan där den röda punkten flyttas direkt till utstakningspositionen. I dialogrutan visas utstakningskorrigeringarna till vänster upptill i numeriskt format. Värdena är nästa noll (inom angiven utstakningstolerans) eftersom den röda punkten visas direkt på positionen för utstakningspunkten – kvar blir endast höjdskillnaden.

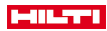

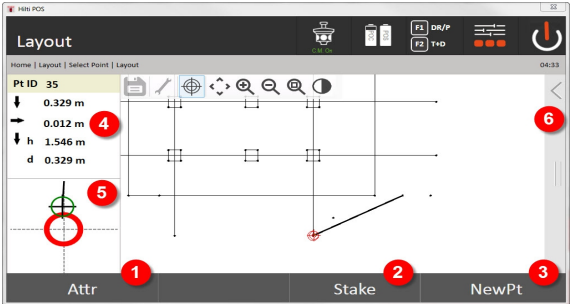

- 6. Visa attribut
- 7. Staka ut punkt
- 8. Välj ny punkt (behövs inte vid **Smart Layout**)
- 9. Riktningar till punkt
- 10. Detaljerad, grafisk visning av punktutsättningen
- 11. Funktionsfält

Om inga höjdvärden har angetts i stationsuppställningen ignoreras höjduppgifter och alla tillhörande displayer. De andra displayerna är desamma som i förra kapitlet.

### **4. Dialogruta för minne (tillval)**

Aktuella utstakningspositioner kan sparas i minnesdialogrutan i dokumentationssyfte. Ett avstånd mäts upp automatiskt och avvikelserna mot de angivna koordinaterna visas och sparas sedan när indikeringen bekräftas. Sparade data går att avläsa, spara och skriva ut med datorprogrammet **Hilti** PROFIS Layout.

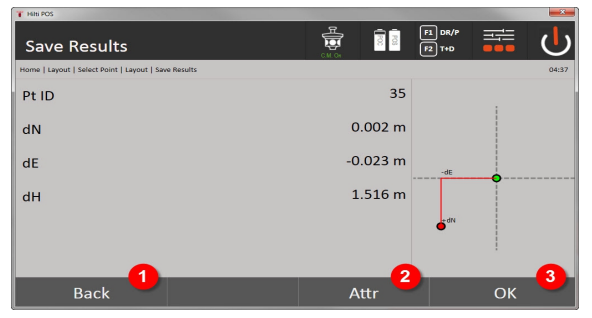

12. Tillbaka till föregående dialogruta

- 13. Visning av attribut för utstakningspunkt
- 14. Bekräfta dialogrutan

Om inga höjdvärden har angetts i stationsuppställningen ignoreras höjduppgifter och alla tillhörande displayer. De andra displayerna är desamma som i förra kapitlet.

Datalagring av utstakning → Sidan 55

Attribut är beskrivningar till punkten som antingen kan anges manuellt eller med hjälp av **Hilti** Point Creator hämtas från AutoCAD eller Revit tillsammans med punktkoordinaterna.

Artikelnummer, beskrivning, skikt, typ av grafiskt objekt och färg hos **Hilti**-produkter som t.ex. fästankare och skenor hämtas med AutoCAD eller Revit. Dessutom kan CAD-data innehålla 2D- eller 3D-data.

### **Datalagring av utstakning**

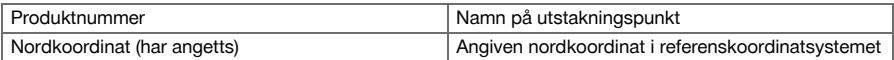

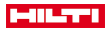

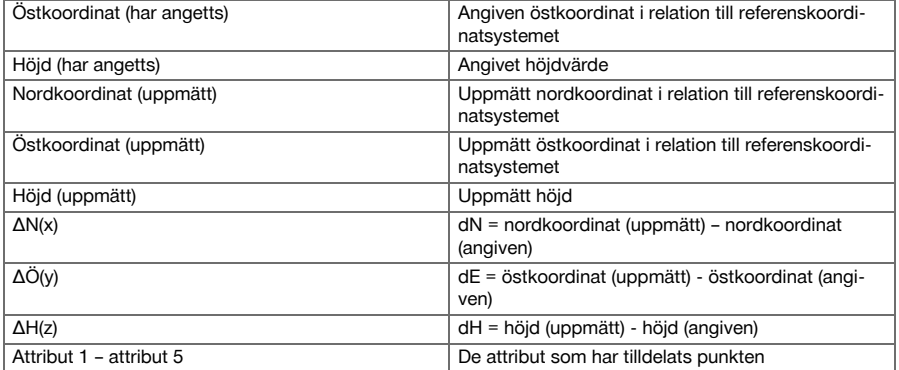

## **9.2 Mätning och registrering**

## **9.2.1 Princip för mätning och registrering**

Med mätning och registrering mäts punkter vars position inte är känd.

Avståndsmätningar kan utföras med prisma eller laser. Prismamätningar är praktiska utomhus eller på ytor där en person kan förflytta sig med prismat. Mätningar med laser är lämpliga att använda på ställen som är svåra att nå med prismat, eller inomhus där laserpunkten syns bra.

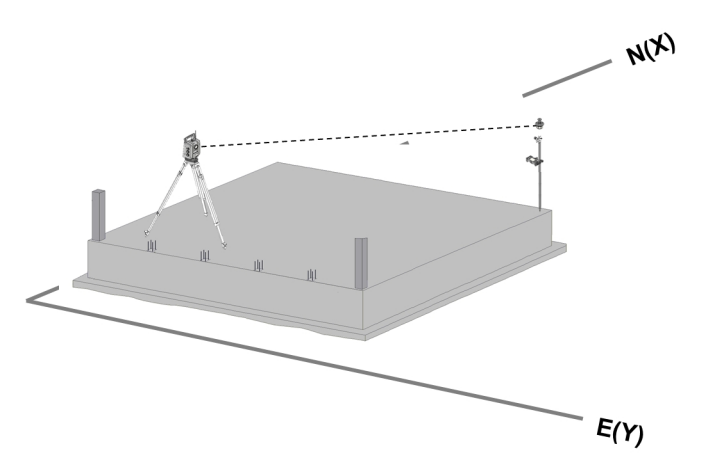

Punktmätningar med prisma kan genomföras genom att EDM följer prismat i autoläge och utför en mätning resp. datalagring vid varje position – eller genom manuell inriktning mot ett prisma och bearbetning med EDM i manuellt mätläge.

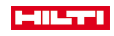

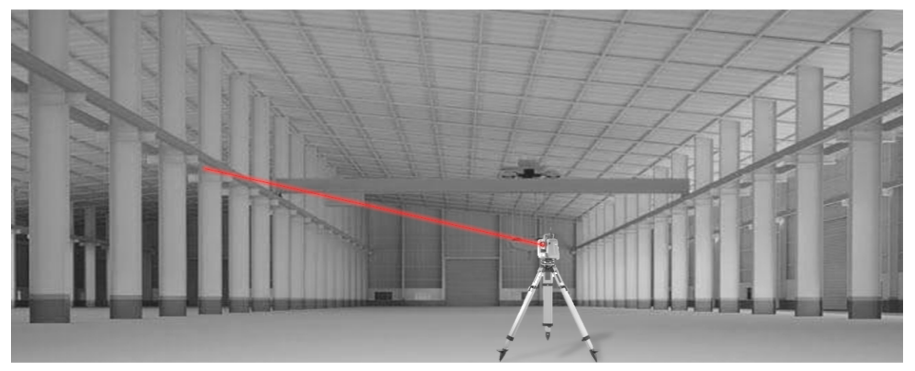

Punktmätningar med synlig laser kan genomföras manuellt med motoriserat sidoreglage eller fjärrstyrt med styrspak.

Vid punktmätningar måste laserpunkten alltid stämma överens med hårkorset, i annat fall krävs en justering hos **Hilti** reparationsservice.

Du startar applikationen Mäta och registrera genom att trycka på motsvarande knapp i applikationsmenyn.

### **9.2.2 Förlopp för applikationen Mäta och registrera**

Starta applikationen Mäta och registrera genom att trycka på knappen **Mät o reg** i huvudmenyn.

## **1. Startdialogruta Mäta och registrera**

- Projektval
- Stationsdefinition resp. stationsuppställning

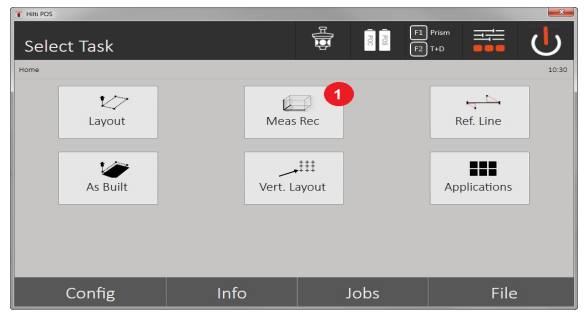

1. Val av applikationen Mäta och registrera

## **2. Mätdialogrutan "Mätpunkt"**

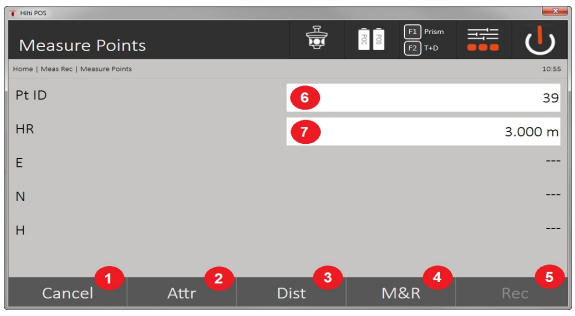

- 2. Avbryt och gå tillbaka till föregående display
- 3. Inmatning resp. visning av attribut för motsvarande mätpunkt. Det går att mata in upp till fem olika attribut per mätpunkt.

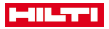

- 4. Mät ett enstaka avstånd
- 5. Mät avstånd och vinkel med en knapptryckning och spara data samtidigt
- 6. Efter en giltig avståndsmätning mäts vinkeln och sedan sparas avståndet med vinkeln
- 7. Inmatning av alfanumerisk punktbeteckning
- 8. Inmatning av reflektorhöjd (om stationen inriktats med höjd)

## **Datalagring för Mäta och registrera**

- De uppmätta punkterna kan förses med olika punktbeteckningar och sparas. ň
	- Med varje lagring ökas punktnamnet automatiskt med värdet 1.

Sparade punktdata kan överföras till datorn och presenteras i ett CAD-system eller liknande system och vidarebearbetas eller skrivas ut i dokumentationssyfte och arkiveras. Om stationsuppställningen har ställts in utan höjd ignoreras höjduppgifter och alla tillhörande displayer, som reflektorhöjd.

Datalagring för Mäta och registrera → Sidan 58

## **Datalagring för Mäta och registrera**

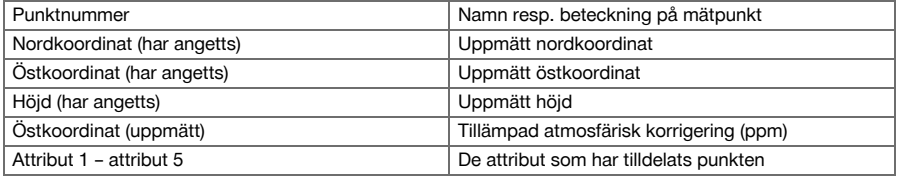

## **9.3 Utstakningsställning**

Applikationen för utstakningsställning är en applikation för hantering av linjer och bågar. Med applikationen går det att bestämma och sätta ut såväl begränsningslinjer som koordinater, samt ta bort och flytta om begränsningslinjer som har markerats på arbetsplatsen. Punkter med längs- och tvärgående mått som hör till den aktuellt definierade begränsningslinjen går att sätta ut direkt.

Särskilt enkelt är det om begränsningslinjen tidigare har definierats från koordinater som grafisk linje eller kurva. Då kan linjer resp. bågar väljas med en fingertryckning utan att linjerna och bågarna behöver anges på nytt vid byte.

### **9.3.1 Princip för utstakningsställning**

### **Definition av begränsningslinje**

### **Metoder för definition av begränsningslinjer för linjer och bågar**

• Linjer (2 punkter) Bågar (2 punkter + radie) Bågar (3 punkter)

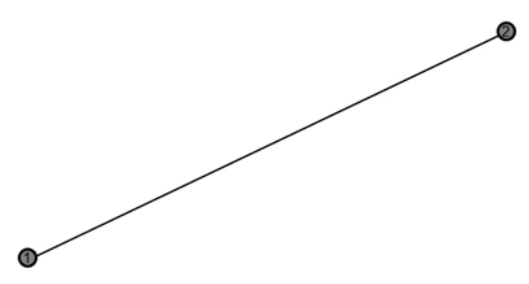

Om linje- och bågobjekten definieras med punkter av olika höjd interpoleras höjden enligt det längsgående värdet.

### **Flyttning av begränsningslinje**

Efter definitionen av begränsningslinjen kan den ännu flyttas i tre riktningar och vridas en gång.

## **Flyttning och vridning av begränsningslinje**

• Förflyttning i längsgående riktning

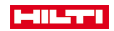

- Flyttning i tvärriktning
- Flyttning i höjdled
- Vridning om startpunkten

### **Mätalternativ för begränsningslinje**

Mätningar av begränsningslinje kan delas in i två olika användningar:

- **Utstakning (längd- och tvärmått)** Sätt ut punkter med angivna axelmått (längs- och tvärgående) som relateras till begränsningslinjen.
- **Inspelning (punktavstånd till begränsningslinjen)** Mät punkterna och visa de begränsningslinjerelaterade måtten (längs- och tvärgående)

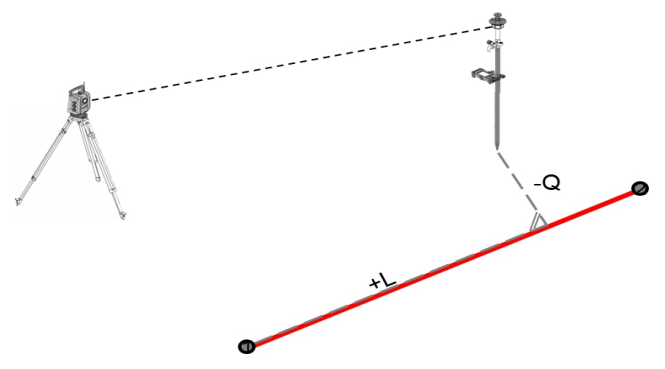

Beroende på funktionsval kan längs- och tvärgående värden anges resp. mätas.

## **9.3.2 Utstakningsställning med prisma**

Med denna metod sätts EDM på **Autolock** och prismasökningen aktiveras med styr- och prismasökknappen på manöverenheten för att generera en optisk koppling mellan prisma och totalstation.

Innan du börjar med utstakningen måste totalstationen låsas på prismat, dvs. totalstationen följer prismat. Utstakningen med prismat motsvarar en navigering till utstakningspositionen.

Utstakning med angivna längs- och tvärgående värden utförs på samma sätt som i applikationen **Horisontell utstakning**.

### **9.3.2.1 Förlopp för applikationen Utstakningsställning med prisma**

Du startar applikationen **Utstakningsställning** genom att trycka på knappen **Utstakningsställning** i huvudmenyn.

## **1. Startdialogrutan Utstakningsställning**

- **Projektval**
- Stationsdefinition resp. stationsuppställning

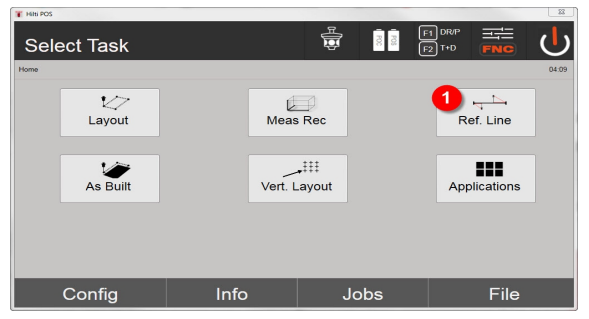

1. Val av applikation för utstakningsställning

**2. Dialogruta för inmatning av definition av begränsningslinjer** Begränsningslinjer kan definieras på tre olika sätt för bågar och linjer:

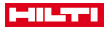

- Grafiskt på ett digitalt plan via pekskärm
- med koordinater genom inmatning av koordinater eller val av dem i en lista
- Genom mätning av två olika axelpunkter på byggnadsplatsen

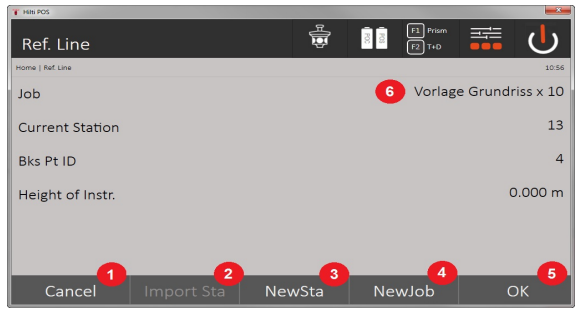

- 2. Tillbaka till föregående dialogruta
- 3. Ta över senaste stationering
- 4. Skapa ny station
- 5. Välj projekt
- 6. Bekräfta dialogrutan
- 7. Aktuellt projekt

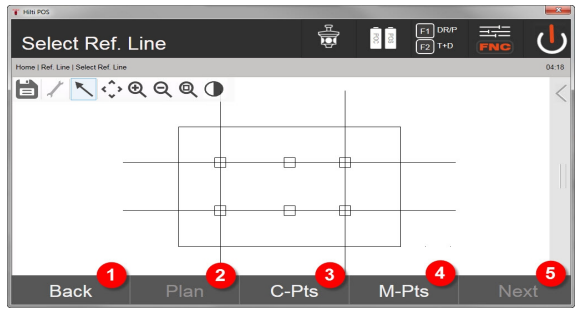

- 8. Tillbaka till föregående dialogruta
- 9. Definition resp. val av begränsningslinje från grafik
- 10. Definition av begränsningslinje från koordinatlista
- 11. Definition av begränsningslinje via punktmätning
- 12. Om begränsningslinje har definierats fortsätter du med flyttningsdialogrutan

## **3. Dialogruta för inmatning av förskjutningar**

Inmatning av förskjutningar i längd-, tvär- och höjdled, inklusive vridningsvinkel

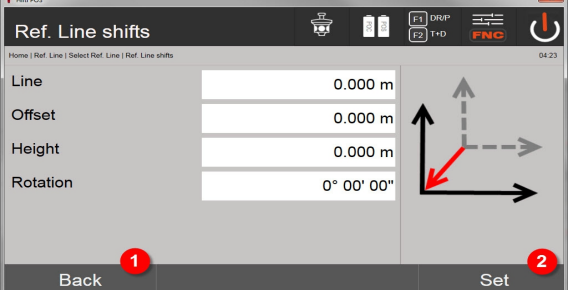

13. Tillbaka till definition av begränsningslinje

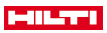

14. Bekräftelse av inmatad flyttning. Fortsätt med inmatningsdialogrutan för längs- och tvärgående värden samt värden för höjd.

## **Alternativ: Utstakning av längd- och tvärmått**

Dialogruta för inmatning av längdled/tvärled

• Inmatning av förskjutningar i längd, tvär- och höjdled, inklusive vridningsvinkel

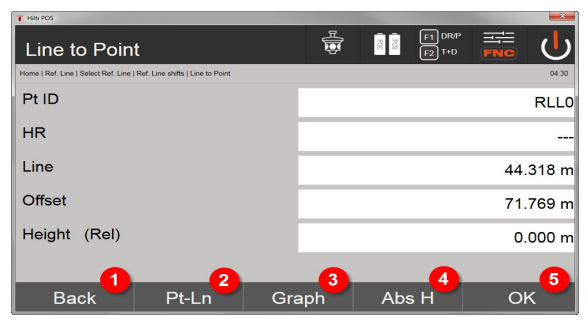

- 15. Tillbaka till flyttningsdialogruta
- 16. Dialogruta för inmatning av utstakningsparameter
- 17. Grafisk visning av referenslinjen
- 18. Växla mellan absolut och relativ höjd
- 19. Bekräftelse av inmatningsvärde

ř

Fortsättning på dialogrutan är samma som i applikationen **Horisontell utstakning** med visning av utstakningsvärden och lagring av utstakningsdifferenser och begränsningslinjevärden.

### **Alternativ: Inspelning (punktavstånd till begränsningslinjen)**

Mätdialogruta med indikeringen Längs/Offset

• Punktmätning med visning av beräknade längd- och tvärvärden

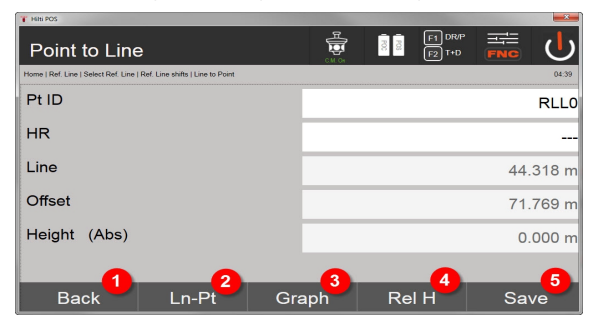

20. Tillbaka till flyttningsdialogruta

21. Växling till alternativ för utstakning med längs- och tvärgående värden

- 22. Grafisk visning av referenslinjen
- 23. Växling mellan absolut och relativ höjd
- 24. Spara punkt

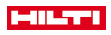

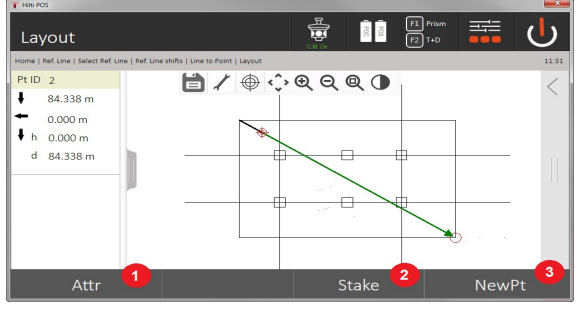

25. Tillbaka till föregående dialogruta

26. Spara punkt

## **9.3.3 Utstakningsställning med synlig laser**

Med denna metod sätts EDM på **Laser På**. Därmed styrs utstakningspunkten vid den fysiska utstakningen direkt med den röda punkten, som då i praktiken markerar utstakningspositionen. Eftersom den röda lasern syns bättre vid lägre ljusstyrka i omgivningen är detta en applikation som huvudsakligen används inomhus. En grundförutsättning för direkt, tredimensionell styrning av utstakningspunkten är att stationen ställs in med höjdvärden.

Det är dock också möjligt att utföra utstakningar på mark eller golv utan höjdvärden. Då måste lasern styras mot ytan. I detta fall söker programvaran den tillhörande punktpositionen eller tillhörigt lod på denna yta.

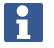

Applikationen Utstakning med röd laser är avsedd för utstakning på mark och golv. Applikationen är inte avsedd för utstakningar på väggar.

I fortsättningen av förloppet sker detta likadant som med prismat. Utstaknings- resp. mätprocessen jämförs med beskrivningen av horisontell utstakning.

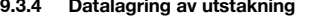

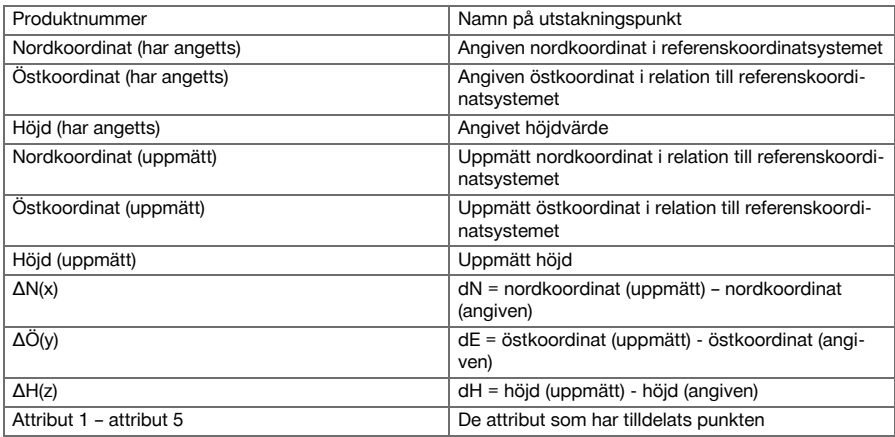

### **9.4 Kontroll**

### **9.4.1 Princip för kontrollen**

Principiellt kan kontrollen betraktas som motsatsen till applikationen med horisontell utstakning. Med kontroll jämförs permanenta positioner med sina planpositioner och avvikelserna visas och sparas. Beroende på stationsuppställningen kan plandata resp. jämförelsepositioner användas som mått resp. avstånd, som koordinater eller som punkter med bilder.

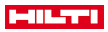

Om plandata har överförts som CAD-ritning från datorn till totalstationen och väljs som grafisk punkt resp. grafiskt objekt på totalstationen för utstakning, blir hantering av stora tal och talmängder onödig. Vanliga applikationer är kontroll av väggar, pelare, gjutformar, stora öppningar med mera. Dessutom görs en jämförelse med planpositionerna och differenserna visas resp. sparas direkt på platsen.

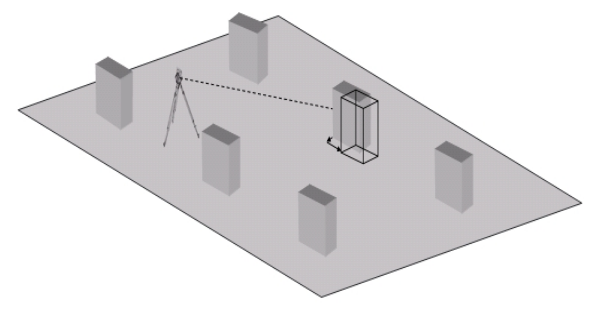

Starta applikationen Kontroll genom att välja motsvarande knapp i applikationsmenyn. Efter anrop av applikationen följer visning av projekt resp. projektval och motsvarande stationsval resp. stationsuppställning. När stationsuppställningen är klar startas applikationen Kontroll.

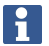

Avvikelser från den angivna och den uppmätta position kan sparas och matas ut som rapport i **Hilti** PROFIS Layout.

## **9.4.2 Kontroll med prisma**

För att kunna mäta punkter måste först positionen definieras med en inmatning.

### **Inmatning av kontrollpunkt**

## **Alternativ för inmatning av punktkoordinater**

- Ange punktkoordinater manuellt
- Välj punktkoordinater från en lista med sparade punkter
- Välj punktkoordinater från en CAD-bild med sparade punkter.

Mycket effektivt är att mata in kontrollpositionen från en sparad bild i manöverenheten, varifrån motsvarande tvådimensionella eller tredimensionella data kan hämtas.

### **9.4.2.1 Förlopp för applikationen Kontroll med prisma**

#### **1. Startdialogrutan Kontroll**

Tryck på knappen Kontroll i huvudmenyn för att starta applikationen Kontroll.

### **Förlopp**

- 1. Projektval
- 2. Stationsdefinition resp. stationsuppställning

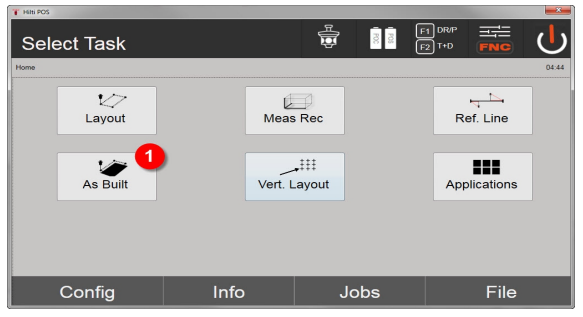

- 3. Välja applikationen Kontroll
- **2. Dialogruta för inmatning, Kontroll**

**Alternativ för bestämning av punktkoordinater för kontrollpunkt**

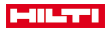

- Ange manuellt
- Välj från en lista över sparade punkter
- Välj från en CAD-bild med sparade punkter

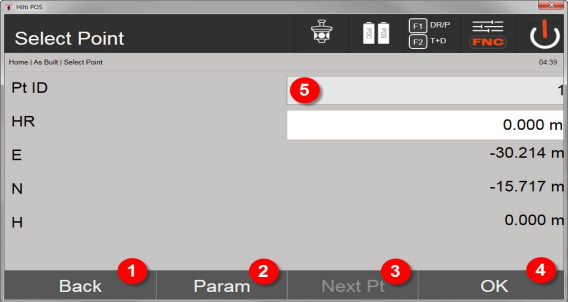

- 4. Tillbaka till föregående dialogruta
- 5. Inmatning av utstakningsinställningar: Sorteringskriterier för automatiska punktförslag, automatisk punktföljd (På/Av), utstakningstoleranser, mätfördröjning för att sätta ut prismastaven före avståndsmätningen exakt nog
- 6. Välj nästa punkt om automatiskt punktval har angetts i inställningarna
- 7. Bekräfta dialogrutan
- 8. Välj punkt

۲

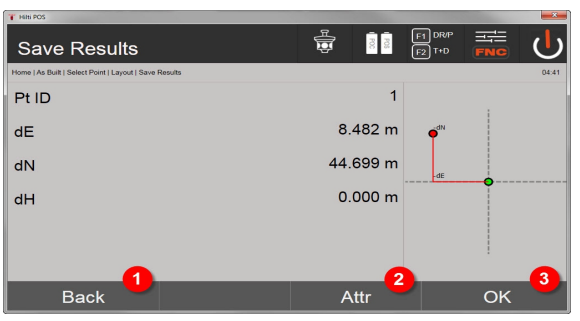

- 9. Tillbaka till föregående dialogruta
- 10. Inmatning resp. visning av de attribut som har tilldelats punkten
- 11. Bekräfta dialogrutan och spara data

Om stationsuppställningen har ställts in utan höjd ignoreras höjduppgifter och alla tillhörande displayer.

Datalagring av utstakning → Sidan 64

Attribut är beskrivningar till punkten som antingen går att ange manuellt eller hämta direkt med **Hilti** Point Creator från AutoCAD eller Revit tillsammans med punktkoordinaterna.

För **Hilti**-produkter som t.ex. fästankare och skenor hämtas artikelnummer, beskrivning, skikt, typ av grafiskt objekt och färg från AutoCAD eller Revit. Dessutom kan CAD-data innehålla 2D- eller 3D-data såväl som attribut.

### **Datalagring av utstakning**

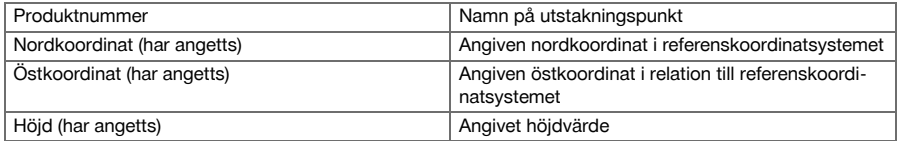

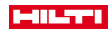

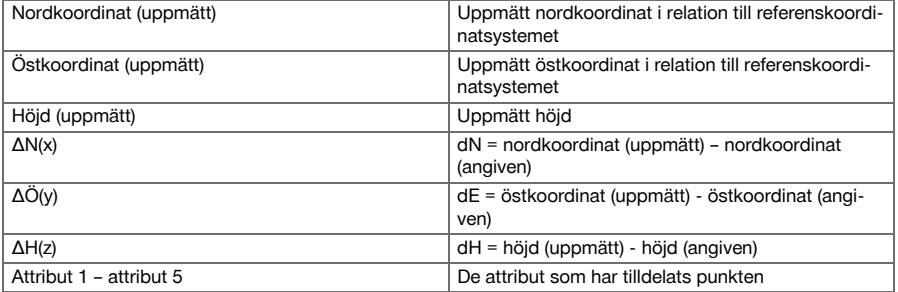

## **9.5 Vertikal utstakning (V-utstakn.)**

### **9.5.1 Princip för V-utstakning**

Med V-utstakning överförs plandata till en vertikal referensnivå, t.ex. en vägg, fasad etc.

Dessa plandata är antingen mått som gäller begränsningslinjer i det vertikala referensplanet eller positioner som beskrivs med koordinater i ett vertikalt referensplan.

Plandata resp. utstakningspositioner kan anges som mått resp. avstånd och anges med koordinater eller användas som tidigare från PC-överförda data.

Dessutom kan plandata överföras från PC som CAD-ritning till totalstationen och väljas som grafisk punkt resp grafiskt element på totalstationen för utstakning. På så sätt blir hantering av stora tal eller talmängder onödig. Vanliga applikationer är positionering av fästpunkter på fasader, väggar med skenor, rör etc.

Som specialapplikation finns möjligheten att jämföra en vertikal yta med en teoretisk planyta och på så sätt kontrollera resp. dokumentera jämnheten.

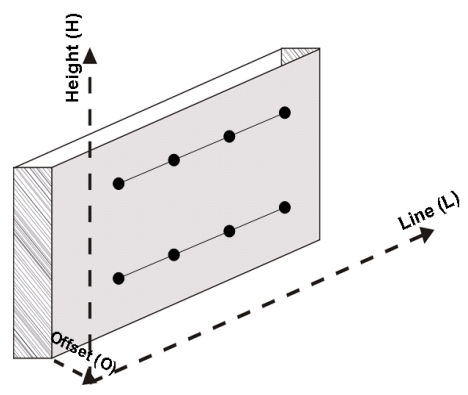

Vill du starta applikationen Vertikal utstakning väljer du motsvarande knapp i applikationsmenyn.

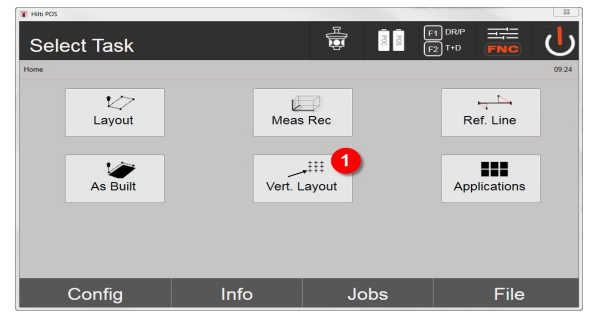

1. Val av applikation för vertikal utstakning

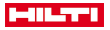

Efter anrop av applikationen följer visning av projekt resp. projektval och motsvarande stationsval resp. stationsuppställning.

När stationsuppställningen är klar startas applikationen **Vertikal utstakning**.

Beroende av stationsval finns två möjligheter att bestämma punkt för utstakning:

- 2. Staka ut punkter med begränsningslinjer, dvs. axlar i det vertikala referensplanet
- 3. Staka ut punkter med koordinater resp. punkter baserat på en CAD-ritning

### **9.5.2 V-utstakning med begränsningslinjer**

Vid V-utstakning med begränsningslinjer definieras axlarna via mätning av två referenspunkter med stationsuppställningen.

### **Stationsuppställning**

Stationsuppställningen bör i möjligaste mån ställas upp centrerad framför vertikalplanet, på ett avstånd där alla punkter syns så bra som möjligt.

Nollpunkten (1) för referensaxelsystemet och riktningen (2) för den vertikala referensnivån definieras med instrumentet vid instrumentuppställning.

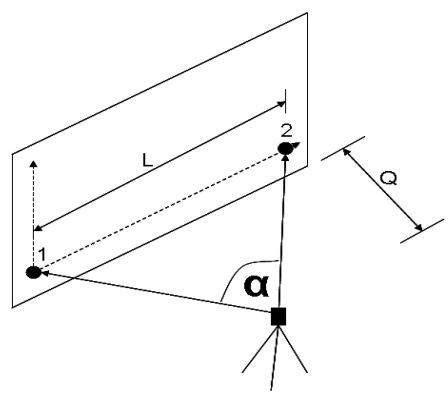

Uppställningen/instrumentpositionen är optimal när förhållandet mellan den horisontella referenslängden L och avståndet Q ligger inom intervallet L : Q = 25 : 100 till 7 : 10, så att den inneslutna vinkeln ligger någonstans på α = 40°–100°.

Stationsuppställningen liknar stationsuppställningen Fri station med begränsningslinjer, med den skillnaden att den första referenspunkten bestämmer nollpunkten för begränsningslinjesystemet i vertikalplanet och den andra referenspunkten bestämmer riktningen av vertikalplanet mot instrumentsystemet. I båda fallen bestäms axlarna horisontellt resp vertikalt från punkt (1).

### **Inmatning av axelförskjutning**

Man kan förskjuta axelsystemet resp. nollpunkten i det vertikala referensplanet genom att ange förskjutningsvärden.

Dessa förskjutningsvärden kan förskjuta nollpunkten för axelsystemet i horisontalplanet åt vänster (-) och åt höger (+), vertikalt uppåt (+) och nedåt (-) och hela nivån framåt (+) och bakåt (-).

Axelförskjutningar kan behövas om nollpunkten inte kan siktas direkt som första referenspunkt, så att i stället en befintlig referenspunkt måste användas och därefter en axel förskjutas med inmatning av avstånd som förskiutningsvärden.

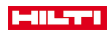

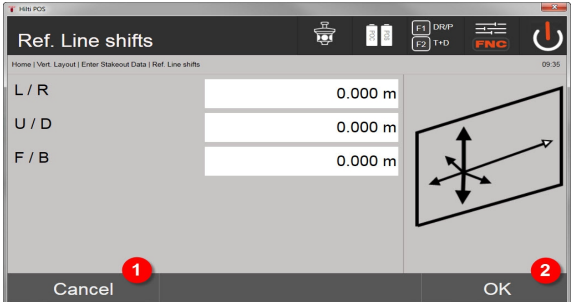

- 1. Tillbaka till definition av begränsningslinje
- 2. Bekräftelse av inmatad flyttning. Fortsätt med inmatningsdialogrutan för längs- och tvärgående värden samt värden för höjd.

### **Inmatning av utstakningsposition**

Inmatning av utstakningsvärden som mått för den referensaxel som har definierats i stationsuppställningen resp. för avgränsningslinjen i vertikalplanet.

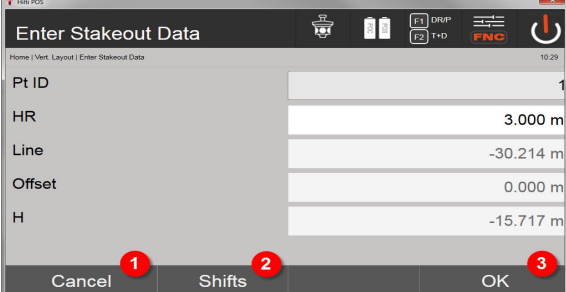

- 3. Avbryt och gå tillbaka till startmenyn
- 4. Ange förskjutningar av referensnivå
- 5. Bekräfta inmatningen och fortsätt till displayen för nivellering av instrumentet för den punkt som ska stakas ut

### **Riktning till utstakningspunkt**

På denna skärmbild riktas instrumentet in mot den punkt som ska utstakas genom att det vrids tills den röda riktningsvisaren står på noll.

I detta fall visas hårkorset i riktning mot utstakningspunkten.

Därefter flyttas kikaren vertikalt tills båda trianglarna saknar fyllning.

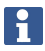

Fylls den övre triangeln flyttas kikaren nedåt. Fylls den undre triangeln flyttas kikaren uppåt.

Användaren kan också med hjälp av indikeringen själv ställa in siktlinjen mot målet.

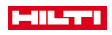

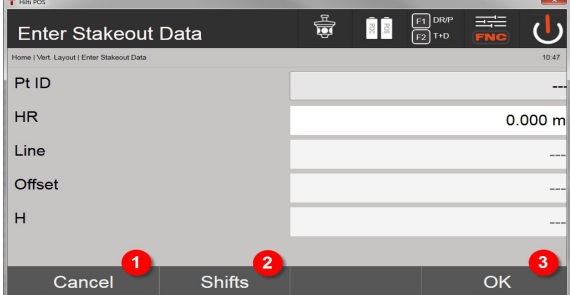

- 6. Gå tillbaka till inmatning av utstakningsvärden
- 7. Ange förskjutningar av referensnivå
- 8. Mät avstånd och fortsätt med visning av utstakningskorrigeringar

## **Utstakningskorrigeringar**

Med visning av korrigeringar ställs målhållare resp. mål in uppåt, nedåt, vänster, höger.

Med hjälp av avståndsmätning utförs en korrigering framåt resp. tillbaka.

Efter varje avståndsmätning uppdateras de visade korrigeringarna för att stegvis närma sig den slutgiltiga positionen.

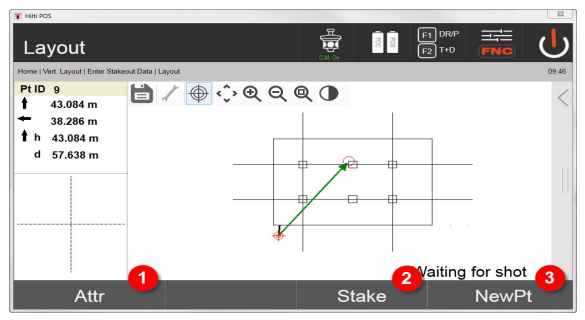

- 9. Gå tillbaka till inmatning av utstakningsvärden
- 10. Spara punkt
- 11. Välj ny punkt (behövs inte vid Smart Layout)

Anvisningar för riktningsrörelsen hos det uppmätta måle[t → Sidan 69](#page-70-0)

### **Utstakningsresultat**

Visning av utstakningsdifferenser i längsled, höjdled och offset baserat på de senaste avstånds- och vinkelmätningarna.

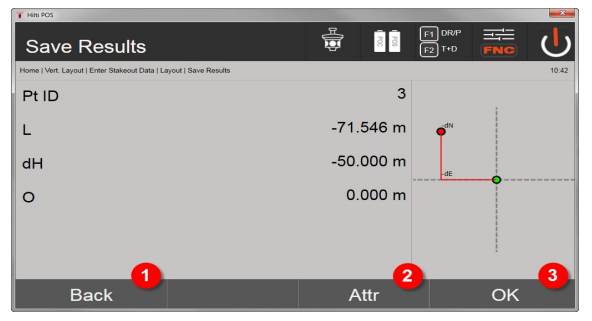

- 12. Gå tillbaka till inmatning av utstakningsvärden
- 13. Inmatning av attributvärden
- 14. Bekräftelse

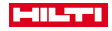

### <span id="page-70-0"></span>**Anvisningar för riktningsrörelsen hos det uppmätta målet**

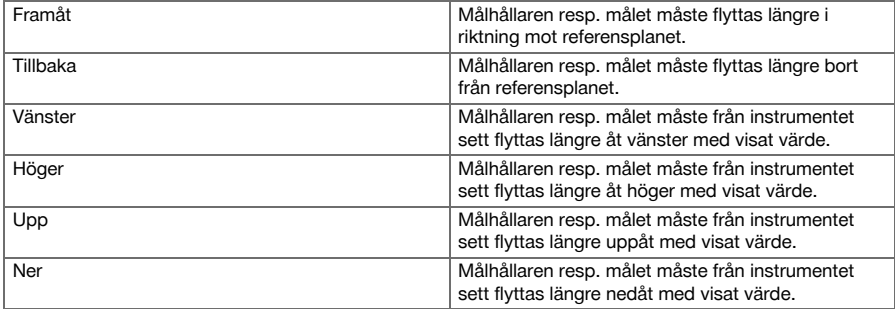

### **Datalagring av utstakning med begränsningslinjer**

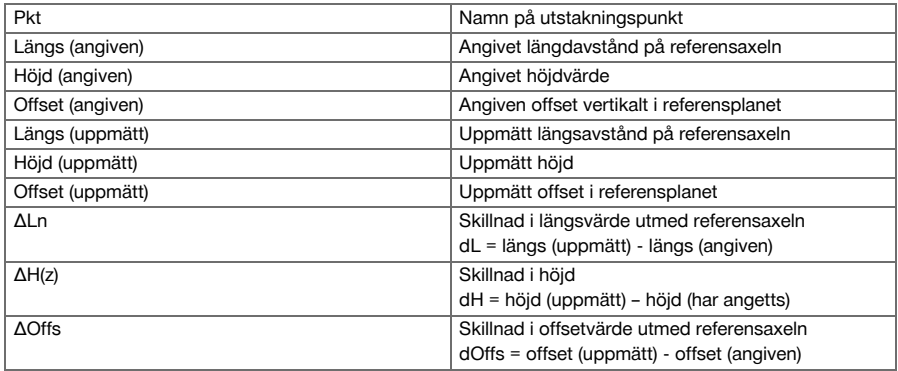

### **9.5.3 V-utstakning med koordinater**

Koordinater kan användas om det t.ex. finns referenspunkter som koordinater och det även finns punkter i vertikalplanet som utgör koordinater i samma system.

Så är t.ex. fallet om vertikalplanet tidigare har mätts upp med koordinater.

### **Inmatning av utstakningspunkt**

Inmatning av utstakningsvärden med punktkoordinater kan utföras med tre olika metoder:

- 1. Punktkoordinater manuellt
- 2. Val av punktkoordinater från en lista med sparade punkter
- 3. Val av punktkoordinater från en CAD-bild med sparade punkter

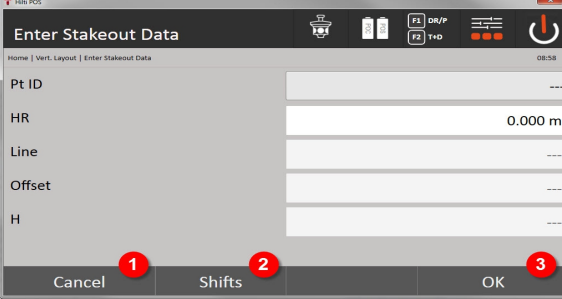

- 4. Avbryt och gå tillbaka till startmenyn
- 5. Ange förskjutningar av referensnivå

Printed: 08.05.2018 | Doc-Nr: PUB / 5153824 / 000 / 07

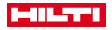

6. Bekräfta inmatningen och fortsätt till displayen för nivellering av instrumentet för den punkt som ska stakas ut

## **Inmatning av utstakningsvärden (med CAD-ritning)**

Här väljs utstakningspunkterna direkt från en CAD-bild.

Punkten läggs som tredimensionell eller tvådimensionell i bakgrunden och extraheras på motsvarande sätt.

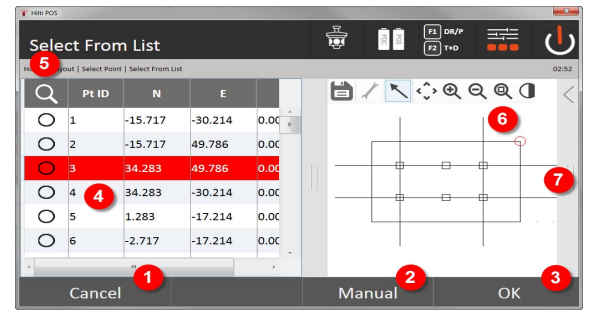

- 7. Tillbaka till föregående dialogruta
- 8. Ange punkt manuellt
- 9. Bekräfta dialogrutan
- 10. Punktval från lista
- 11. Sök punkt
- 12. Punktval från grafik
- 13. Funktionsfält

## **Utstakningsresultat med koordinater**

Visning av utstakningsavvikelser i koordinater baserat på de senaste avstånds- och vinkelmätningarna

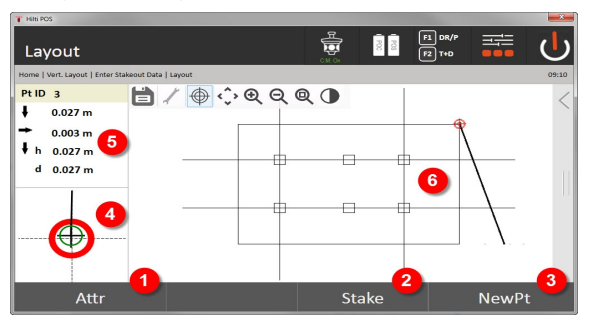

- 14. Visa attribut
- 15. Spara punkt
- 16. Välj ny punkt (behövs inte vid Smart Layout)
- 17. Detaljvisning av utstakningsbild
- 18. Riktningar till punkt
- 19. Grafisk visning av prismapositionen
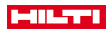

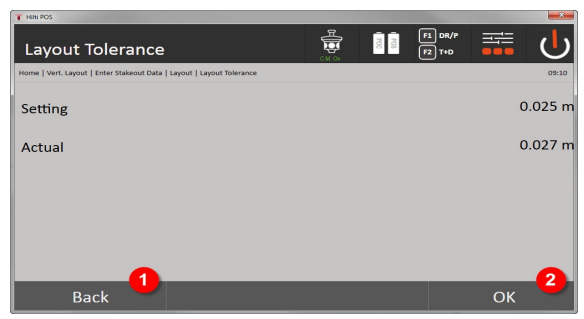

## 20. Tillbaka till föregående dialogruta

### 21. Bekräfta dialogrutan

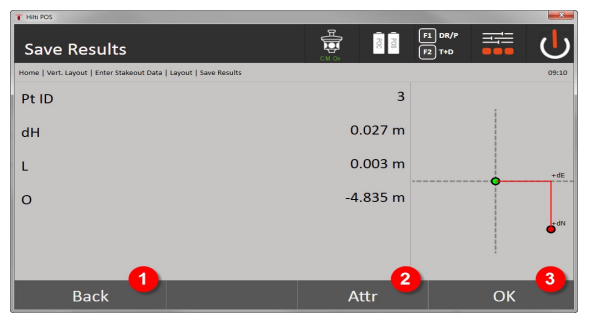

22. Gå tillbaka till inmatning av utstakningsvärden

23. Inmatning av attributvärden

24. Bekräftelse

h

ŀ

Datalagring av utstakning med koordinater → Sidan 71

I den vertikala utstakningen används alltid tredimensionella punktbeskrivningar. Vid utstakning med begränsningslinjer och utstakning med koordinater används dimensionerna Längs, Höjd och Offset.

De andra displayerna är desamma som i förra kapitlet.

#### **Datalagring av utstakning med koordinater**

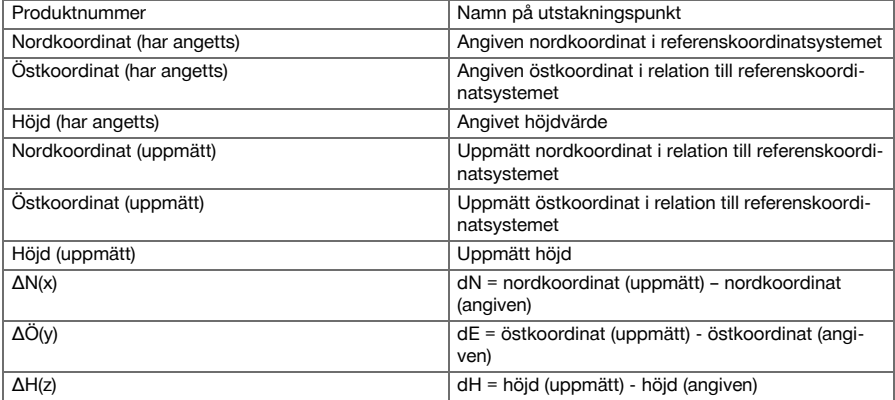

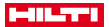

#### **9.6 Smart Layout**

Smart Layout är ett enkelt sätt att sätta ut punkter utan att behöva välja detta aktivt. Funktionen måste först aktiveras i parameterdialogrutan. Därefter finns den tillgänglig i den grafiska dialogrutan för utstakning.

När totalstationen är kopplad till prismat visas den aktuella prismapositionen på displayen. Programmet söker den närmaste punkten till den aktuella prismapositionen och visar användaren denna punkt genom riktningsinformationen. När punkten har uppnåtts och satts ut, väljs nästa närmaste punkt automatiskt.

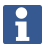

För att arbetet ska kunna utföras optimalt, bör funktionen döljas för alla punkter i skiktet som för tillfället inte behövs för utstakningen. Detta förhindrar att oönskade punkter väljs om prismat befinner sig närmast dessa.

#### **9.6.1 Aktivera och starta Smart Layout-funktionen**

När applikationen Horisontell layout har startats, kan du aktivera funktionen Smart Layout (3) med hjälp av parameterfunktionen (2).

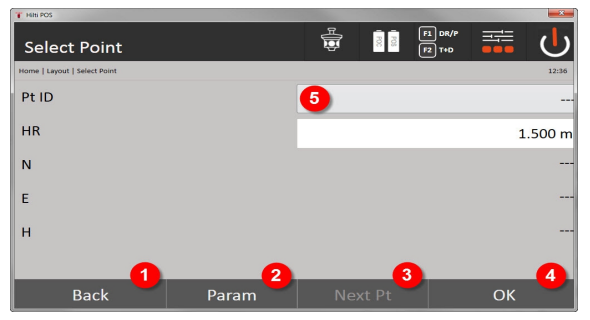

- 1. Tillbaka till föregående dialogruta
- 2. Sätt parametrar (val Smart Layout)
- 3. Markera nästa punkt
- 4. Bekräfta dialogrutan

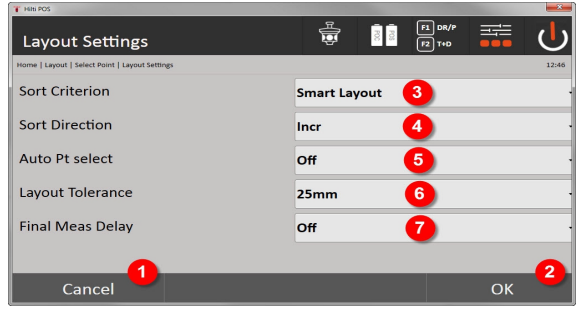

- 5. Tillbaka till föregående dialogruta
- 6. Bekräfta dialogrutan
- 7. Sorteringskriterium
- 8. Sorteringsordning (ej vid Smart Layout)
- 9. Automatiskt punktval
- 10. Utstakningstolerans
- 11. Mätfördröjning

Därefter får du inte välja någon punkt i fönstret för val, utan måste stänga dialogrutan direkt med OK (4).

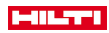

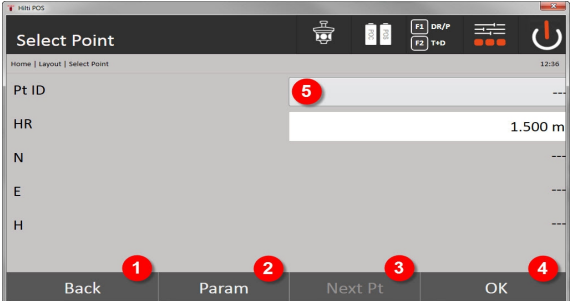

12. Tillbaka till föregående dialogruta

- 13. Sätt parameter
- 14. Markera nästa punkt
- 15. Bekräfta dialogrutan

۲

OK-knappen (4) är bara aktiv utan punktval när funktionen Smart Layout har aktiverats

# **9.6.2 Smart Layout**

I det aktiva Smart Layout-fönstret visas följande:

- Aktuell prismaposition med en röd cirkel med kryss
- Aktuell position för totalstationen
- Anslutningen mellan totalstationen och prismat visas med en linje

När totalstationen är kopplad till prismat väljs den närmaste punkten till prismat automatiskt och riktningen till denna punkt visas i vänstra, övre fönstret (4).

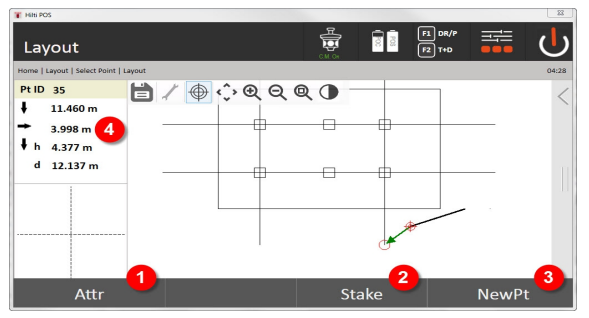

- 1. Visa/ange attribut
- 2. Staka ut/spara punkt
- 3. Välj ny punkt
- 4. Visning av avvikelser för vald punkt

Så snart avståndet blir mindre än 1 m visas en dialogruta i det vänstra, nedre fönstret (5) för detaljerad utstakning av punkten.

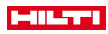

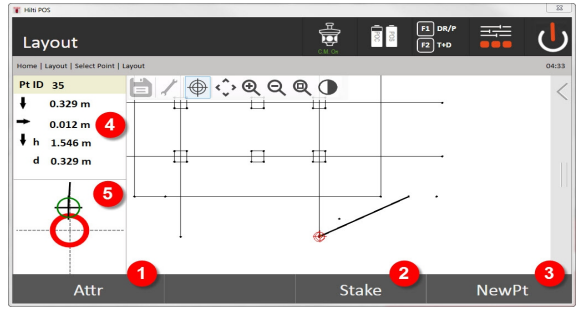

- 5. Visa/ange attribut
- 6. Staka ut/spara punkt
- 7. Välj ny punkt
- 8. Visning av avvikelser för vald punkt
- 9. Detaljvisning av prisma för vald punkt

Du kan även välja en punkt direkt (genom att välja den på bilden). Därefter avaktiveras Smart Layoutfunktionen och programmet visar enbart riktningarna till denna valda punkt, även om andra punkter borde ligga närmare prismat. Så snart punkten väljs bort aktiveras åter Smart Layout-funktionen automatiskt.

## **9.7 Applikationer**

Funktionsfältet (6) till höger på bildskärmen går att förstora med fingret. **Funktionsfältet innehåller följande funktioner:**

- Extrahera punkter från importerade CAD-filer
- Skapa/radera nya punkter/linjer
- Utföra beräkningar
- Visa information
- Visa/dölja skikt

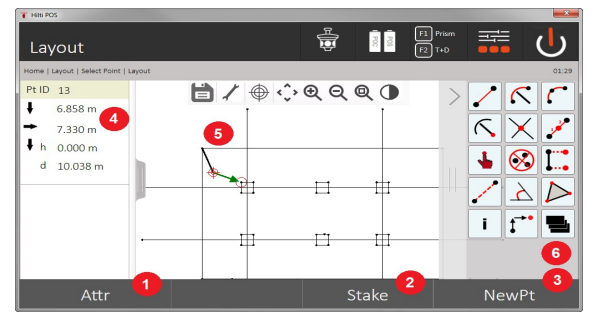

- 1. Visa/ange attribut
- 2. Staka ut/spara ny punkt
- 3. Välj ny punkt
- 4. Visning av avvikelser för vald punkt
- 5. Grafikfönster
- 6. Funktionsfält

## **9.7.1 Extrahera punkter**

#### **Knappen Extrahera punkter innehåller följande funktioner:**

- Punkter med eller utan offset
- Mittpunkter i cirkel
- Seamentering av linie/liniesegment

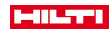

- Registrera skärningspunkt
- Radera punkter
- Manuellt läge

۲

När du väljer någon av funktionerna Rita eller Beräkna, avaktiveras Smart Layout (1).

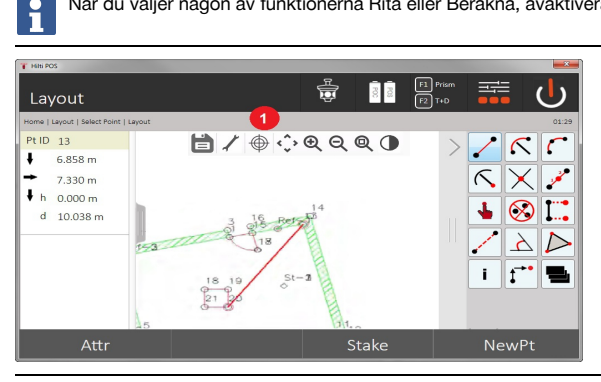

Du måste trycka på diskettsymbolen (1) för att avsluta funktionen (generera/radera objekt).

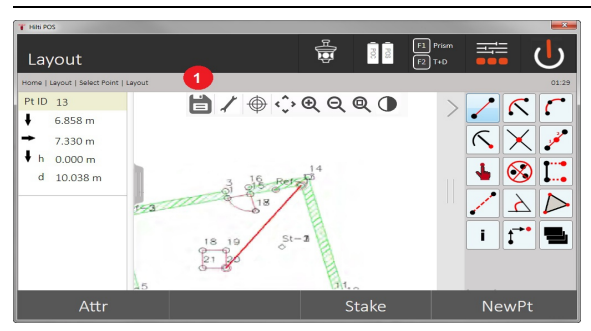

Med vissa funktioner går det att definiera ytterligare parametrar. När en funktion tillåter denna möjlighet är symbolen (1) aktiv.

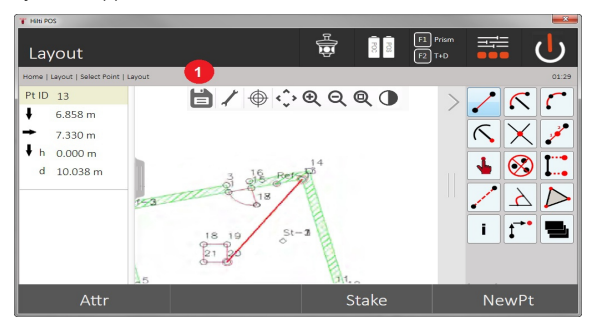

### **9.7.1.1 Extrahera/generera punkter**

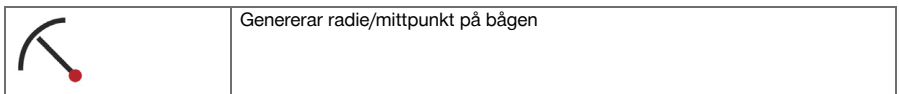

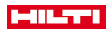

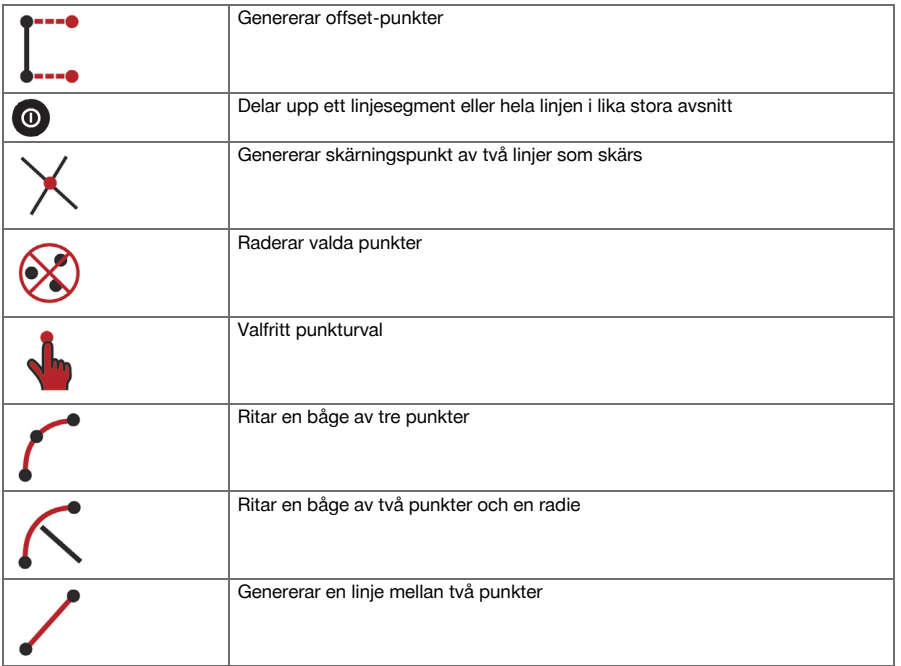

# **9.7.1.2 Generera offset-punkter**

Med denna funktion kan punktnummer, längd- och tvärgående värden anges.

# **9.7.1.3 Delar av ett linjesegment eller en linje**

Ett linjesegment eller en hel linje kan delas upp i lika stora avsnitt.

- Hela linjen markeras med den första klickningen.
- Den andra klickningen markerar linjesegmentet.
- Med en tredje klickning upphävs valet

## **9.7.1.4 Generera punkt som skärningspunkt för linje**

Urval av två eller flera linjer som skärs i en punkt. En ny punkt genereras i skärningspunkten. Skärningspunkten innehåller ingen höjdinformation.

## **9.7.2 Rita**

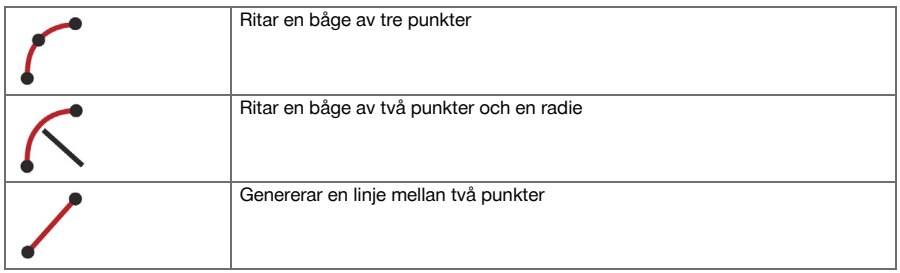

## **9.7.3 Utföra beräkningar**

CoGo-funktionerna kan användas utan förbindelse med totalstationen. Med hjälp av dessa program kan följande funktioner utföras:

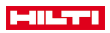

- Inverse: Beräkning av riktningsvinkel, avstånd, linje och offset, höjdskillnad utifrån angivna punkter eller andra objekt
- Offset: Beräkning av offsetpunkter
- Intersection: Beräkning av skärningspunkten mellan två objekt
- Angle: Beräkning av vinkeln mellan två objekt
- Area: Beräkning av en yta

Beräkningen utgår från:

- Befintliga punkter i jobbet, kända avstånd eller kända azimuter
- uppmätta punkter
- angivna koordinater

h

Du kan visa mer detaljerad information om resultatet av de beräkningar som utförs genom att klicka på resultatet i det nedre, högra fönstret (1).

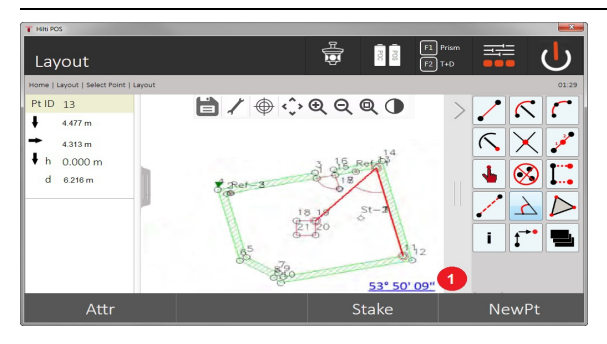

## **9.7.3.1 Inverse**

Följande alternativ finns för beräkning:

- 2 punkter: Riktningsvinkel och avstånd beräknas.
- Linje- eller bågobjekt: Riktningsvinkeln och linjens eller bågens längd beräknas.
- Linje- eller bågobjekt och punkt: Linjens eller bågens längd och offset beräknas.

# **1. Välj CoGo Invers**

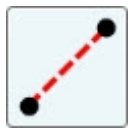

### **2. Välj objekt**

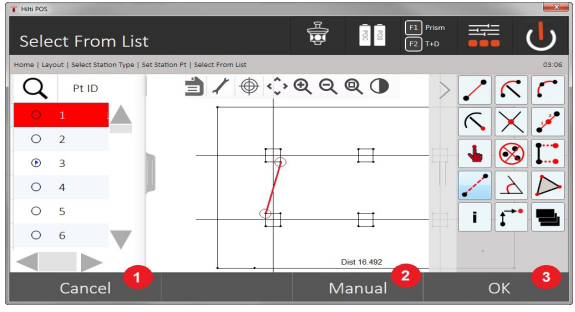

- 1. Tillbaka till föregående dialogruta
- 2. Manuell punktinmatning
- 3. Stäng dialogrutan

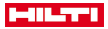

## **Innan beräkningen kan utföras måste följande markeras:**

- två punkter eller
- en linje/båge eller
- en linje/båge och en punkt

Resultatet visas direkt till höger i nederkanten på bilden. Genom att klicka på resultatet i det högra, nedre fönstret (2) kan du visa mer detaljerad information om resultatet.

## **3. Resultat**

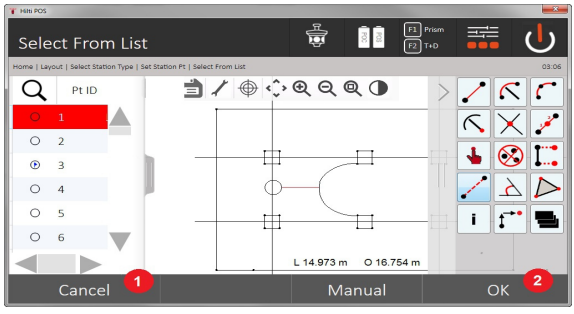

- 4. Tillbaka till föregående dialogruta
- 5. Stäng dialogrutan

# **9.7.3.2 Offset**

Med hjälp av funktionen Offset kan offsetpunkter längs linjer och bågar beräknas. **Innan beräkningen kan utföras måste följande markeras:**

- en linie eller
- en båge.

### **1. Välj CoGo Offset**

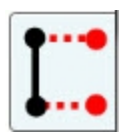

## **2. Välj objekt**

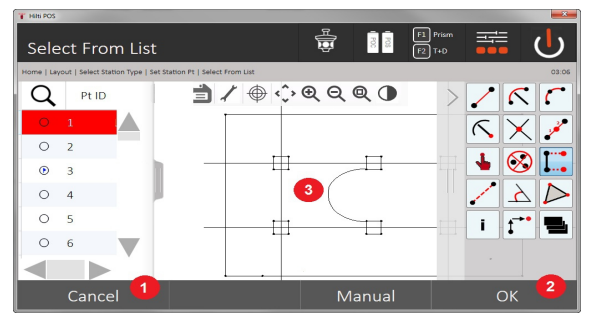

- 1. Tillbaka till föregående dialogruta
- 2. Bekräfta dialogrutan
- 3. Grafik

#### **Innan beräkningen kan utföras måste följande markeras:**

- En linje eller
- en båge.

Därefter kan beräkningen startas med (4).

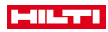

## **3. Definiera offsetpunkter**

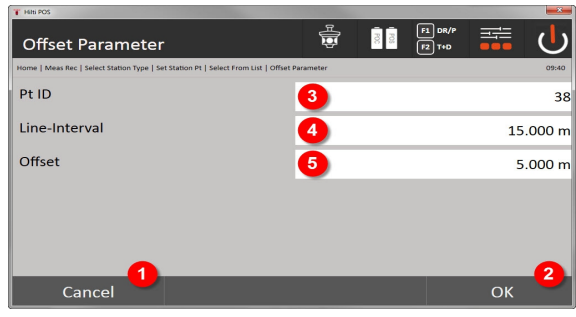

- 4. Tillbaka till föregående dialogruta
- 5. Bekräfta dialogrutan
- 6. Välj startpunkt
- 7. Ange intervall
- 8. Ange offset

## **4. Visa resultatet**

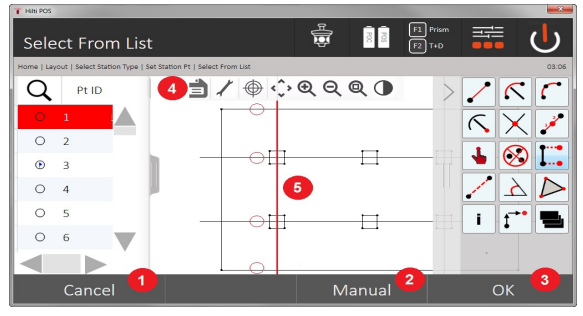

- 9. Tillbaka till föregående dialogruta
- 10. Bekräfta dialogrutan
- 11. Spara de nya punkterna
- 12. Objekt med offsetpunkter

# **9.7.3.3 Intersection**

Med hjälp av funktionen Skärningspunkt går det att beräkna skärningspunkten mellan två objekt. **Innan beräkningen kan utföras måste följande markeras:**

- två linjer eller
- en linje och en båge eller
- två bågar.

## **1. välj CoGo Skärningspunkt**

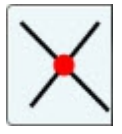

**2. Välj objekt**

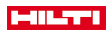

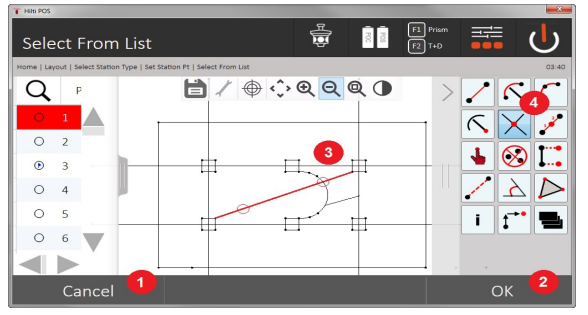

- 1. Tillbaka till föregående dialogruta
- 2. Bekräfta dialogrutan
- 3. Grafik
- 4. Funktionsfält

**Innan beräkningen kan utföras måste följande markeras:**

- Två linjer eller
- en linje och en båge eller
- två bågar.

Därefter kan beräkningen startas med (4).

## **3. Definiera namn på nya punkter**

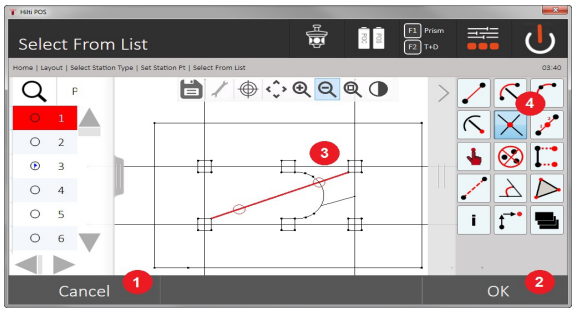

- 5. Tillbaka till föregående dialogruta
- 6. Bekräfta dialogrutan
- 7. Grafik
- 8. Funktionsfält
- 9. Generera skärningspunkt

## **9.7.3.4 Angle**

Med hjälp av funktionen Angle kan vinkeln mellan två objekt bestämmas.

Innan beräkningen kan utföras måste tre punkter markeras.

## **1. Välj CoGo-vinkel**

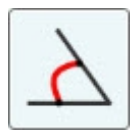

**2. Välj punkter**

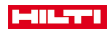

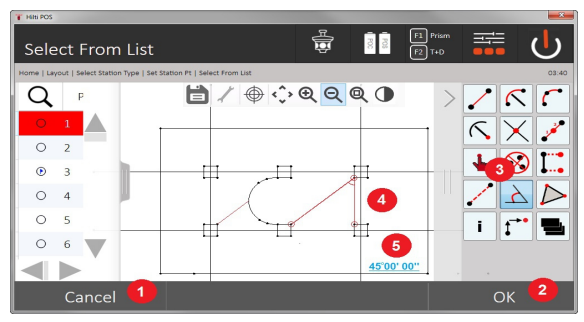

- 1. Tillbaka till föregående dialogruta
- 2. Manuell punktinmatning
- 3. Bekräfta dialogrutan
- 4. Funktionsfält
- 5. Grafisk resultatvisning
- 6. Numerisk resultatvisning

Innan beräkningen kan utföras måste tre punkter markeras.

Därefter kan beräkningen startas med (4).

# **3. Visa resultatet**

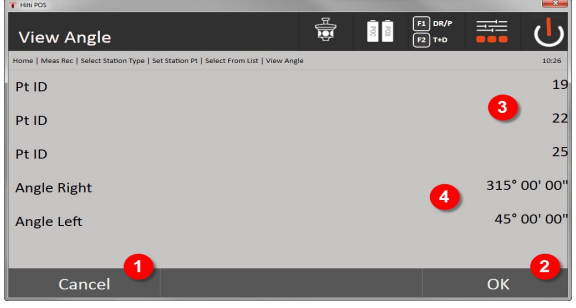

- 7. Tillbaka till föregående dialogruta
- 8. Bekräfta dialogrutan
- 9. Visning av punkter
- 10. Visning av vinkel

# **9.7.3.5 Beräkna ytor**

Med hjälp av Area-funktionen kan du beräkna en ytas innehåll.

Innan beräkningen kan utföras måste du markera minst 3 och högst 99 punkter.

När beräkningen startas förbinds punkterna automatiskt med en linje som definierar ytans utsträckning.

# **1. Välj CoGo-yta**

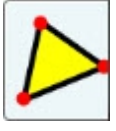

**2. Välj objekt**

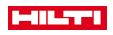

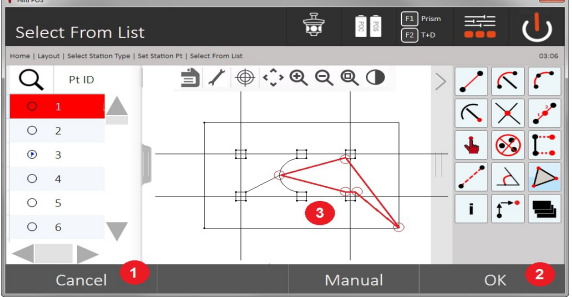

- 1. Tillbaka till föregående dialogruta
- 2. Bekräfta dialogrutan
- 3. Grafik

Om du vill ta bort en befintlig punkt klickar du på den igen.

### **3. Visa resultatet**

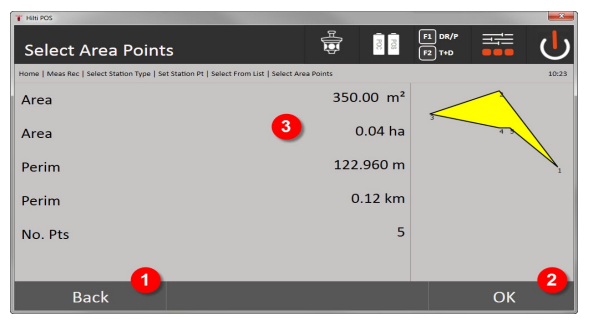

- 4. Tillbaka till föregående dialogruta
- 5. Spara
- 6. Visning av resultaten

# **9.7.4 Lager**

Med skiktfunktionen kan du aktivera och avaktivera enskilda skikt.

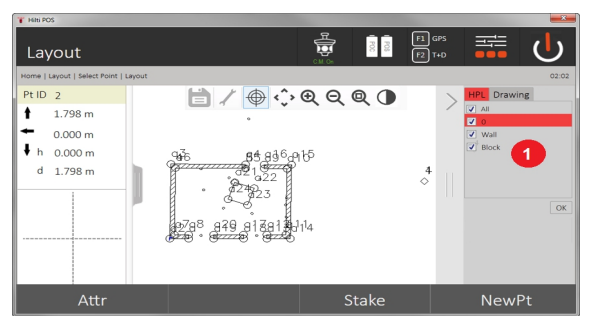

1. Punkter/objekt i skikt (1) hålls åtskilda från dem i det importerade CAD-skiktet (2). På så vis går det att aktivera och avaktivera punkter/objekt oberoende av CAD-skikten. Avaktiverade punkter används inte till funktionen Smart Layout.

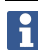

Det går inte att bearbeta eller ta bort skikt från den importerade CAD-filen.

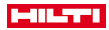

#### **9.7.5 Rätv. avst.**

Med applikationen Rätv. avst. mäts två valfria punkter i rummet för att bestämma horisontellt avstånd, lutande avstånd, höjdskillnad och lutning mellan punkterna..

Övriga symbole[r → Sidan 84](#page-85-0)

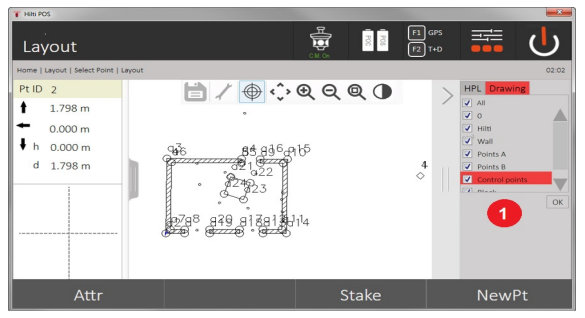

- 1. Tillbaka till föregående dialogruta
- 2. Bekräfta dialogrutan
- 3. Punkter/objekt från jobb
- 4. Punkter/objekt från CAD-filer

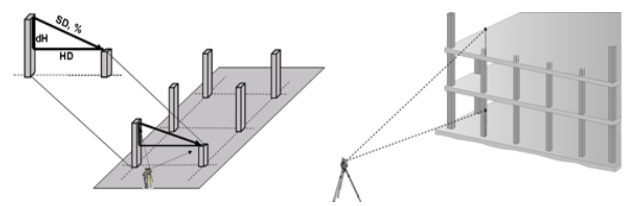

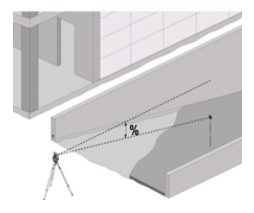

Vid bestämning av rätvinkligt avstånd finns två olika mätmetoder:

- Resultat mellan den första och alla övriga uppmätta punkter Resultat mellan två uppmätta punkter
- **1. Radiellt, rätvinkligt avstånd från baspunkten**

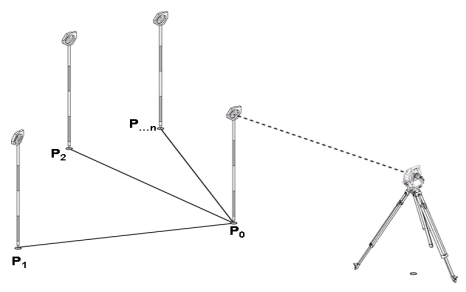

Efter mätning av den första punkter relateras alla övriga uppmätta punkter till den första punkten.

## **2. Linjärt, rätvinkligt avstånd mellan den första och andra punkten**

<span id="page-85-0"></span>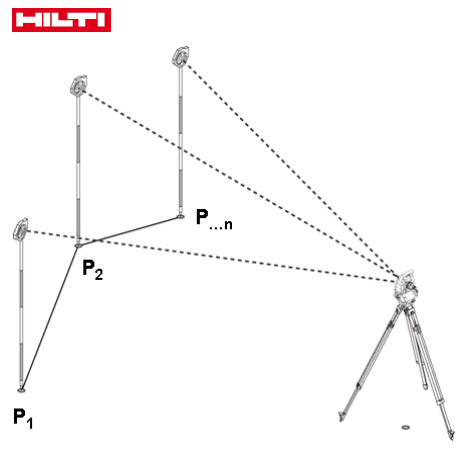

Mätning av de första båda punkterna.

När resultatet är klart väljer du en ny linje och en ny baspunkt och mäter den nya, andra punkten.

# **Övriga symboler**

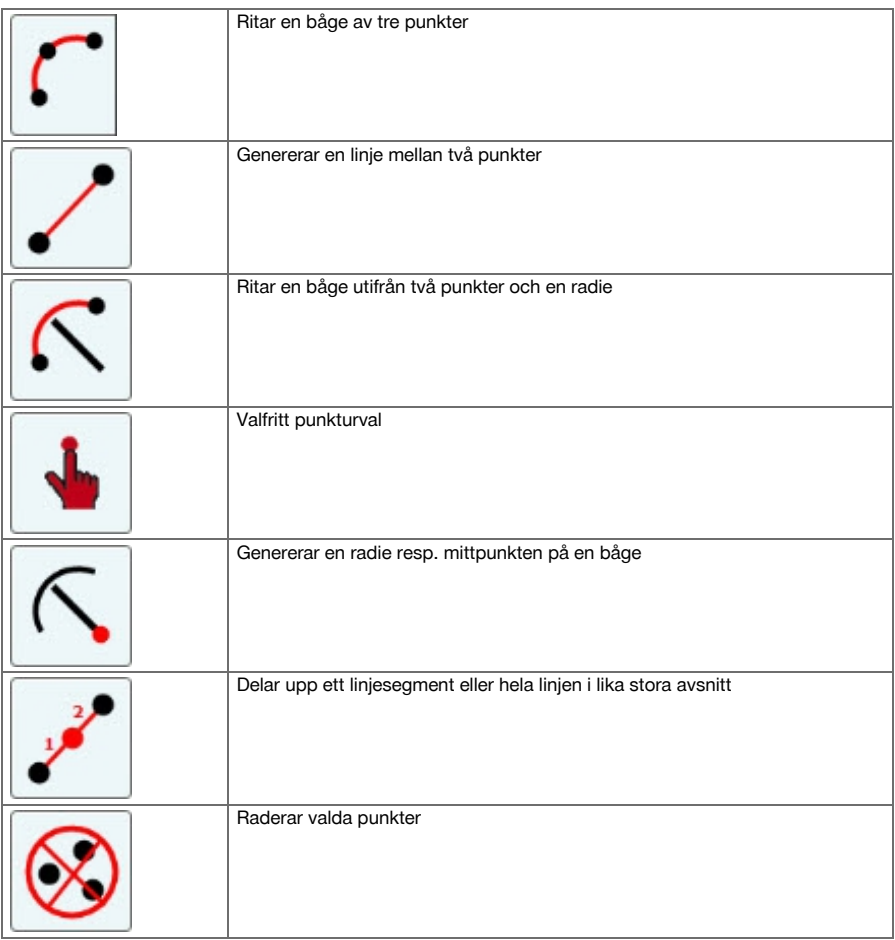

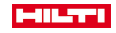

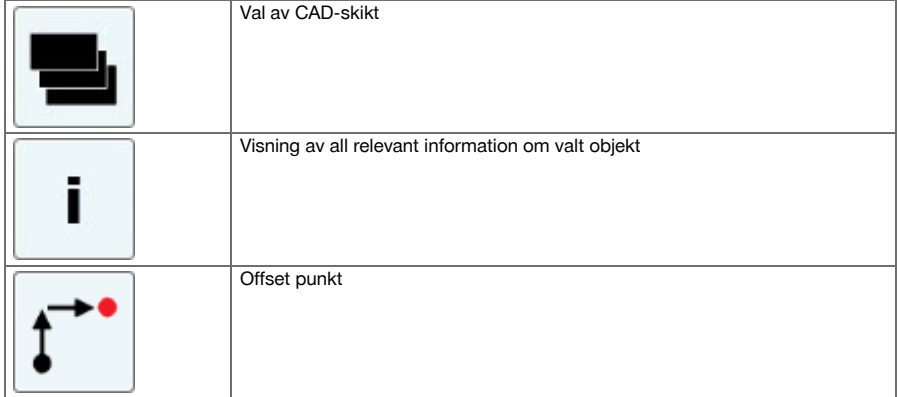

# **9.7.5.1 Förlopp för applikationen Rätv. avst.**

Starta applikationen Rätv. avst. genom att trycka på knappen Rätv. avst. i huvudmenyn.

# **1. Startdialogrutan Rätv. avst.**

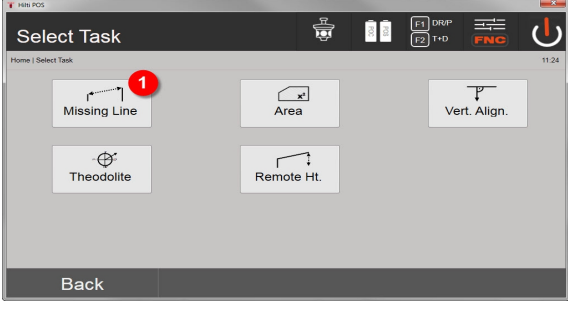

1. Val av applikationen Rätv. avst.

## **2. Mätdialogruta mätpunkt 1**

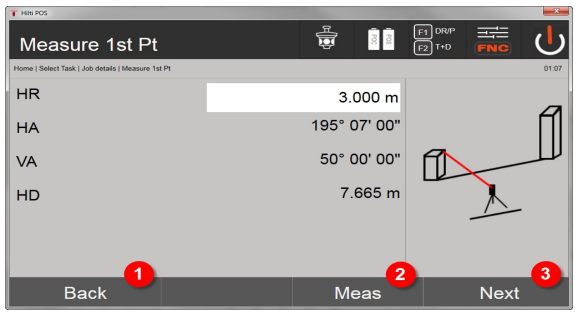

- 2. Tillbaka till projektdialogruta
- 3. Initiera mätning
- 4. Fortsätt till nästa dialogruta efter mätning
- **3. Mätdialogruta mätpunkt 2**

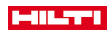

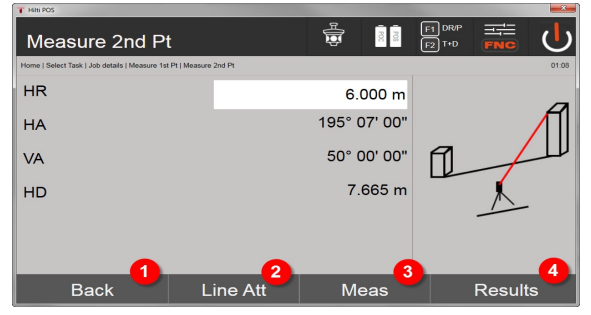

- 5. Tillbaka till föregående dialogruta
- 6. Inmatning resp. visning av de attribut som har tilldelats punkten
- 7. Initiera mätning
- 8. Visa resultaten

Vid radiellt rätvinkl.avst. utgår mätningen av ytterligare punkter (P<sub>n</sub>) alltid från den första punkten (P<sub>o</sub>) Vid linjära, rätvinkliga avstånd utgår varje ny mätning (P<sub>n</sub>) från den senast mätta punkten (P<sub>n-1</sub>) .

Resultatvisning resp. datalagring av rätvinkligt avstånd → Sidan 86

### **Resultatvisning resp. datalagring av rätvinkligt avstånd**

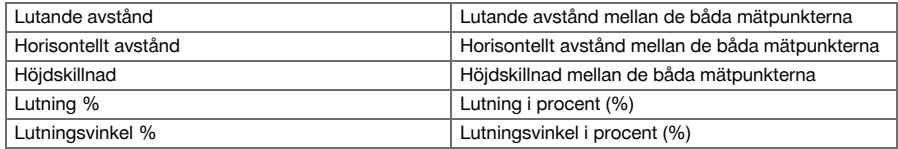

## **9.7.6 Princip för ytmätning**

Med instrumentet bestäms med upp till 99 på varandra följande uppmätta punkter den inneslutna horisontella eller vertikala ytan.

Punkterna går att mäta medurs eller moturs.

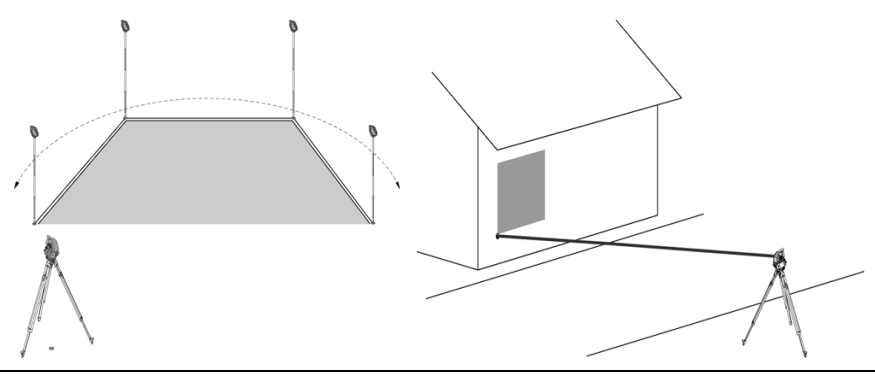

Punkterna måste mätas så att kopplingslinjen mellan de uppmätta punkterna inte överkorsas, för att ytorna inte ska beräknas felaktigt.

Inställning av station krävs inte här.

Den horisontella ytan beräknas genom att projicera de uppmätta punkterna på den horisontella nivån. Punkterna ska mätas i ordningsföljd så att de omsluter en yta.

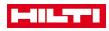

Vid beräkningen avslutas ytan alltid från sista till första uppmätta punkten.

## **9.7.6.1 Förlopp för applikationen Ytmätning**

Tryck på knappen Ytmätning i huvudmenyn för att starta applikationen Ytmätning. **1. Startdialogrutan Ytmätning**

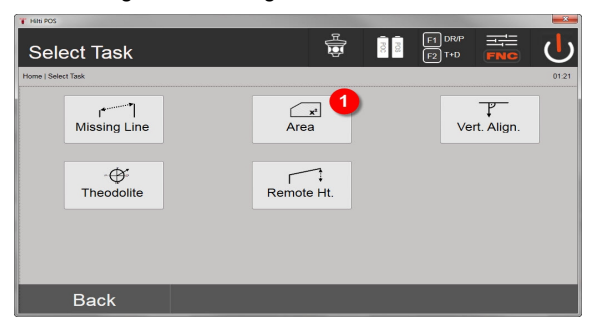

1. Val av applikationen Ytmätning

## **2. Mätdialogruta Mätpunkt**

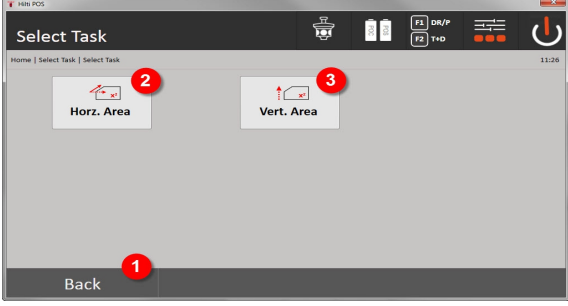

- 2. Tillbaka till föregående dialogruta
- 3. Horisontell areaberäkning
- 4. Vertikal areaberäkning

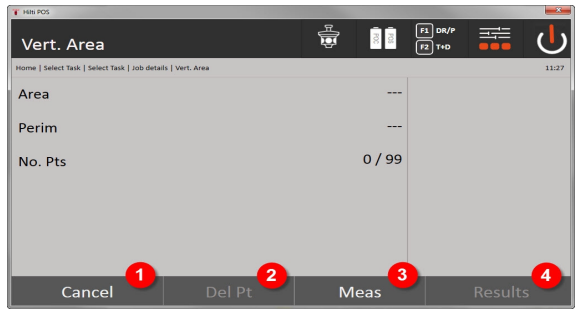

- 5. Tillbaka till föregående dialogruta
- 6. Radera senaste punkten
- 7. Mät punkt
- 8. Visa resultatet

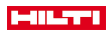

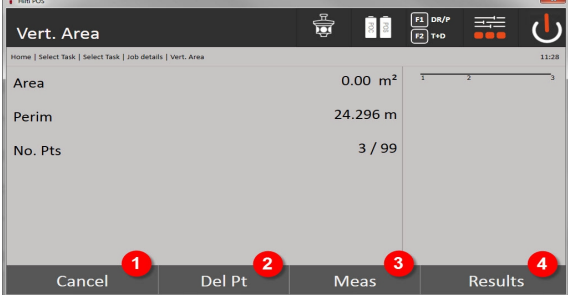

- 9. Tillbaka till föregående dialogruta
- 10. Radera senaste punkten
- 11. Mät punkt
- 12. Visa resultatet

### **Resultat**

Resultaten sparas i internminnet och går att visa eller skriva ut på datorn med **Hilti** PROFIS Layout. Datalagring ytmätning → Sidan 88

## **Datalagring ytmätning**

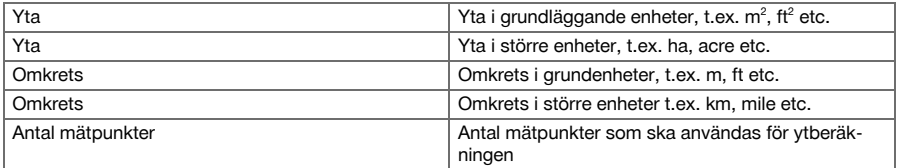

## **9.7.7 Teodolit**

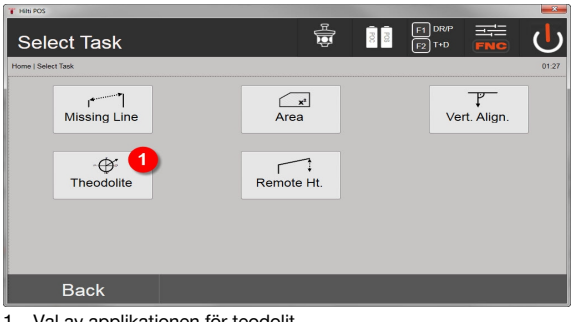

1. Val av applikationen för teodolit

## **9.7.7.1 Nollställa cirkelavläsning**

Med alternativet HA **Noll** kan horisontalringsavläsningen enkelt och snabbt ställas in på noll.

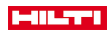

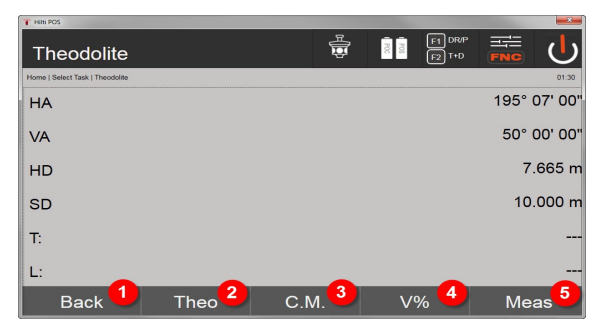

- 1. Tillbaka till föregående dialogruta
- 2. Inställning av vinklar
- 3. Kontinuerlig mätning
- 4. Visning av vertikalvinkeln i procent
- 5. Initiera mätning

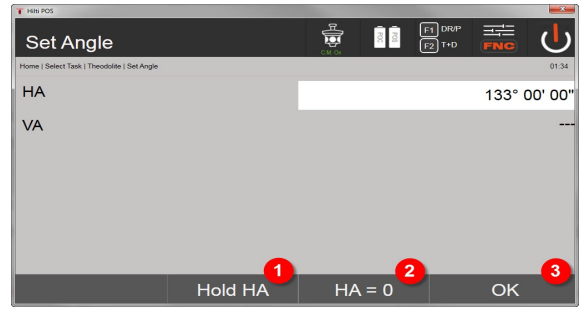

- 6. Stoppa aktuell HA-cirkelavläsning
- 7. Nollställ den aktuella horisontalvinkeln
- 8. Bekräfta dialogrutan

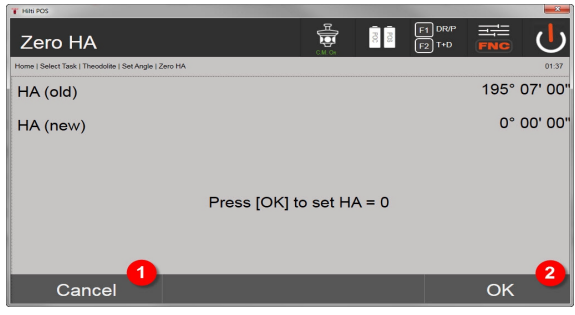

9. Avbryt och gå tillbaka till föregående display utan att ändra HA-värdet 10. Nollställ HA-värdet

# **9.7.7.2 Ställ in horisontalringsindikering**

Avläsning av horisontalringen låses, det nya målet siktas och sedan utlöses horisontalringsavläsningen igen.

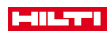

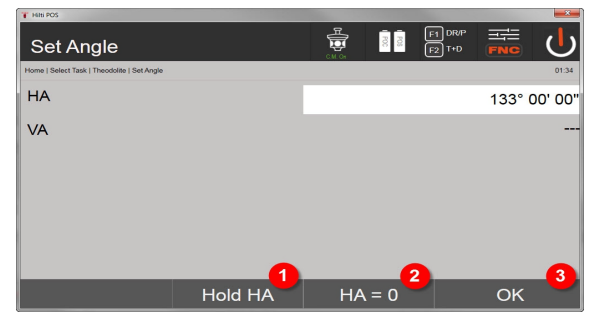

- 1. Stoppa aktuell HA-cirkelavläsning
- 2. Nollställ den aktuella horisontalvinkeln
- 3. Bekräfta dialogrutan

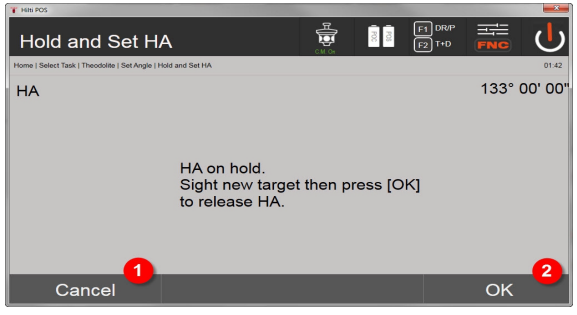

- 4. Avbryt och gå tillbaka till föregående display utan att ändra HA-värdet
- 5. Ange HA-värdet på displayen

## **9.7.7.3 Ange cirkelavläsning manuellt**

Varje godtycklig cirkelavläsning kan i alla positioner anges manuellt.

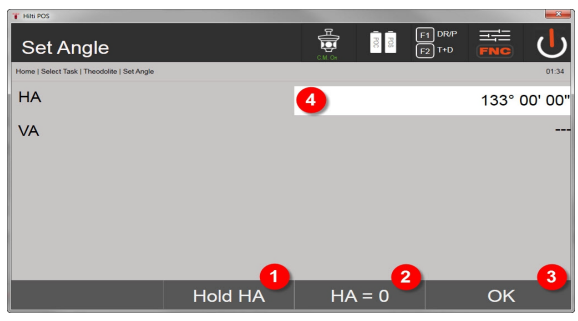

- 1. Stoppa aktuell HA-cirkelavläsning
- 2. Nollställ den aktuella horisontalvinkeln
- 3. Bekräfta dialogrutan
- 4. Ange värde för horisontalvinkel manuellt

## **9.7.7.4 Vertikal lutningsindikering**

Varje vertikalringsavläsning kan ställas om mellan visning i grader eller procent.

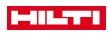

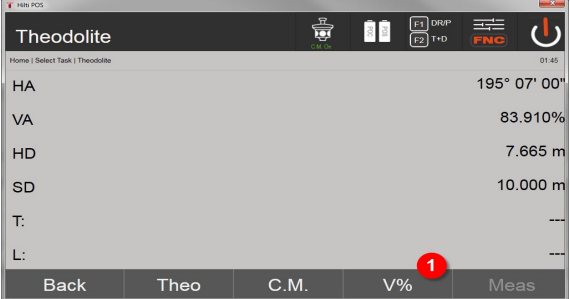

1. Växla vertikalvinkelvisning mellan grader och procent

# **9.7.8 Indirekt höjdmätning**

## **9.7.8.1 Princip för indirekt höjdmätning**

Med hjälp av indirekt höjdmätning bestäms höjdskillnader för otillgängliga ställen resp. otillgängliga punkter om de inte tillåter direkt avståndsmätning.

Med indirekt höjdmätning går det att bestämma önskade höjder och djup, t.ex. höjd på krantoppar, djup för utgrävningar och mycket mer.

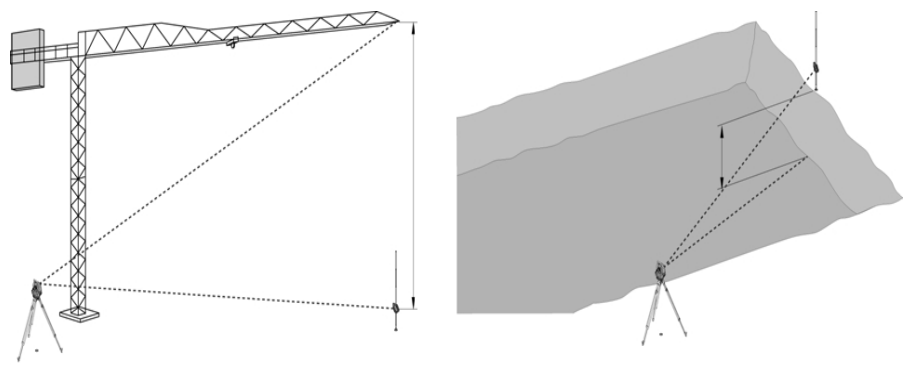

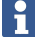

Se till att referenspunkten och flera otillgängliga punkter ligger på vertikalplanet.

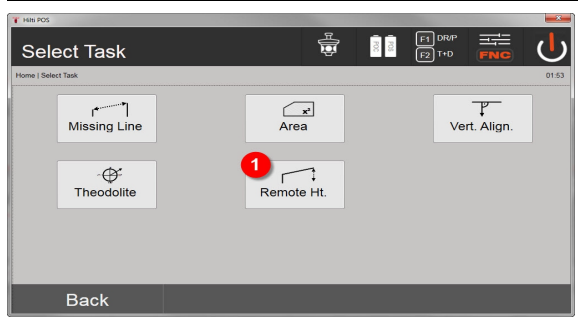

1. Val av applikationen för indirekt höjdmätning

När applikationen har öppnats visas projekt resp. projektval. Inställning av stationen krävs inte här.

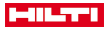

# **9.7.8.2 Indirekt höjdbestämning**

### **Mätningar till den första referenspunkten**

Vinkeln och avståndet mäts till den första mätpunkten.

Avståndet kan mätas direkt till punkten eller med reflektorstaven, beroende på tillgänglighet till den första referenspunkten.

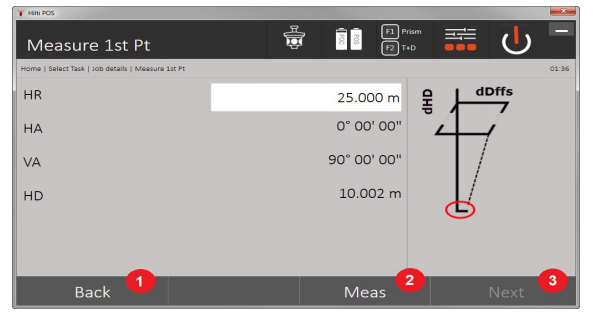

- 1. Gå tillbaka till projektval
- 2. Initiera mätning till punkt
- 3. Fortsätt med nästa mätning

## **Mätningar till flera punkter**

Mätning till ytterligare punkter utförs endast via mätning av vertikalvinklar. Höjdskillnaden mot den första referenspunkten visas kontinuerligt.

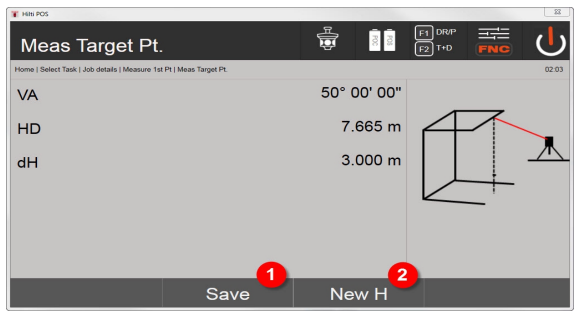

- 4. Spara resultaten
- 5. Ny (ytterligare en) indirekt höjdmätning baserad på en ny referenspunkt

#### **9.7.9 Vertikal utsättning**

## **9.7.9.1 Princip för vertikal avvägning**

Med vertikal utsättning kan element ställas i rummet lodrätt eller överföras lodrätt.

Här bör särskilt nämnas fördelarna vid lodräta formbyggen för pelare eller vid utsättning eller kontroll av lodrätt över varandra placerade punkter som sträcker sig över flera våningar.

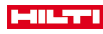

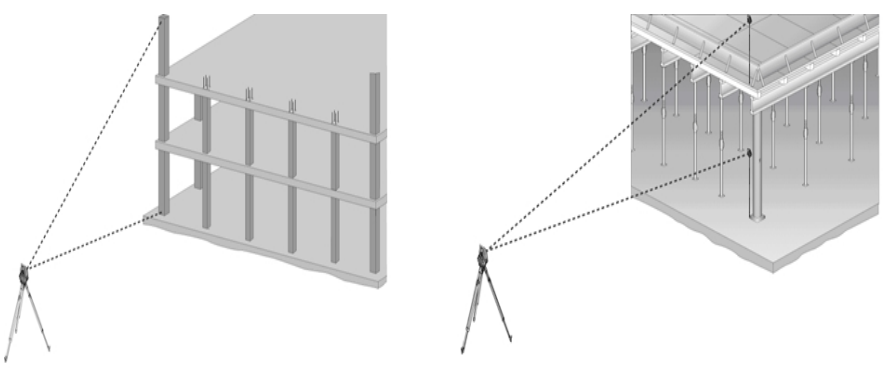

Principiellt kontrolleras två uppmätta punkter om dessa står lodrätt över varandra i rummet.

Mätningarna kan utföras med eller utan reflektorstav, beroende på användningsbehov.

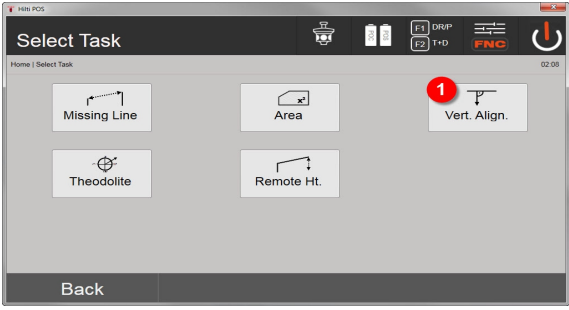

## 1. Val av applikationen för vertikal utsättning

När applikationen har öppnats visas projekt resp. projektval. Inställning av station krävs inte här.

#### **Mätningar till den första referenspunkten**

Vinkeln och avståndet mäts till den första mätpunkten.

Avståndet kan mätas direkt till punkten eller med reflektorstaven, beroende på tillgänglighet till den första referenspunkten.

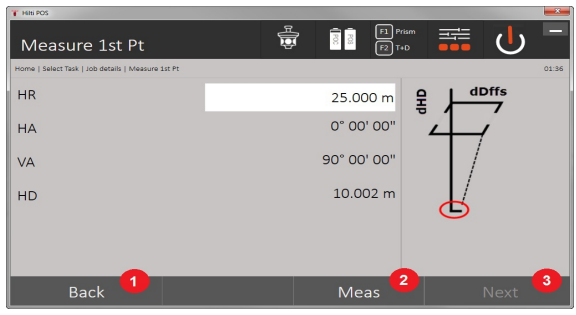

- 1. Gå tillbaka till projektval
- 2. Initiera mätning till punkt
- 3. Fortsätt med nästa mätning

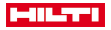

## **Mätningar till flera punkter**

Mätning till flera punkter utförs alltid genom vinkel- och avståndsmätning.

Efter den andra och alla övriga mätningar uppdateras korrigeringsvärdena jämfört med den första referenspunkten på nedanstående skärmbild.

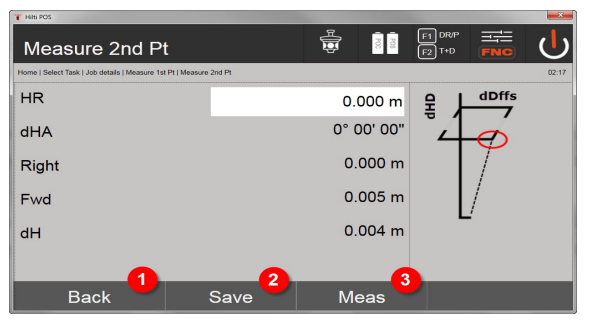

- 4. Gå tillbaka till mätning av den första referenspunkten
- 5. Spara resultaten
- 6. Mät vinkel och avstånd och uppdatera korrigeringsvärdena på displayen

## **10 Data och datahantering**

## **10.1 Inledning**

**Hilti** totalstation lagrar huvudsakligen data i det interna minnet.

Data är mätvärden, dvs. vinkel- och avståndsvärden, beroende på inställningar resp. applikation för begränsningslinjerelaterade värden som Längs och Offset eller koordinater.

Med hjälp av ett PC-program kan data utväxlas med andra system.

I princip kan alla totalstationsdata betraktas som punktdata, med undantag för grafiska data där punkter är kopplade till bilder.

Det går att välja och använda de aktuella punkterna, men inte bilderna som finns som extrainformation.

#### **10.2 Punktdata**

Punktdata kan vara nya uppmätta punkter eller befintliga punkter. I huvudsak mäter totalstationen vinklar och avstånd.

Med hjälp av stationsuppställningen beräknas målpunktskoordinaterna.

På så sätt beräknas varje punkt som är mål för hårkors eller laserpekare och till vilken ett avstånd har uppmätts, som tredimensionell punkt i totalstationssystemet.

Denna tredimensionella punkt identifieras entydigt med hjälp av punktbeteckningen.

Varje punkt anges med en punktbeteckning, Y-koordinat, X-koordinat och ev. en höjd.

Angivna punkter definieras genom sina koordinater eller punkter med grafiska element.

#### **10.2.1 Punkter som mätpunkter**

Mätdata är uppmätta punkter, som har genererats och sparats från relevanta applikationer i totalstationen som koordinatpunkter, t.ex. H-utstakning, V-utstakning, Kontroll och Mäta och registrera.

Mätpunkter finns bara en gång i en station.

Om samma namn åter används som mätpunkt kan den befintliga mätpunkten ersättas eller ges ett annat punktnamn.

Mätpunkter kan inte redigeras.

#### **10.2.2 Punkter som koordinatpunkter**

Vid arbete i ett koordinatsystem är oftast alla positioner fastställda med ett punktnamn och med koordinater, åtminstone krävs ett punktnamn och två horisontella koordinatvärden X, Y eller E, N etc för att beskriva en punktposition.

Höjden är i allmänhet beroende av XY-koordinatvärdena.

Totalstationen använder punkter som koordinatpunkter, så kallade kontroll- eller fixpunkter och mätpunkter med koordinater.

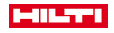

Fixpunkter är punkter med angivna koordinater som matas in i totalstationen manuellt eller med **Hilti** PROFIS Layout via ett USB-massminne resp. direkt via datorns USB-kabel.

Dessa fixpunkter kan också vara utstakningspunkter. En kontrollpunkt (fixpunkt) finns bara en gång i ett projekt.

Kontroll- resp. fixpunkter kan redigeras i totalstationen, förutsatt att inget grafiskt element tillhör punkten.

#### **10.2.3 Punkter med grafiska element**

Med hjälp av **Hilti** PROFIS Layout går det att hämta, visa och välja grafikdata från en CAD-miljö på instrumentet.

**Hilti**-systemet gör det möjligt att generera punkter och grafiska element på olika sätt med **Hilti** PROFIS Layout och sedan överföra resp. använda dem på totalstationen.

Punkter med tillhörande grafiska element går inte att redigera i totalstationen, däremot på en dator med **Hilti** PROFIS Layout.

#### **10.3 Generering av punktdata**

### **10.3.1 Med totalstation**

Varje mätning genererar en uppmätt datapost resp. genererar en mätpunkt. Mätpunkter definieras antingen endast som vinkel- och avståndsvärden, punktnamn med vinkel- och avståndsvärden eller som punktnamn med koordinater.

## **10.3.2 Med Hilti PROFIS Layout**

### **1. Punktgenerering från plandimensioner genom konstruktion av linjer och kurvor och visad med grafiska element**

I programmet **Hilti** PROFIS Layout går det att utifrån planmått resp. dimensioner på byggnadsritningen skapa bilder som återger denna.

I PC-programmet genereras planen grafiskt på PC i förenklad form igen så att linjer, kurvor etc. bildas som punkter med grafisk bakgrund.

Här kan även specifika kurvor genereras, utifrån vilka det går att skapa punkter med exempelvis jämna mellanrum.

## **2. Punktgenerering från import av CAD och CAD-kompatibla data**

Med hjälp av **Hilti** PROFIS Layout överförs CAD-data till datorn i DXF-format eller i AutoCAD-kompatibla DWG-format.

Punkter genereras från grafikdata, dvs. linjer, kurvor etc.

I programmet **Hilti** PROFIS Layout är det möjligt att från grafiska CAD-element generera punktdata från slutpunkter, skärningspunkter mellan linjer, mittpunkter på sträckor, cirkelpunkter etc.

De så genererade punktdata visas med de ursprungliga grafiska elementen från CAD som synlig bakgrund.

De data som finns i CAD kan finnas i olika lägen. I programmet **Hilti** PROFIS Layout samlas dessa data i ett gemensamt "läge" vid överföringen till instrumentet.

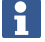

När data organiseras på PC:n bör man ta hänsyn till den väntade punkttätheten före överföring till instrumentet.

#### **3. Import av punktdata från tabeller eller textfiler**

Punktdata går att importera, bearbeta och överföra till totalstationen från text- eller XML-filer via **Hilti** PROFIS Layout.

#### **10.3.3 Med Hilti Point Creator**

Programvaran **Hilti** Point Creator är ett insticksprogram som kan installeras i AutoCAD från version 2010. Med **Hilti** Point Creator genereras koordinatpunkter från 2D- och 3D-ritningar. Dessutom hämtas beskrivningar (attribut) till dessa positioner från AutoCAD 2D/3D Model. Attributen hämtas från **Hilti**-produkter – se BIM/CAD-biblioteket. När det gäller **Hilti**-produkter hämtas deras **Hilti**-artikelnummer, produkt-ID och produkttyp. Också allmänna attribut hämtas, som skiktnamn och färg på det grafiska objektet i AutoCADmodellen.

Punktdata kan genereras direkt från 2D- eller 3D-CAD-modeller. Dessa punktdata exporteras i olika format från AutoCAD-programmet med hjälp av **Hilti** Point Creator.

## **Utmatningsformat för punkter i Hilti Point Creator**

- Text-format med attribut (.txt)
- Excel-format med attribut (.csv)
- CAD-format endast punkter utan attribut (.dxf)

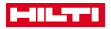

• **Hilti**-dataformat med attribut (.oml)

## **10.4 Dataminne**

#### **10.4.1 Totalstationens internminne**

**Hilti** totalstation sparar data i applikationerna enligt hur de organiseras.

Punkt- resp. mätdata organiseras i systemet via Projekt och instrumentstationer.

### **Projekt**

Till ett projekt hör ett enda block med kontrollpunkter (fixpunkter) resp. utstakningspunkter.

Flera stationer kan tillhöra ett projekt.

## **Instrumentstation plus orientering (där det är relevant)**

En orientering hör allt till en station.

Till en station hör mätpunkter med en entydig punktbeteckning.

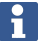

Ett projekt kan nästan anses vara en fil.

### **10.4.2 USB-massminne**

USB-minnet används för datautbyte mellan PC och totalstation. Den används inte som ett extra dataminne.

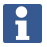

Som aktivt dataminne i totalstationen används alltid totalstationens interna minne.

# **11 Totalstationen Datamanager**

# **11.1 Översikt**

Du får tillgång till internt sparade data i manöverenheten med Datamanager.

## **Alternativ för Datamanager:**

- Importera och exportera data
- Visa, generera, radera projekt
- Visa, generera, radera och bearbeta fixpunkter; visa och radera mätpunkter
- Visa, generera, radera, bearbeta grafik från grafiska objekt som linjer, bågar

## **11.2 Applikationsförlopp för Datamanager**

Du kommer åt datahanteringen direkt från startsidan.

## **1. Startdialogrutan System**

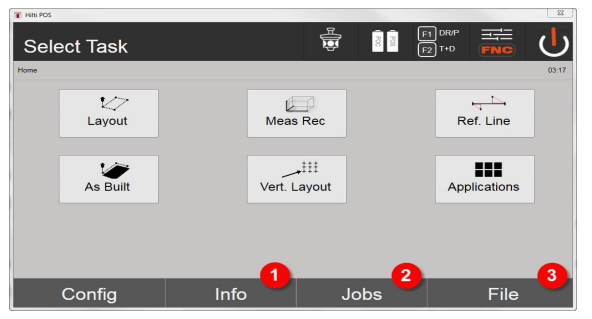

- 1. Information om projektet
- 2. Välj projekthantering
- 3. Välj import-/exporthantering

## **2. Startdialogrutan Info**

- Import-/exporthanterare (import/export av punktdata)
- Projekthanterare (visa, generera, radera projektalternativ)
- Punkthanterare (visa, generera, radera, bearbeta fixpunkter plus visa, radera mätpunkter)

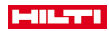

• Grafikhanterare (visa, generera, radera linjer och bågar)

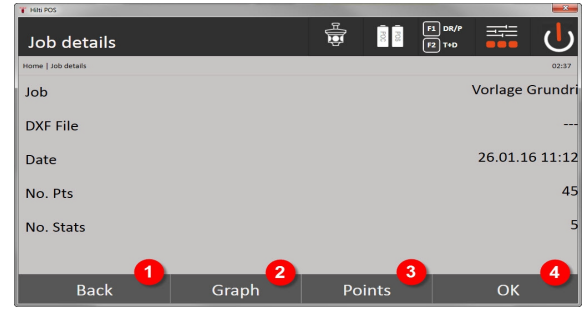

- 4. Tillbaka till föregående dialogruta
- 5. Välj grafisk visning
- 6. Välj punkthantering
- 7. Bekräfta dialogrutan

# **11.2.1 Import-/exporthanterare**

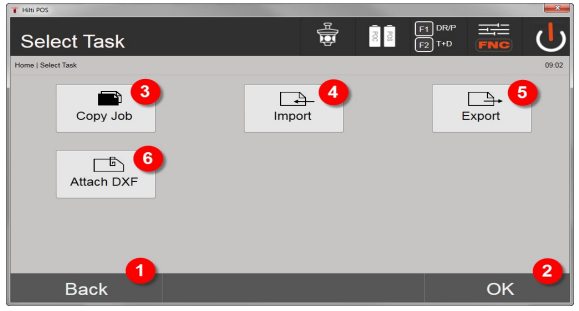

- 1. Tillbaka till föregående dialogruta
- 2. Bekräftelse av datakopiering till internminne
- 3. Kopiera data
- 4. Alternativ för import av data
- 5. Alternativ för export av data
- 6. Alternativ med import av DXF-data

# **11.2.1.1 Import av punkter**

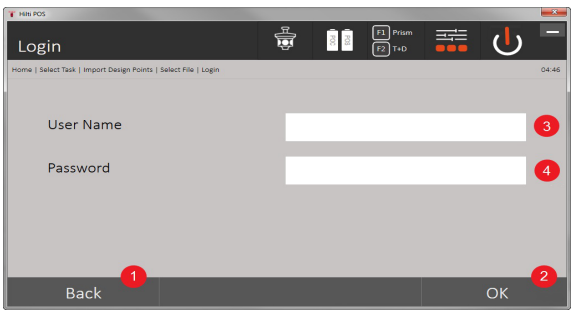

- 1. Tillbaka till föregående dialogruta
- 2. Bekräfta dialogrutan
- 3. Ange användarnamn
- 4. Ange lösenord

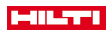

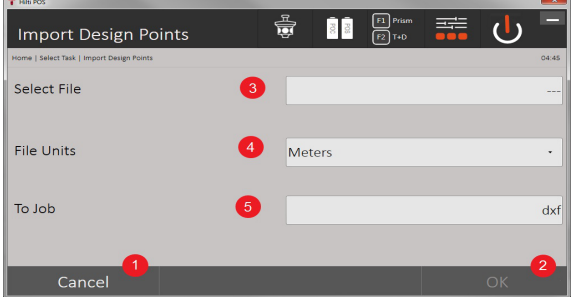

- 1. Tillbaka till föregående dialogruta
- 2. Bekräfta dialogrutan
- 3. Välj importfil
- 4. Ange enheter för importfil
- 5. Ange målkatalog

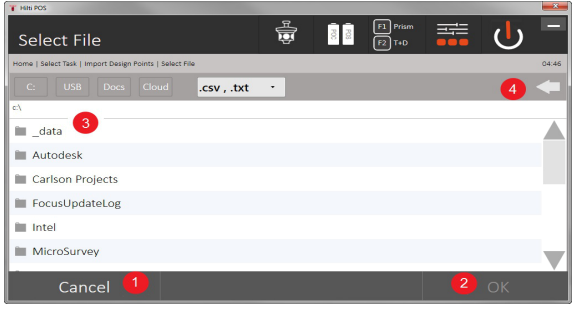

- 1. Tillbaka till föregående dialogruta
- 2. Bekräfta dialogrutan
- 3. Välj importfil
- 4. Tillbaka till föregående katalog

Med detta alternativ läses data från anslutet USB-minne direkt in i valt projekt. Alla punkter med koordinater importeras som fixpunkter, dvs. punkterna kan användas för positionering, Utstakning och för grafik (linjer, bågar). Vid importen jämförs punkterna via punktnumren med de punktnummer som finns i projektet.

Eftersom varje punktnummer bara kan finnas en gång som fixpunkt inom ett projekt, kan du välja bland följande fyra alternativ om samma punktnummer inträffar:

## **Alternativ vid samma punktnummer**

- Enstaka befintliga separat valda punkter ska inte skrivas över
- Enstaka befintliga separat valda punkter skrivs över
- Alla befintliga punkter ska inte skrivas över
- Alla befintliga punkter skrivs över

Data går att importera i filformatet .csv eller .txt. De separata dataobjekten måste bestå av en i förväg namngiven ordningsföljd. Följande objekt importeras som fixpunktsdata i denna ordningsföljd: Punktnr, N(X), E(Y), H(Z), attribut 1–5.

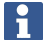

Punkter som inte finns i projektet importeras utan meddelande. Om det finns fler objekt efter nämnda importerade objekt ignoreras dessa.

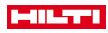

## **11.2.1.2 Export av punkter**

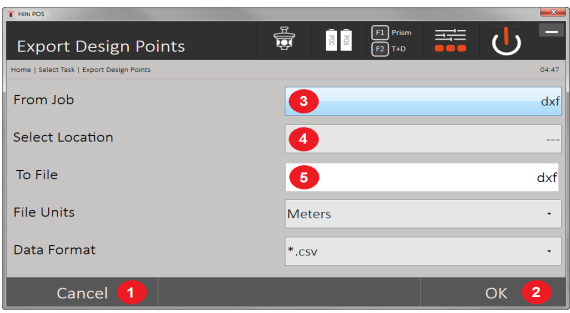

I exportfunktionen exporteras alla punkter i ett projekt från ett anslutet USB-minne och alla punkter anses vara likvärdiga. Namnet på exportfilen är valfritt. De exporterade dataobjekten i ett projekt är olika beroende på punkttyp:

- 1. Tillbaka till föregående dialogruta
- 2. Bekräfta dialogrutan
- 3. Välj exportkälla för punkter
- 4. Välj exportmål för punkter
- 5. Ange filformat
- Exportera fixpunkter med: Punktnr, N(X), E(Y), H(Z), attribut 1–5
- Exportera mätpunkter med: Punktnr, N(X), E(Y), H(Z), attribut 1–5, HA, VA, HD, HR, ppm

Ett entydigt namn måste anges för varje fil av en datatyp. Om en fil av samma typ får samma namn, skrivs den befintliga filen över, dvs. raderas.

Vid export och återexport av mätpunkter kan mätpunkter konverteras till fixpunkter.

# **11.2.1.3 Intern kopiering av data**

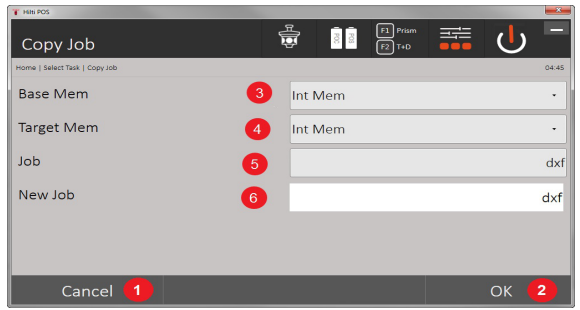

Med detta alternativ kan du kopiera ett projekt till internminnet. Då sparas alla projektdata med ett nytt namn.

- 1. Tillbaka till föregående dialogruta
- 2. Bekräfta dialogrutan
- 3. Välj exportkälla
- 4. Välj kopieringsmål
- 5. Välj källa som ska kopieras
- 6. Ange nytt projektnamn

## **11.2.1.4 Importera/bifoga en .dxf- eller .dwg-fil**

Med detta alternativ blir det möjligt att importera eller bifoga en .dxf- eller .dwg-fil till ett projekt.

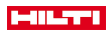

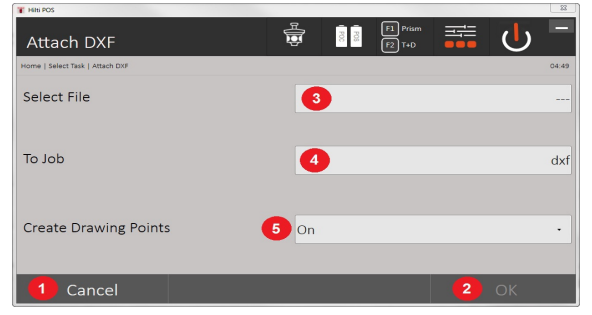

- 1. Avbryt dialogruta
- 2. Bekräfta dialogrutan
- 3. Välja projekt
- 4. Filformat för den importerade filen
- 5. Aktivera automatisk punktgenerering

## **11.2.2 Projekthanterare**

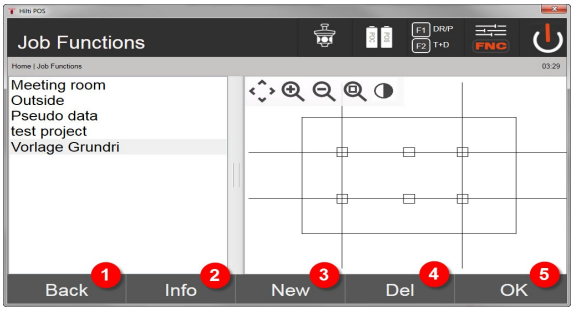

- 1. Tillbaka till startdialogrutan för Datamanager
- 2. Projektinformation
- 3. Skapa projekt på nytt
- 4. Ta bort projekt
- 5. Ange markerat projekt som aktuellt projekt

## **11.2.3 Punkthanterare**

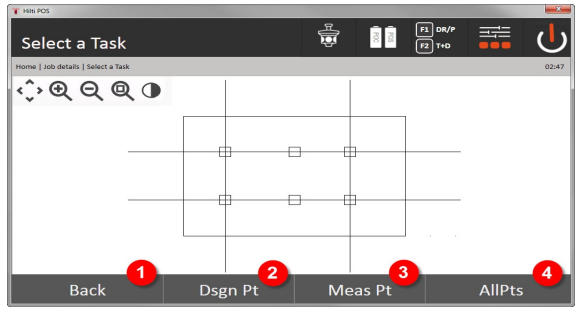

- 1. Tillbaka till startdialogrutan för Datamanager
- 2. Alternativ med fixpunkter
- 3. Alternativ med mätpunkter
- 4. Alternativ för Visa alla punkter

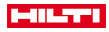

#### **11.2.3.1 Fixpunkter**

Fixpunkter kan visas, radera, redigera och anges på nytt. Anges nya fixpunkter går det även att förutom punktnummer och koordinater även att ange upp till fem beskrivningar (attribut).

#### **Dataobjekt för fixpunkter**

- Punktnr
- $N(X)$
- $\ddot{O}(v)$
- $H(Z)$
- Attribut 1 5

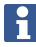

Fixpunkter som har tilldelats ett grafiskt objekt, t.ex. linjer, bågar etc,. kan raderas först när det grafiska objektet har raderats.

#### **11.2.3.2 Mätpunkter**

Mätpunkter tilldelas alltid en station. Efter val av station kan alla mätpunkter för denna station visas och raderas.

#### **Alternativ för radering av mätpunkter**

- Varje mätpunkt kan raderas separat efter stationsvalet
- Alla mätpunkter kan raderas samtidigt genom att stationen raderas

Var ytterst noggrann vid radering av mätpunkter. Om till exempel en station raderas och därmed alla tillhörande mätpunkter, kan flera mättimmar eller en hel dags arbete gå förlorade.

## **Dataobjekt för mätpunkter**

- Punktnr
- $N(X)$
- $\ddot{O}(v)$

Ĭ

- $H(Z)$
- Attribut 1 5
- HA
- $V\Delta$
- Ah
- hr
- ppm

Tilldelade attribut kan visas för en vald mätpunkt från applikationen Mäta och registrera.

Mätpunkter kan användas för stationering och orientering men inte för tilldelning av grafiska objekt, som linjer och kurvor för applikationen för utstakningsställning.

### **11.2.3.3 Målsökning**

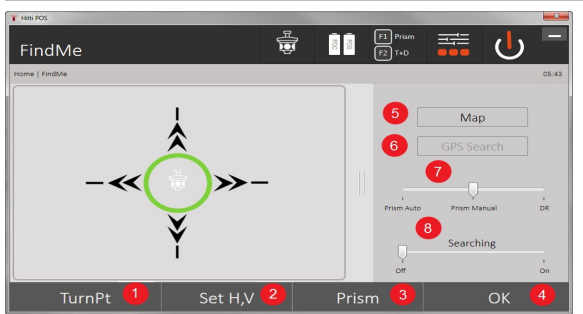

Här visas alla fixpunkter och alla mätpunkter med tillhörande typbeteckning (fixpunkt eller mätpunkt) sorterat efter punktnummer. Det går att visa punkterna i en bild, i en lista eller efter varandra.

# **HILTTI**

- 1. Vrid på instrumentet för att välja punkt
- 2. Ställ in HA och VA
- 3. Välj prisma
- 4. Bekräfta dialogrutan
- 5. Byt perspektiv till planvy
- 6. Ändra till GPS-sökning
- 7. Välj mätläge
- 8. Starta automatisk prismasökning

Dialogrutan "Målsökning" hjälper dig att hitta prismat

# **Det finns tre olika lägen:**

- 9. Joystick använd displayens joystick. Alternativt kan du även använda knapparna längst upp till höger.
- 10. Planvy välj en punkt.

Alternativt kan du även välja en vit yta i planvyn.

Instrumentet riktar själv in sig och VA ställs automatiskt in på 90°.

11. Prismasökning – välj prismasökning.

# Välj **Sök mål**.

 $\mathbf{i}$ 

Instrumentet riktar in sig efter POC 200.

Prismasökningen fungerar endast vid befintlig GPS-signal och när prismat fåtts fram (10 sek–2 min).

# **12 Datautbyte**

# **12.1 Inledning**

# **Alternativ för datautbyte mellan totalstationssystem POS 150 / 180 och dator**

- Anslutning till datorprogrammet **Hilti** PROFIS Layout De data som överförs är binära data och kan inte läsas utan dessa program. Datautbytet kan utföras antingen med medföljande USB-datakabel eller med ett USB-minne.
- USB-minne

Med USB-minnet är det möjligt att utbyta filer för både dataimport och dataexport direkt från manöverenheten i formaten .csv och .txt.

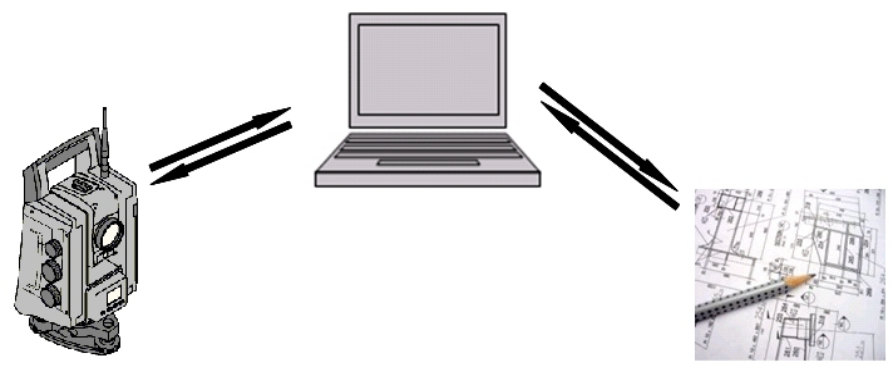

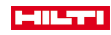

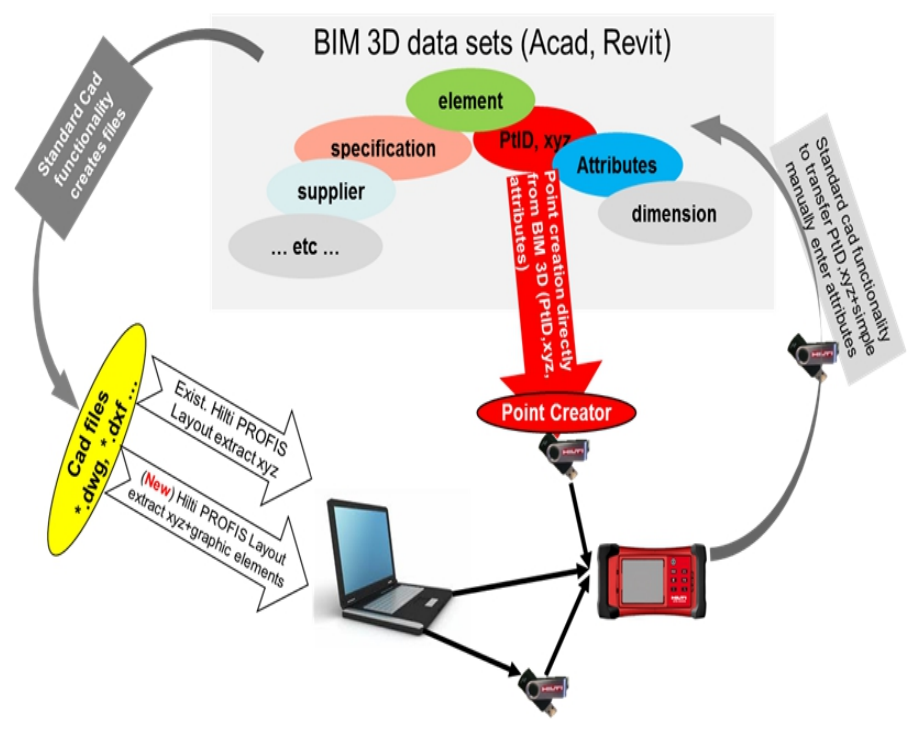

## **12.2 Hilti PROFIS Layout**

Data utväxlas alltid som fullständiga projekt, dvs. alla data som hör till projektet överförs mellan **Hilti** totalstation och **Hilti** PROFIS Layout.

Ett projekt kan innehålla enbart kontroll- eller fixpunkter med eller utan grafik eller vara kombinerat, dvs. innehålla kontroll- eller fixpunkter och mätpunkter (mätdata) inklusive resultat från tillhörande applikation.

#### **12.2.1 Datatyper**

#### **Punktdata (kontroll- resp. utstakningspunkter)**

Kontrollpunkter är också samtidigt utstakningspunkter och kan förses med grafiska element för att underlätta identifiering eller för att skissa situationer.

Om dessa punkter överförs med grafiska element från PC till totalstation så presenteras dessa data med grafik i totalstationen.

Om kontroll- resp. utstakningspunkter vid ett senare tillfälle matas in manuellt i totalstationen kan inga grafiska element tilldelas eller infogas till dessa i totalstationen.

#### **Mätdata**

Mätpunkter resp. mätdata och applikationsresultat överförs i huvudsak bara från totalstationen till Hilti PROFIS Layout.

De överförda mätpunkterna kan exporteras som punktdata i textformat med blanksteg, separerade med kommatecken (.csv) eller i andra format som .dxf och AutoCAD-.dwg för vidare bearbetning i andra system. Med Hilti PROFIS Layout går det att mata ut applikationsresultat som utstakningsdifferenser, ytresultat etc. som rapporter i textformat.

#### **Sammanfattning**

Följande data går att utväxla åt båda håll mellan totalstationen och **Hilti** PROFIS Layout. **Dataöverföring från totalstationen till Hilti PROFIS Layout**

- Mätdata: Punktnamn, vinkel och avstånd
- Punktdata: Punktnamn, koordinater och höjd

#### **Hilti PROFIS Layout till totalstationen**

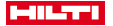

- Punktdata: Punktnamn, koordinater och höjd
- Grafikdata: Koordinater med grafiska element

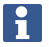

Ett utbyte mellan totalstationen och andra datorsystem är inte möjlig, utan fungerar enbart via **Hilti** PROFIS Layout.

### **12.2.2 Hilti PROFIS Layout datautmatning (export)**

I följande applikationer sparas data med **Hilti** PROFIS Layout och kan matas ut i olika format: **Hilti PROFIS Layout utmatningsformat**

- Horisontell utstakning
- Vertikal utstakning
- **Kontroll**
- Mätning och registrering
- Ytmätning (ytresultat)

#### **Utdata**

**Hilti** PROFIS Layout avläser sparade data från totalstationen och extraherar följande data.

# **Extraherade data**

• Punktnamn, horisontalvinkel, vertikalvinkel, avstånd, reflektorhöjd, instrumenthöjd

- Punktnamn, E-koordinat, N-koordinat, höjd
- Applikationsresultat som utstakningsdifferenser och ytmätningar

Utmatningsformat → Sidan 104

### **Utmatningsformat**

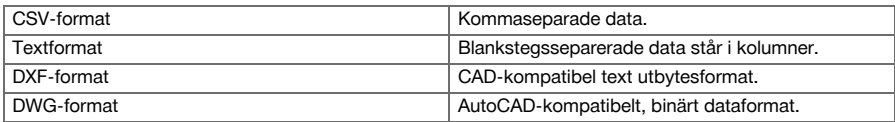

#### **12.2.3 Hilti PROFIS Layout datainmatning (import)**

#### **Indata**

## **Hilti PROFIS Layout kan läsa, konvertera och överföras följande data till totalstationen via ett USBmassminne eller en kabel:**

- Punktnamn (fixpunkter) med koordinater och höjder.
- Polylinjer (linjer, kurvor) från andra system

Inmatningsformat → Sidan 104

### **Inmatningsformat**

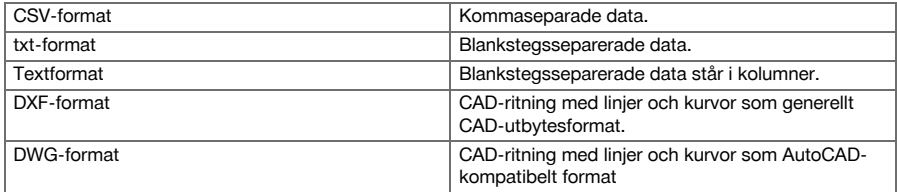

# **12.3 Hilti Point Creator**

Programvaran **Hilti** Point Creator är ett insticksprogram som kan installeras i AutoCAD från version 2010. Med **Hilti** Point Creator genereras koordinatpunkter från 2D- och 3D-ritningar. Dessutom hämtas beskrivningar (attribut) till dessa positioner från 2D-/3D-modellen i AutoCAD. Attributen hämtas från **Hilti**-produkter – se **Hilti** BIM/CAD-bibliotek. När det gäller **Hilti**-produkter hämtas deras **Hilti**-artikelnummer, produkt-ID och produkttyp. Också allmänna attribut hämtas, som skiktnamn och färg på det grafiska objektet i AutoCADmodellen.

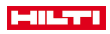

### **12.3.1 Funktionsöversikt Hilti Point Creator**

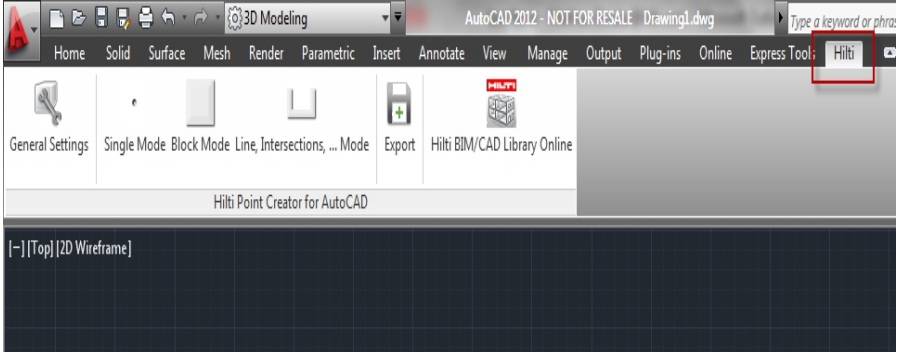

**Hilti** Point Creator innehåller följande funktioner:

#### **Inställningar**

• General Settings

#### **Data Import**

• Import av punkter enligt inställningarna från olika filformat.

## **Punktbestämningsmetoder**

- Single mode
	- Enstaka punkter bestäms med AutoCAD-fångstfunktionen
- Block mode
	- Punkter hämtas från blocken. Punkterna lärs först in i ett referensblock.
- Line mode Bestämning av punkter med utgångspunkt från objekt som linjer eller bågar. Punkterna bestäms enligt änd- eller mittpunkter, eller skärningspunkter mellan bågar och linjer, eller mellan olika linjer resp. bågar.

### **Dataexport**

• Utmatning av extraherade punkter enligt inställningarna i olika utdataformat

## **Länk till Hilti BIM/CAD-biblioteket**

• Laddar ner **Hilti** BIM/CAD-objekt från internet och placerar dem i AutoCAD eller Revit eller andra designprogram.

De genererade punkterna med attribut får en punktbeteckning. Dessa kopieras till ett skikt som har definierats av användaren (standard är **Hilti**) och går sedan att mata ut i olika dataformat.

## **Hjälp**

• Visning av hjälptexter och versionsinformation.

## **Hilti Point Ceator utmatningsformat för punkter**

- Text-format med attribut (.txt)
- Excel-format med attribut (.csv)
- CAD-format endast punkter utan attribut (.dxf)
- Hilti-dataformat med attribut (.oml)

## **Typiska data som har genererats med Hilti-Point-Creator (.txt, .csv):**

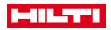

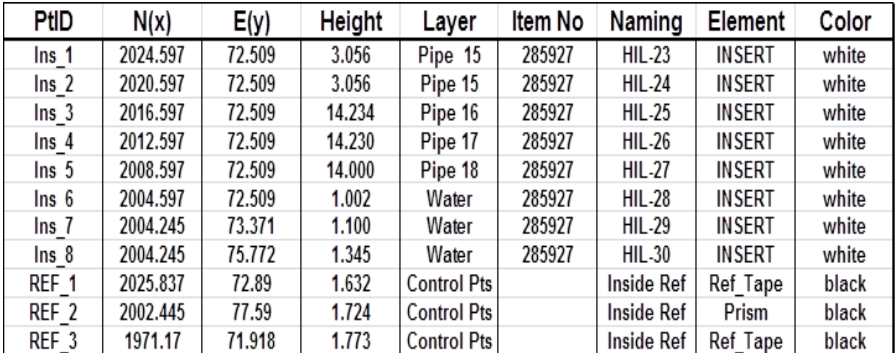

## **13 Dataanslutning med RS 232**

**Hiltis** totalstation har ett RS 232-gränssnitt där en datalogg kan anslutas. Kontakta Hiltis återförsäljare om du behöver mer information.

## **14 Kalibrering och justering**

#### **14.1 Översikt över kalibrering**

Vid leverans är instrumentet rätt inställt. På grund av temperaturväxlingar, transportrörelser och slitage kan det hända att instrumentets inställningsvärden ändras med tiden. Därför finns det en funktion i instrumentet som gör det möjligt att kontrollera inställningsvärdena och vid behov korrigera dem med hjälp av fältkalibrering. Det gör du genom att ställa upp instrumentet säkert med ett stativ av god kvalitet och använda ett exakt identifierbart prisma inom ±3 grader till horisontallinjen på cirka 50–70 m avstånd.

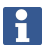

Därefter följer du anvisningarna på displayen.

**Instrumentparametrar som kontrolleras och justeras elektroniskt med fältkalibrering:**

- siktliniefel
- vertikalt indexfel
- lutningsfel från lutningsgivare (kompensator)
- axelfel från automatiskt prismasiktsystem (prismaföljare)

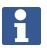

Fel från laserpekare till hårkorset kan kontrolleras i fält. Om avvikelsen är för stor kontaktar du Hiltis instrumentservice resp. reparationsservice eftersom detta fel måste korrigeras mekaniskt.

Eftersom **Hilti** totalstationssystem primärt mäter i ett visst läge i applikationen, rekommenderas du att genomföra en kalibrering i fält eller på arbetsplasten med regelbundna intervall. Detta gäller särskilt om mycket branta sikten genomförs.
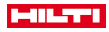

### **14.2 Kontroll av laserpunkten mot hårkorset**

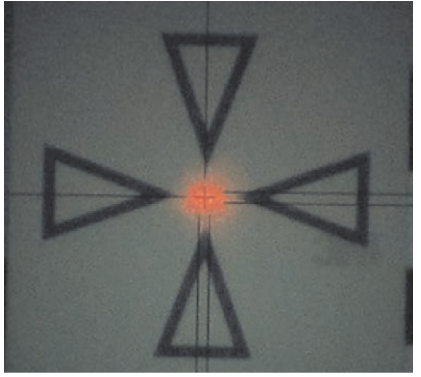

## **Följande steg genomförs vid kontroll av laserpunktens inriktning till hårkorset:**

- 1. Ställ upp måltavlan POAW 82 på ett avstånd av ca 30 m.
- 2. Rikta in hårkorset mot måltavlans mitt. Rikta in så vågrätt som möjligt.
- 3. Koppla in laserpekaren. Avvikelsen för laserpunkten mot måltavlans mittpunkt får inte vara mer än 5 mm (på 30 m avstånd).

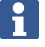

Kontakta instrumentservice eller **Hilti** reparationsservice om avvikelsen skulle vara större..

## **14.3 Förlopp för kalibreringsapplikationen**

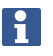

Hantera instrumentet noggrant för att undvika svängningar.

Vid fältkalibrering är det särskilt viktigt att vara noggrann och utföra ett precisionsarbete. Vid inexakt siktning eller skakningar av instrumentet kan felaktiga kalibreringsvärden bestämmas, som sedan kan generera mätningar med fel.

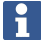

Skicka instrumentet till **Hilti**-service för kontroll om du är tveksam.

### **Förberedelse av kalibrering**

- 1. Ställ upp instrumentet säkert med ett stadigt stativ.
- 2. Välj alternativet Konfiguration i applikationsmenyn.

## **1. Startdialogrutan System**

• Välj Datamanager med knappen Konfig

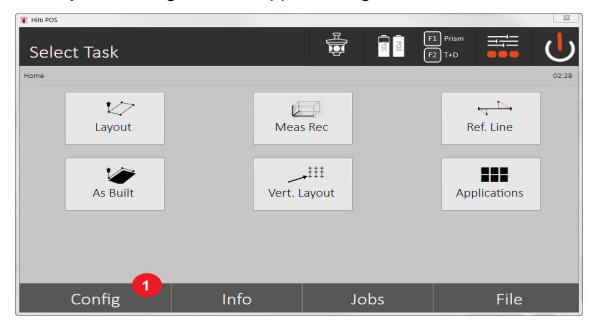

3. Hämta kalibrering under Konfiguration

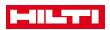

## **2. Öppna dialogrutan Konfiguration**

• Starta kalibreringen i konfigurationsmenyn

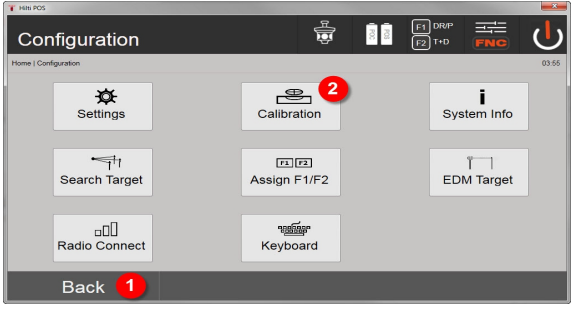

- 4. Tillbaka till systemdialogruta
- 5. Starta kalibrering

I de följande kapitlen beskrivs ordningsföljd och procedurer för de olika kalibreringarna.

## **14.3.1 Kalibrering av lutningsgivare**

Lutningsgivaren är en viktig sensor i totalstationssystemet för att garantera exakta mätningar för brant sikte.

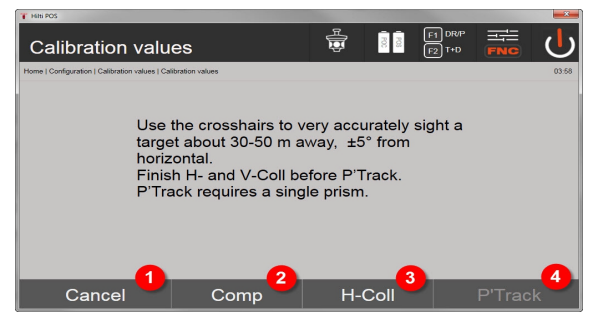

- 1. Tillbaka till konfigurationsmenyn
- 2. Alternativ kalibrera kompensator
- 3. Alternativ –kalibrering av siktlinje och V-index
- 4. Alternativ kalibrering av prismaföljare

### **Procedurer**

- 5. Välj alternativ 2 för kalibrering av kompensatorn.
- 6. Grip inte tag i totalstationen.
- 7. Totalstationen utför mätningarna automatiskt och roterar flera gånger av sig själv.
- 8. Kalibreringen anslutas med en förfrågan om att bekräfta de nya avvikelserna eller att behålla de "gamla" värdena.

## **14.3.2 Kalibrering av siktlinjefel och V-index**

Siktlinjefelet är avvikelsen mellan det optiska siktet (siktlinjen) och det mekaniska/optiska kikaraxeln. V-index är avvikelsen mellan "nollriktningen" för vertikalringen och den mekaniska vertikalaxeln. Denna kalibrering är absolut nödvändig för säkra och exakta höjdmätningar.

108 Svenska

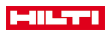

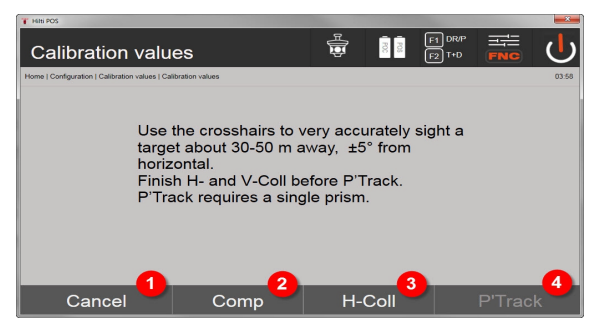

- 1. Tillbaka till konfigurationsmenyn
- 2. Alternativ kalibrera kompensator
- 3. Alternativ –kalibrering av siktlinje och V-index
- 4. Alternativ kalibrering av prismaföljare

### **Procedurer**

- 5. När du har kalibrerat kompensatorn väljer du Alternativ 3 siktlinje och V-index kalibrering. Följ anvisningarna på manöverenhetens bildskärm.
- 6. Rikta in det utvalda siktet noggrant med hårkorset i kikarläge 1 och följ anvisningarna på bildskärmen.
- 7. När mätningen i kikarläge 1 är avslutad vrider sig totalstationen automatisk till kikarläge 2.
- 8. Rikta in det utvalda siktet noggrant med hårkorset i kikarläge 2 och följ anvisningarna på bildskärmen.
- 9. Totalstationen vrids tillbaka igen till läge kikarläge 1 och beräknar och visar det nya korrigeringsvärdet.
- 10. Bestäm om de nya värdena ska användas eller om de gamla kalibreringsvärdena ska behållas.

### **14.3.3 Kalibrering av prismaföljare**

Prismaföljaren är automatisk prismasiktning och prismaföljning. Prismaföljarfelet är avvikelsen för prismaföljarens siktlinje från den optiska siktlinjen. Vid kalibreringen måste ett prisma från **Hilti** användas. Säkrast är det stora 360°-prismat POA 20 på ett avstånd av 50–70 m utan direkt solljus på prismat eller i objektivöppningen.

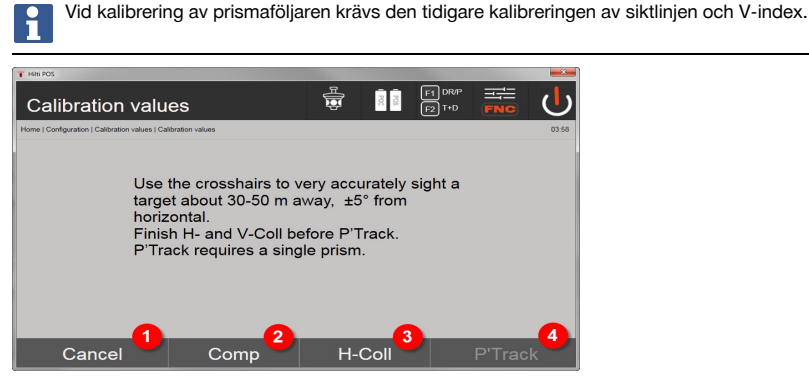

- 1. Tillbaka till konfigurationsmenyn
- 2. Alternativ kalibrera kompensator
- 3. Alternativ –kalibrering av siktlinje och V-index
- 4. Alternativ kalibrering av prismaföljare
- 5. När siktlinjen och V-index har kalibrerats kopplas knappen alternativ 4 prismaföljare aktivt in.
- 6. Sikta noggrant in prismat i kikarläge I med hårkorset och följ anvisningarna på manöverenhetens bildskärm.
- 7. När mätningen avslutats i läge I vrids totalstationen till läge II. Rikta in prismat noggrant en gång till och följ anvisningarna på manöverenhetens bildskärm.
- 8. Totalstationen vrids tillbaka igen till läge I och beräknar och visar det nya korrigeringsvärdet.
- 9. Bestäm om det nya värdet ska användas eller om det gamla kalibreringsvärdet ska behållas.

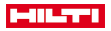

Därmed avslutas kalibreringen.

### **14.3.4 Hilti reparationsservice**

Instrumentet kontrolleras av **Hilti** reparationsservice. Om avvikelser konstateras åtgärdas dessa och instrumentet kontrolleras på nytt för att garantera att det uppfyller specifikationerna. Att specifikationerna uppfylls vid tiden för kontrollen styrks skriftligen med ett Service Certificate.

### **Rekommendation**

- Välj ett lämpligt kontrollintervall med utgångspunkt från instrumentets genomsnittliga användning.
- Låt **Hilti** reparationsservice utföra en kontroll minst en gång per år.
- Låt alltid **Hilti** reparationsservice kontrollera instrumentet efter perioder av ovanligt frekvent användning.
- Låt alltid **Hilti** reparationsservice göra en kontroll före viktiga arbeten/uppdrag.

Den kontroll som utförs av **Hilti** reparationsservice befriar inte användaren från ansvaret att kontrollera instrumentet före och under pågående arbete.

### **15 Skötsel och underhåll**

Låt **Hilti**-service byta ut skadade delar.

## **15.1 Rengöring och avtorkning**

Blås bort damm från glaset.

۲

H

Rör aldrig med fingrarna vid glaset.

Använd bara en ren mjuk trasa för att rengöra instrumentet. Fukta den vid behov med ren alkohol eller vatten.

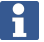

Använd inga andra vätskor än alkohol och vatten. Andra vätskor kan angripa plastdelarna.

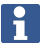

Låt **Hilti**-service byta ut skadade delar.

### **15.2 Förvaring**

Förvara inte instrumentet i vått tillstånd. Låt det torka innan du packar in det för förvaring.

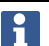

Rengör alltid instrumentet, transportfodralet och tillbehören före förvaring.

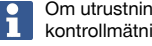

Om utrustningen har legat oanvänd en längre tid eller transporterats en lång sträcka, bör du utföra en kontrollmätning innan du använder den.

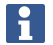

Ta ur batterierna om du inte ska använda instrumentet på länge. Instrumentet kan skadas av batterier som börjat läcka.

Observera temperaturgränsvärdena vid förvaring av utrustningen, särskilt på vintern eller sommaren, i synnerhet om du förvarar utrustningen i fordonskupén. (-30 °C till +70 °C (-22 °F till +158 °F)).

### **15.3 Transport**

Vid transport av instrumentet ska batterierna isoleras eller tas ut ur instrumentet. Instrumentet kan skadas av batterier som börjat läcka.

Vid transport eller leverans av utrustningen bör du antingen använda **Hilti**-transportlådan eller en likvärdig förpackning.

#### 110 Svenska

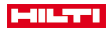

## **16 Avfallshantering**

## **VARNING**

**Risk för personskada.** Risker med felaktig avfallshantering.

▶ Om utrustningen inte avfallshanteras på rätt sätt kan följande hända: Vid förbränning av plast uppstår giftiga och hälsovådliga gaser. Om batterier skadas eller utsätts för stark hetta kan de explodera och därigenom orsaka förgiftning, bränder, frätskador eller ha annan negativ inverkan på miljön. Om du underlåter att avfallshantera utrustningen korrekt kan obehöriga personer få tillgång till den och använda den på ett felaktigt sätt. Därigenom kan både du och andra skadas och miljön utsättas för onödiga påfrestningar.

**Hilti**-produkter är till stor del tillverkade av återvinningsbara material. En förutsättning för återvinning är att materialen separeras på rätt sätt. I många länder tar **Hilti** tillbaka din gamla enhet för återvinning. Fråga **Hilti** kundservice eller din säljare.

Enligt EU:s direktiv som avser uttjänt elektrisk och elektronisk utrustning, och dess tillämpning enligt nationell lag, ska uttjänta elektriska verktyg sorteras separat och lämnas till miljövänlig återvinning.

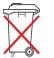

Elektriska enheter får inte kastas i hushållssoporna!

## **17 Tillverkargaranti**

▶ Vänd dig till din lokala **Hilti**-representant om du har frågor om garantivillkoren.

# **18 FCC-anmärkning/IC-anmärkning**

**FÖRSIKTIGHET** Produkten har testats och befunnits uppfylla normerna för digitala enheter av klass B enligt del 15 i FCC-reglerna. Normvärdena är avsedda att ge rimligt skydd mot skadlig strålning i bostadsmiljö. Produkter av den här typen genererar, använder och kan utstråla radiofrekvent energi. De kan därför orsaka störningar i radiokommunikation om de inte installeras och används enligt anvisningarna.

Det finns dock inga garantier för att störningar inte kan uppkomma ändå i vissa installationer. Om produkten skapar störningar i radio- eller tv-mottagning, vilket kan fastställas genom att produkten stängs av och sätts på igen, kan följande åtgärder eventuellt avhjälpa problemet:

- Rikta in mottagningsantennen igen eller flytta på den.
- Öka avståndet mellan produkt och mottagare.
- ▶ Anslut produkten till ett uttag från en annan strömkrets än den som mottagaren är ansluten till.
- Rådfråga återförsäljaren eller en professionell tv-/radiotekniker.

Ändringar eller modifikationer som inte uttryckligen har tillåtits av **Hilti** kan komma att begränsa användarens rätt att ta produkten i drift.

Produkten överensstämmer med del 15 i FCC-reglerna och RSS 210 i IC.

Användning av produkten är beroende av följande villkor:

- ▶ Produkten får inte orsaka skadliga störningar.
- ▶ Produkten måste ta emot alla störningar som sänds till den, inklusive sådana som kan orsaka oönskade funktioner.

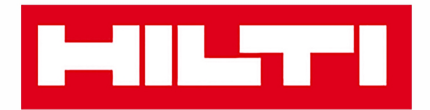

**Hilti Corporation** LI-9494 Schaan Tel.: +423 234 21 11 Fax: +423 234 29 65 www.hilti.group

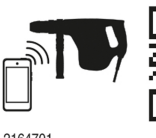

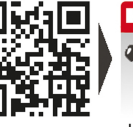

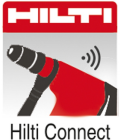

2164701